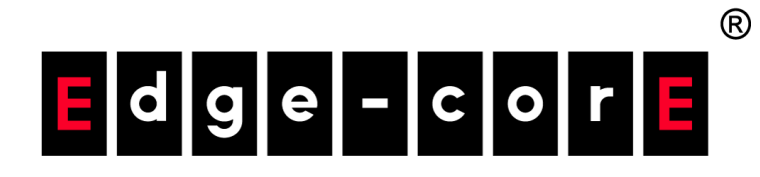

# Wi-Fi 6 アクセスポイント マンプリング・コーザーマニュアル

ソフトウェアリリース 12.4.1

www.edge-core.com

## ユーザーマニュアル

## Wi-Fi 6 アクセスポイント

クラウド管理可能なエンタープライズ向けアクセスポイント EAP101 EAP102 EAP104 EAP104 (WL)

<span id="page-2-0"></span>本ガイドの使い方

本ガイドには、Edgecore 社のアクセスポイント(AP)ソフトウェアについ て、AP の操作方法や管理機能の利用方法などの詳細情報が記載されていま す。AP を効果的に導入し、トラブルなく運用するためには、まず本ガイド の 関連セクションを読み、すべてのソフトウェア機能に精通しておく必要が あります。

- 対象読者 本ガイドは、ネットワーク機器の運用・保守を担当するネットワーク管理者 にお読みいただくことを想定しています。LAN(ローカルエリアネットワー ク)と IP(インターネットプロトコル)に関する基本的な知識を前提とし ています。
- 本ガイドの構成 本ガイドの構成は、AP のウェブ管理インターフェースに基づいています。 また、初期設定に関する情報も記載されています。

本ガイドは、以下のセクションを設けています。

- セクション I [「操作を開始する」](#page-13-0)  AP の導入方法と初期設定について記 載されています。
- セクション II 「ウェブ設定 | ウェブインターフェースで利用可能なす べての管理オプションについて記載されています。
- セクション III 「付録 | AP の管理・接続に関するトラブルシュー ティ ング。
- 関連文書 本ガイドは、AP ソフトウェアの設定を中心に説明しており、ハードウェア の設置方法については説明していません。AP の設置方法についての具体的 な情報は、以下のガイドを参照してください。

クイックスタートガイド

すべての安全情報および規制に関する記述については、以下の文書を参照し てください。

クイックスタートガイド

注意喚起 このガイドでは、注意喚起のために次のような表記を使用します。

 $\lceil i \rceil$ 注意: 重要な情報を強調する、または関連する機能や説明を知らせるもので す。

警告:データの損失、システムや機器の損傷を引き起こす可能性がありま す。

改訂履歴 このセクションでは、本ガイドの各改訂版における変更点をまとめていま す。

#### 2023 年 7 月改訂版

これは本ガイドの 11 回目の改訂版です。ソフトウェアリリース v12.4.1 に対 して有効であり、以下の変更が含まれています:

- OpenRoaming を追加[。55 ページの「OpenRoaming」お](#page-54-0)よび [75 ページ](#page-74-0) [の「無線ネットワーク — OpenRoaming」を](#page-74-0)参照。
- 変更されたブロードキャスト・レート[\(62 ページの「電波設定」](#page-61-0)を参 照)
- アクセス制御リストの強化 ([68 ページの「無線ネットワーク セキュリ](#page-67-0) [ティ設定」を](#page-67-0)参照)
- ホスト名の拡張 [\(81 ページの「システム設定」を](#page-80-0)参照)
- 言語設定をシステムページ [\(81 ページの「システム設定」を](#page-80-0)参照 )
- ファームウェアのアップグレード機能 [\(86 ページの「ファームウェア](#page-85-0) [アップグレード」を](#page-85-0)参照 )
- アカウントのユーザー名強化 [\(88 ページの「ユーザーアカウント」を](#page-87-0)参 照)

#### 2023 年 5 月改訂

本書は、本ガイドの第 10 回目の改訂版です。ソフトウェアリリース v12.4.0 に有効で、以下の変更点が含まれています:

- QRコードオンボーディングにWANポートの自動検出機能を追加しました ([22 ページの「QR コードからデバイスを登録する」を](#page-21-0)参照)。
- メッシュ AP の自動設定機能を追加しました([25 ページの「メッシュ AP](#page-24-0) [構成」](#page-24-0)を参照)。
- ファイアウォールルールから Mark と No track を削除しました([48 ページ](#page-47-0) [の「ファイアウォールのルール」を](#page-47-0)参照)。
- 最小許容信号の変更[\(62 ページの「電波設定」](#page-61-0)を参照)。
- RF アイソレーションの追加 ([62 ページの「電波設定」](#page-61-0)を参照)。
- Dynamic VLAN の変更[、73 ページの「無線ネットワーク ネットワー](#page-72-0) [ク設定」を](#page-72-0)参照。
- HotSpot 2.0 設定の変更[、73 ページの「無線ネットワーク ネットワー](#page-72-0) [ク設定」を](#page-72-0)参照。
- ログレベルの追加[、81 ページの「システム設定」](#page-80-0)を参照。
- SNMPv3 User を追加[、92 ページの「SNMP」](#page-91-0)を参照。
- Diagnostics を変更し、Speed Test を追加[、96 ページの「診断」](#page-95-0)を参照。

#### 2023 年 3 月改訂

第 3 版。本版はソフトウェア v12.3.0 に対応しており、以下の変更点が含ま れています。

- 追加済み
	- [16 ページの「Zero-Touch Provisioning」](#page-15-0) [36 ページの「トラフィックグラフ」](#page-35-0) [37 ページの「サービス」](#page-36-0) [42 ページの「IPv6 設定」](#page-41-0) [48 ページの「ファイアウォールのルール」](#page-47-0) [49 ページの「ポートフォワーディング」](#page-48-0) [50 ページの「ホットスポット設定」](#page-49-0) [58 ページの「DHCP スヌーピング」](#page-57-0) [59 ページの「ARP インスペクション」](#page-58-0) [60 ページの「DHCP リレー」](#page-59-0) [87 ページの「証明書をアップロードする」](#page-86-0) [89 ページの「Telnet」](#page-88-0) [90 ページの「Edgecore Networks ディスカバリーツール」](#page-89-0) [90 ページの「ウェブサーバー」](#page-89-1) [94 ページの「マルチキャスト DNS」](#page-93-0) [98 ページの「デバイス・ディスカバリー」](#page-97-0)
- アップデート済み
	- [17 ページの「ウェブインターフェースへの接続」](#page-16-0) [18 ページの「AP セットアップウィザード」](#page-17-0) [22 ページの「QR コードからデバイスを登録する」](#page-21-0) [30 ページの「一般ステータス」](#page-29-0) [32 ページの「ネットワークステータス」](#page-31-0) [34 ページの「無線ステータス」](#page-33-0) [43 ページの「イーサネット設定」](#page-42-0)

本ガイドの使い方

[46 ページの「LAN 設定」](#page-45-0) [62 ページの「電波設定」](#page-61-0) [66 ページの「無線ネットワーク — 一般設定」](#page-65-0) [68 ページの「無線ネットワーク — セキュリティ設定」](#page-67-0) [73 ページの「無線ネットワーク — ネットワーク設定」](#page-72-0) [76 ページの「無線ネットワーク — Open Mesh Settings」](#page-75-0) [77 ページの「無線ネットワーク — 無線詳細設定」](#page-76-0) [81 ページの「システム設定」](#page-80-0) [92 ページの「SNMP」](#page-91-0) [95 ページの「BLE」](#page-94-0)

#### 2021 年 7 月改訂

第 2 版。本版はソフトウェア v11.2.0 に対応しており、以下の変更点が含ま れています。

- WPA3 パーソナルトランジション、WPA3 エンタープライズ、および WPA3 エンタープライズトランジションを追加しました。 [68 ページの](#page-67-0) 「無線ネットワーク — セキュリティ設定 | を参照。
- IEEE 802.11 k/r のサポート[。 68 ページの「無線ネットワーク セキュ](#page-67-0) リティ設定 | を参照。
- Minimum signal allowed(RSSI Threshold)の追加[。](#page-61-0) [62 ページの「電波](#page-61-0) [設定」](#page-61-0) 参照。
- オープンメッシュのサポート[。](#page-75-0) 76 ページの「無線ネットワーク Open [Mesh Settings」](#page-75-0) を参照 。
- SNMP v2 のサポート[。](#page-91-0) [92 ページの「SNMP」](#page-91-0) を参照。
- リモートシスログのサポート[。](#page-90-0)91 ページの「Remote System Log [Setup」](#page-90-0) を参照。
- LLDP のサポート[。](#page-93-1) [94 ページの「LLDP」](#page-93-1) を参照。
- EWS シリーズコントローラーによる管理のサポート、81 ページの「シス テム設定| を参照。

#### 2021 年 4 月改訂版

これは、このガイドの最初の改訂版です。ソフトウェアリリース v11.1.1 に 対応しています。

# <span id="page-6-0"></span>目次

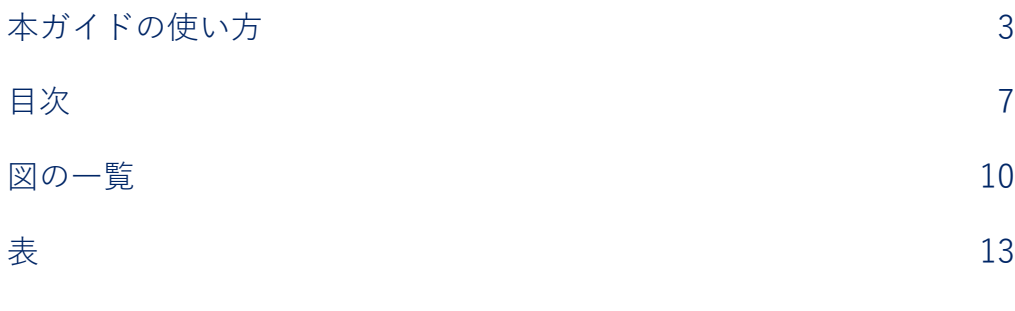

## [セクション I](#page-13-1) [操作を開始する 14](#page-13-2)

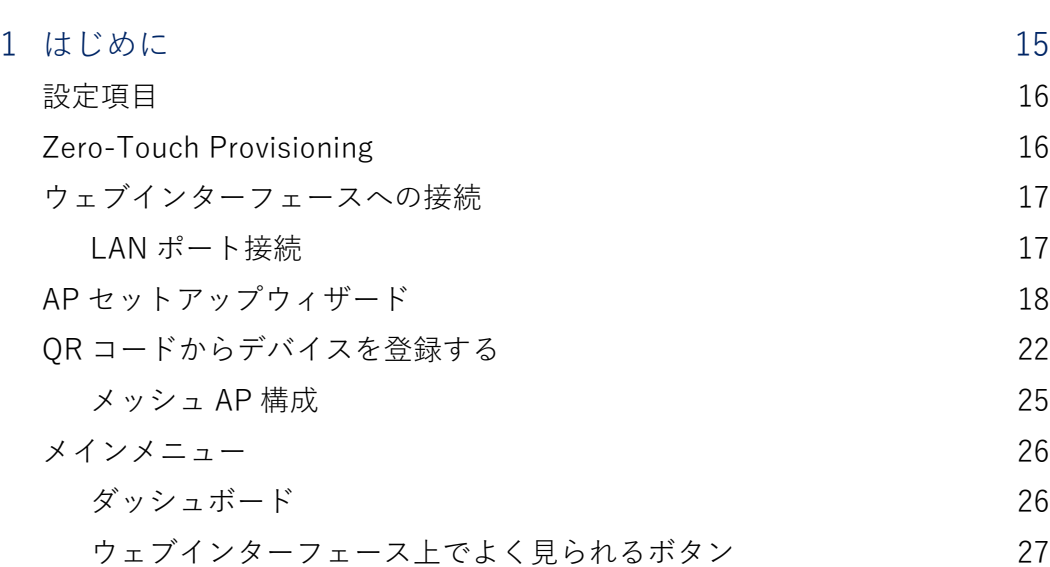

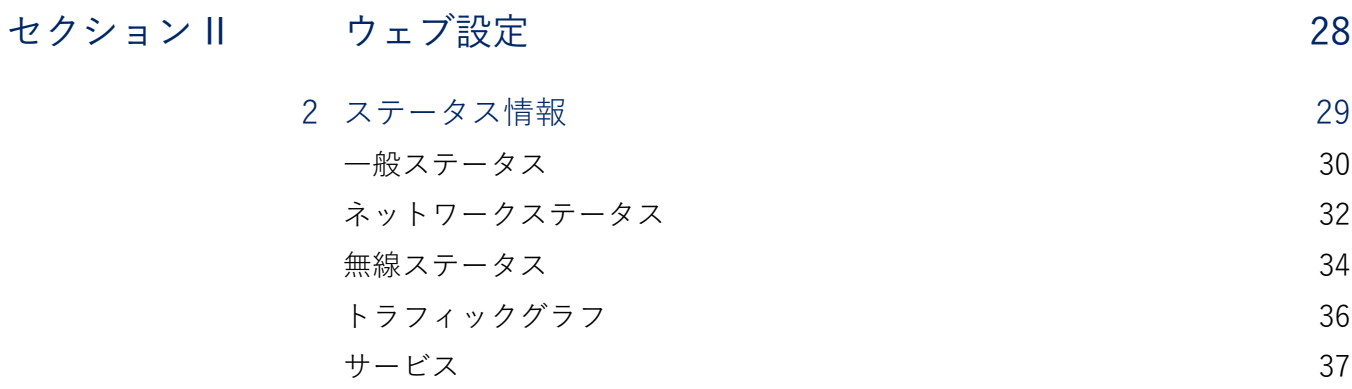

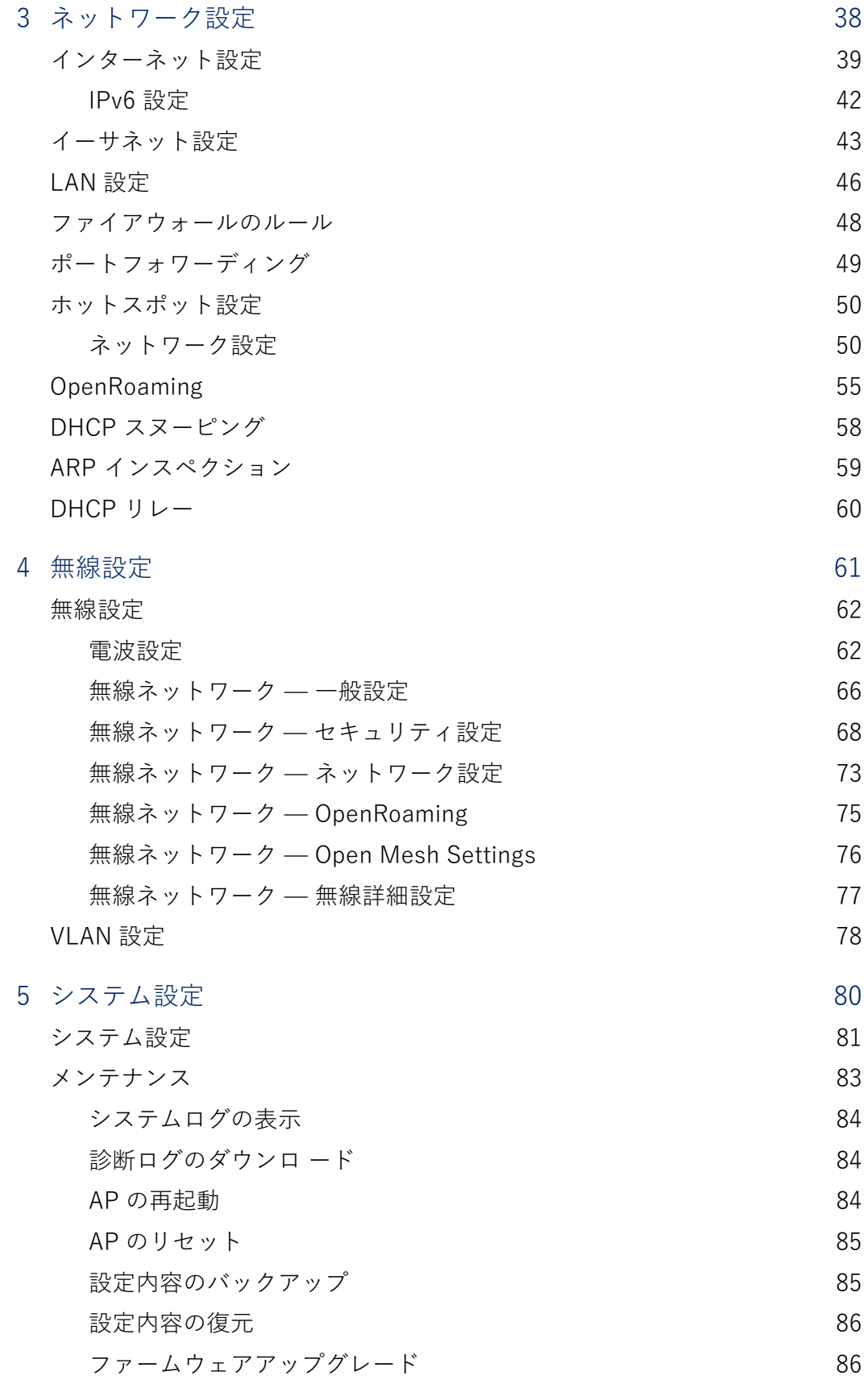

## 目次

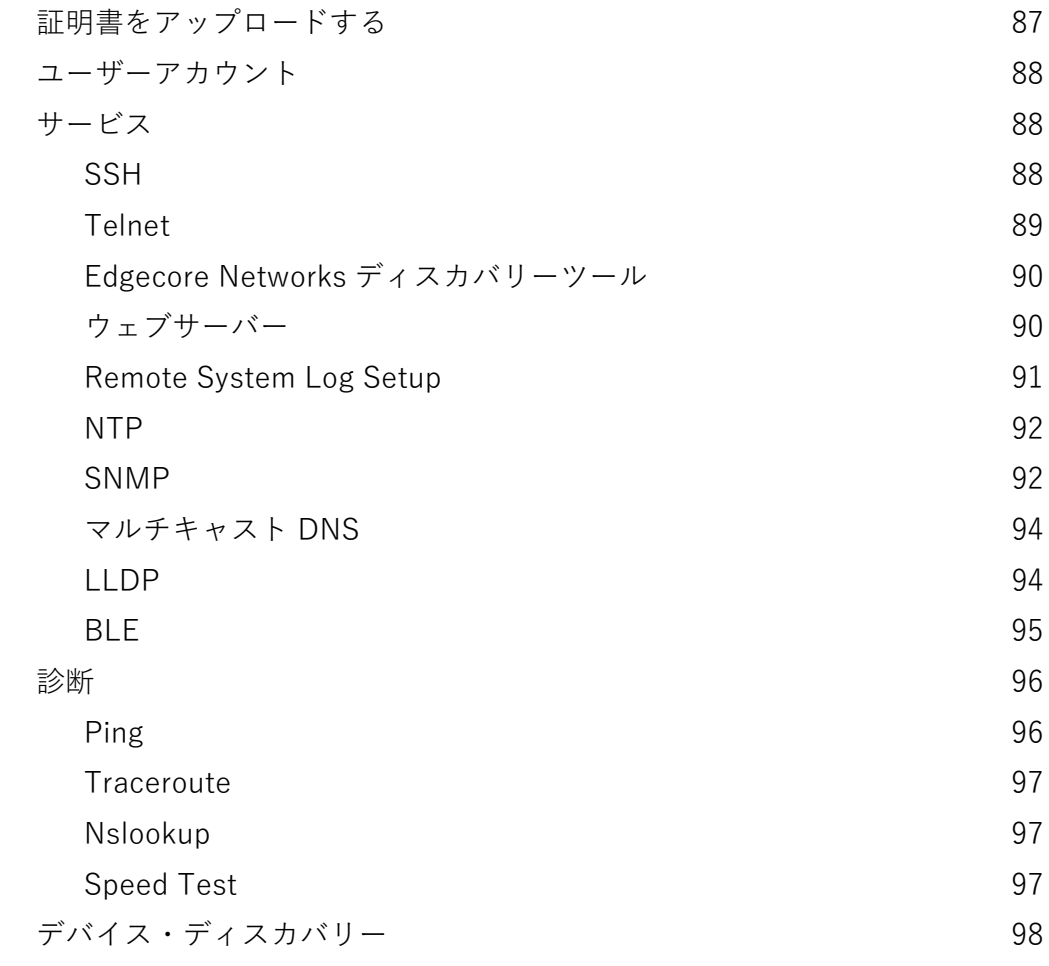

## [セクション III](#page-98-1) 付録 おんじゅう かんしゃ りゅうしょく りゅうしょう

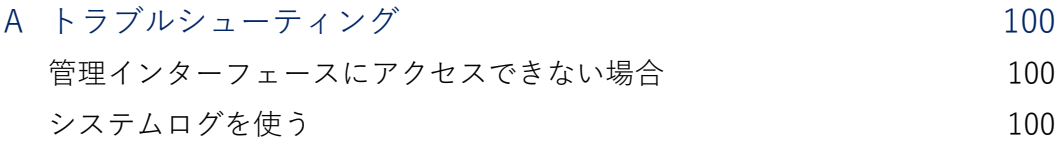

# <span id="page-9-0"></span>図の一覧

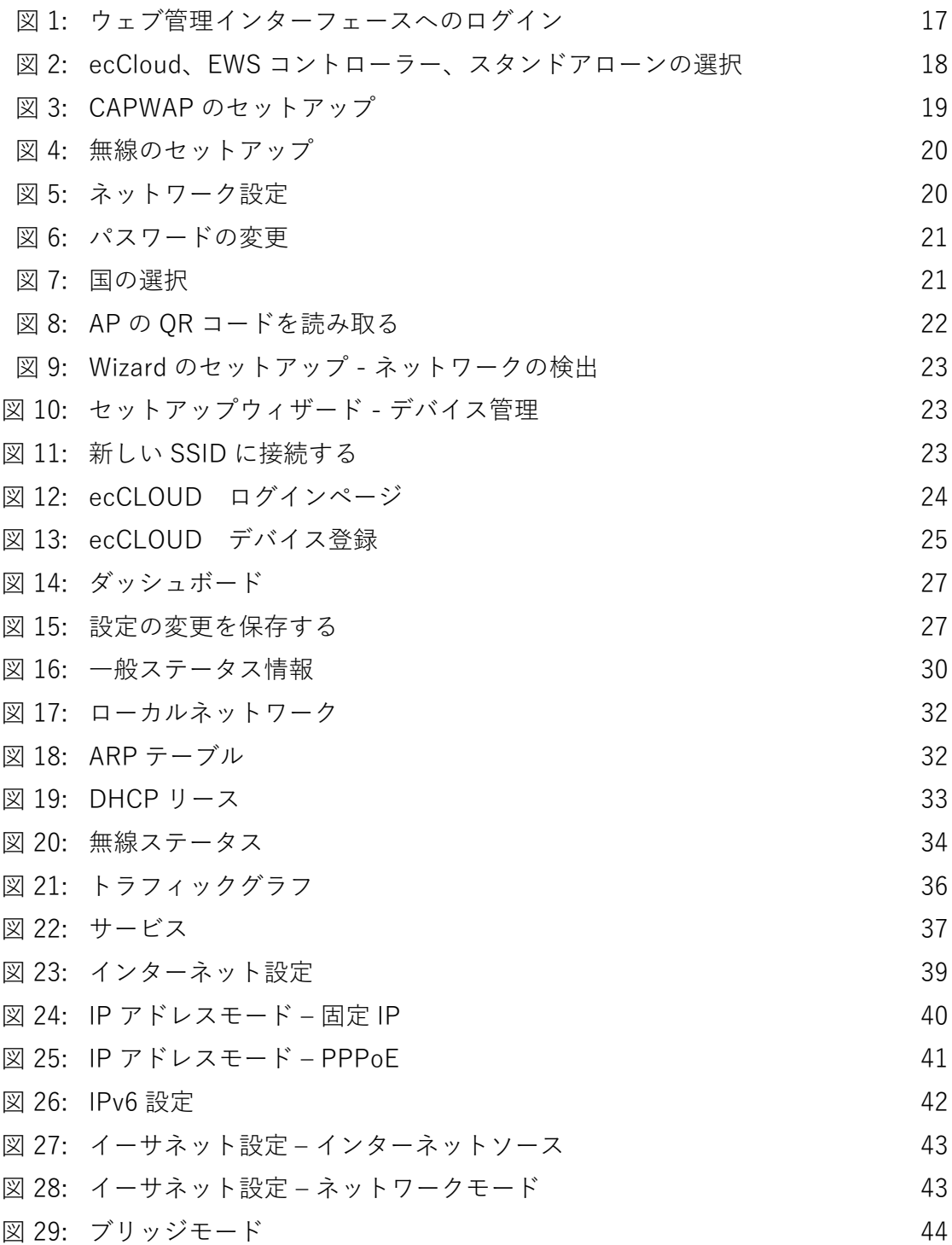

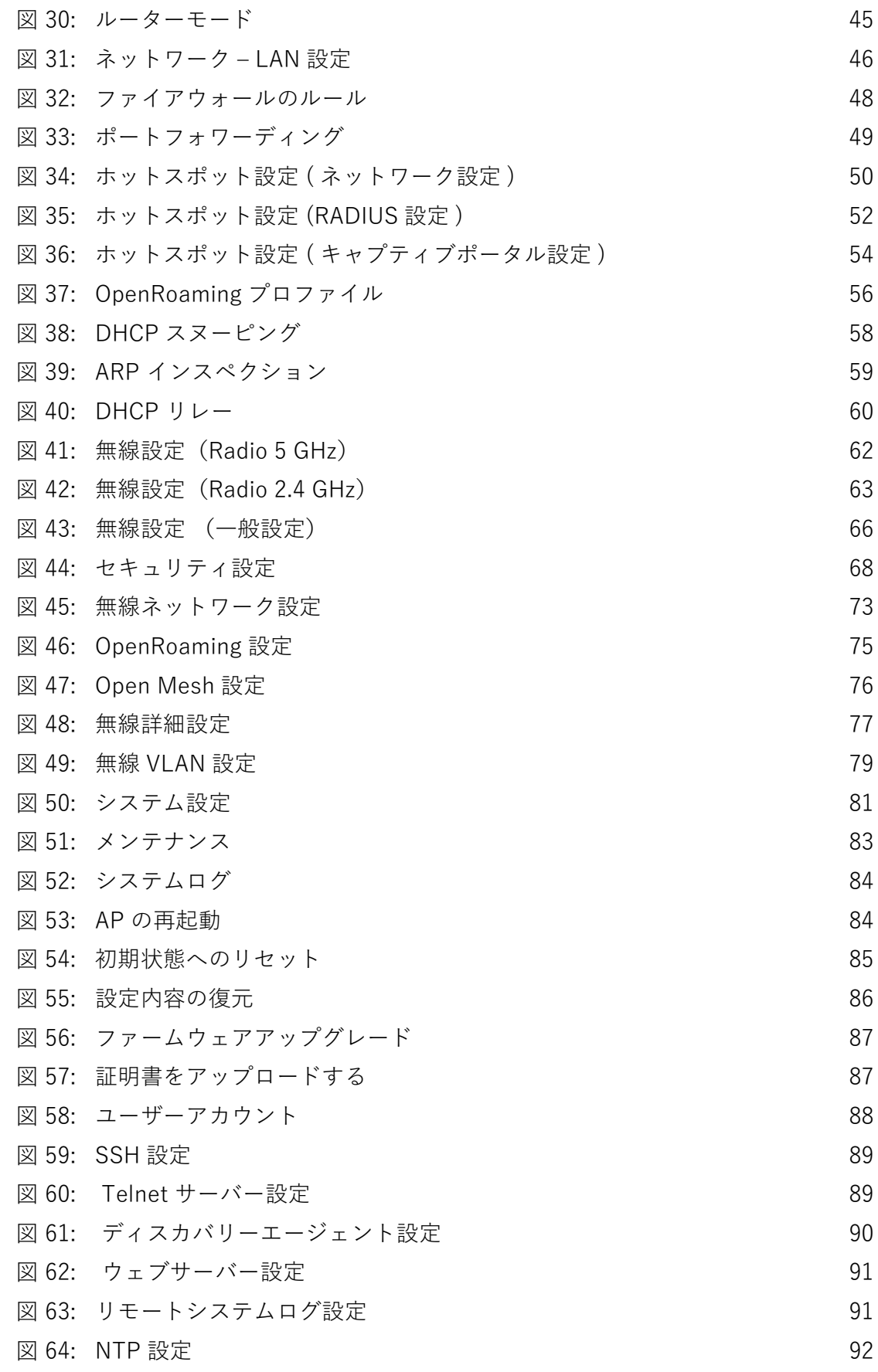

図の一覧

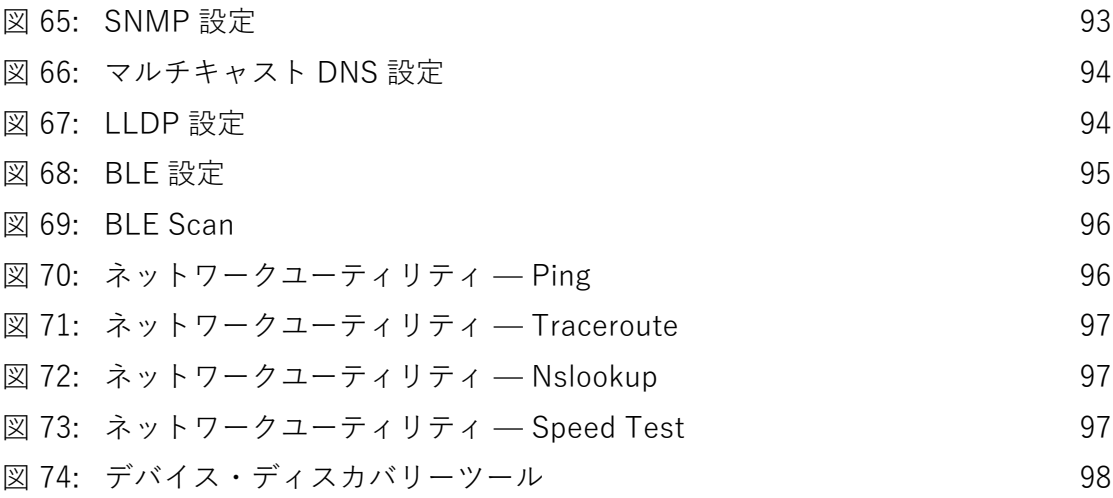

<span id="page-12-0"></span>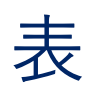

## [表 1: トラブルシューティングチャート 100](#page-99-3)

<span id="page-13-1"></span>セクション I

## <span id="page-13-2"></span><span id="page-13-0"></span>操作を開始する

このセクションでは、AP の概要を説明し、無線ネットワークの基本的な概 念を紹介します。また、管理インターフェースにアクセスするために必要な 基本設定についても説明します。

このセクションには、以下の章が含まれています。

■ [15 ページの「はじめに」](#page-14-1)

<span id="page-14-1"></span><span id="page-14-0"></span>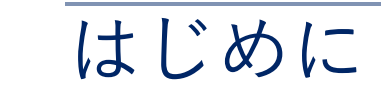

アクセスポイント(AP)には、ネットワーク管理エージェントを含むソフト ウェアが搭載されています。このエージェントには、ウェブベースのイン ターフェースを含むさまざまな管理オプションが用意されています。また、 セキュアシェル(SSH)を使って AP に接続し、コマンドラインインター フェース(CLI)を使って設定を行うこともできます。

注意: 本マニュアルでは、スタンドアロンモードの設定インターフェースに ついて説明しています。クラウドインターフェースによる AP の設定につい て は、Edgecore ecCLOUD コントローラーユーザーマニュアルを参照して くだ さい。

本章には、以下の内容が含まれています。

- [16 ページの「設定項目」](#page-15-1)
- [16 ページの「Zero-Touch Provisioning」](#page-15-2)
- [17 ページの「ウェブインターフェースへの接続」](#page-16-1)
- [18 ページの「AP セットアップウィザード」](#page-17-1)
- [22 ページの「QR コードからデバイスを登録する」](#page-21-1)
- [26 ページの「メインメニュー」](#page-25-0)

## <span id="page-15-1"></span>設定項目

AP のウェブエージェント上では、標準的なウェブブラウザを使用し、AP の パラメータの設定、無線接続の監視、統計情報の表示を行うことができま す。このウェブ管理インターフェースは、ネットワークに接続されたどのコ ンピュータからでもアクセスできます。

CLI プログラムは、ネットワーク上のセキュアシェル(SSH)接続によって リモートでアクセスできます。CLI は主に技術的なサポートに使用されま す。

AP のウェブインターフェースでは、以下のような管理機能を実行できます。

- 管理者のユーザー名とパスワードの設定
- IP の設定
- 2.4GHz および 5GHz 無線の設定
- 無線セキュリティ設定によるアクセス制御
- アクセスコントロールリスト (ACL) によるパケットのフィルタリング
- システムファームウェアのダウンロード
- 設定ファイルのダウンロード及びアップロード
- システム情報の表示

### <span id="page-15-2"></span><span id="page-15-0"></span>Zero-Touch Provisioning

AP は Edgecore ecCLOUD コントローラーか EWS-Series コントローラーで 自動管理することができます。AP が ecCLOUD コントローラに登録済みの 場合、AP の WAN ポートがインターネットに接続されると、自動的に管理 されます。

AP が EWS-Series コントローラとローカル LAN に接続されている場合、AP は DHCP Option 138 によりコントローラ IP アドレスを設定し、コントロー ラにより自動的に管理されます。

ゼロタッチプロビジョニングの代わりに、ウェブインターフェイスから優先 管理方法を手動で設定できます(「システム設定」(79ページ)を参照.

## <span id="page-16-1"></span><span id="page-16-0"></span>ウェブインターフェースへの接続

AP のウェブ管理インターフェースに初めてアクセスする場合は、PC を AP の LAN ポートに直接接続するか、クイックセットアップ用 OR コード (AP のポートの横にあるラベルに印刷されています)を使用します。初めてウェ ブインターフェースにアクセスしたときには、AP の初期設定のためにセッ トアップウィザードが自動的に実行されます。

セットアップウィザードの詳細については[、](#page-17-1) [18 ページの「AP セットアップ](#page-17-1) [ウィザード」](#page-17-1) を参照してください。

QR コードの使用については[、](#page-21-1) [22 ページの「QR コードからデバイスを登録](#page-21-1) [する」](#page-21-1) を参照してください。

- <span id="page-16-2"></span>LAN ポート接続 AP の LAN ポートを介してウェブ管理インターフェースに接続する場合、 AP の初期値の管理 IP アドレスは 192.168.2.1 で、サブネットマスクは 255.255.255.0 となっています。そのため、PC の IP アドレスを AP と同じ サブネット上に設定する必要があります(すなわち、PC と AP のアドレス は両方とも 192.168.2.x で始まる必要があります)。
	- 注意: Uplink (PoE) ポートを使用してウェブインターフェースに接続する  $\mathbf{1}$ 場合、初期設定では、IP アドレスは DHCP によって自動的に割り当てられ ます。DHCP サーバーに到達できない場合、Uplink (PoE) ポートは 192.168.1.10 という予備の IP アドレスに戻ります。

AP の Web 管理インターフェースにアクセスするには、Web ブラウザーを 使用して、次の場所に接続します。管理インターフェイスにデフォルトの IP アドレス 192.168.2.1 を入力してください。

初回アクセスの場合、ユーザーログインはなく、セットアップウィザードが 自動的に起動します[。18 ページの「AP セットアップウィザード」](#page-17-1)に記載さ れている手順に従ってください。

<span id="page-16-3"></span>図 1: ウェブ管理インターフェースへのログイン

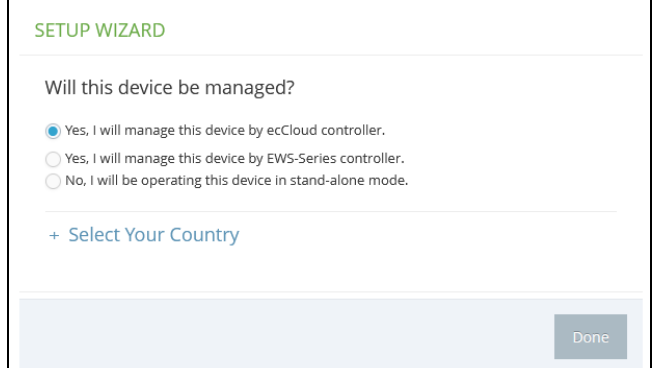

注意: お使いのネットワークに適合する別の管理用 IP アドレスで AP を設定  $\lceil i \rceil$ するには[、](#page-45-0) [46 ページの「LAN 設定」](#page-45-0) を参照してください。

## <span id="page-17-1"></span><span id="page-17-0"></span>AP セットアップウィザード

セットアップウィザードでは、AP の起動に必要な基本設定を行います。

ステップ 1 Edgecore の ecCLOUD コントローラを使用して AP を管理する場合は、 「Yes, I will manage this device by ecCloud controller」を選択し[、ステップ](#page-20-2)  [6](#page-20-2) へ進みます。

> Edgecore EWS シリーズコントローラを使用して AP を管理するには、「Yes, I will manage this device by EWS-Series controller」を選択し[、ステップ 2](#page-18-2) に進みます。

そうでない場合は、「No, I will be operating this device in stand-alone mode」を選択し[、ステップ 3](#page-18-1) に進みます。

#### <span id="page-17-2"></span>図 2: ecCloud、EWS コントローラー、スタンドアローンの選択

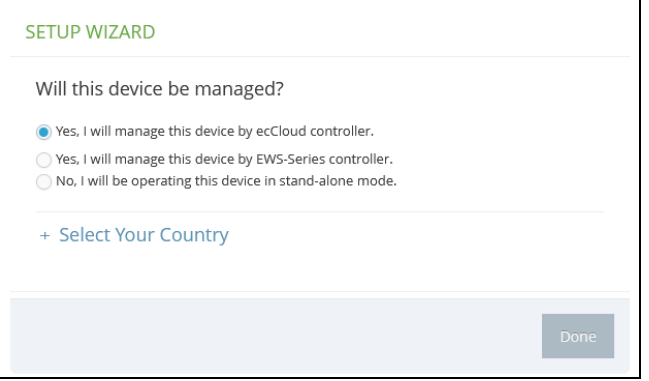

Edgecore ecCLOUD コントローラを使用して AP を管理することを選択した 場合、cloud.ignitenet.com にアクセスして AP を登録します。ログインし、 メニューから「Devices」を選択します。Add Device をクリックし、AP の シリアル番号と MAC アドレスを入力し、AP をクラウドネットワークに登録 します。シリアル番号と MAC アドレスは、製品のパッケージやラベルに記 載されています。

 $\lceil i \rceil$ 

注意: 本マニュアルでは、スタンドアロンモードの設定インターフェイスに ついて説明しています。クラウドインターフェースによる AP の設定につい ては Edgecore ecCLOUD Controller ユーザーマニュアルを、EWS コント ローラによる AP の管理については EWS-Series Controller ユーザーマニュ アルを参照してください。

<span id="page-18-2"></span>ステップ 2 CAPWAP セットアップ - EWS シリーズコントローラ管理を選択した場合、 コントローラを検出するモードを設定できます。AP がネットワーク上のコ ントローラを検出すると、CAPWAP(Control And Provisioning of Wireless Access Points)参加要求を送信できます。

> 自動モードでは、AP は 4 つの方法を使用してコントローラを検出します。 これらの方法は、これ以上設定する必要はありません。

マニュアルモードでは、2 つのオプションが利用可能です。AP が DNS サー バーレコードを使用して EWS コントローラーを検出できるように、Domain Name Suffix を指定します。または、コントローラーの静的 IP アドレスを指 定するだけです。

CAPWAP のセットアップの詳細については[、81 ページの「システム設定」](#page-80-0) を参照してください。

<span id="page-18-0"></span>図 3: CAPWAP のセットアップ

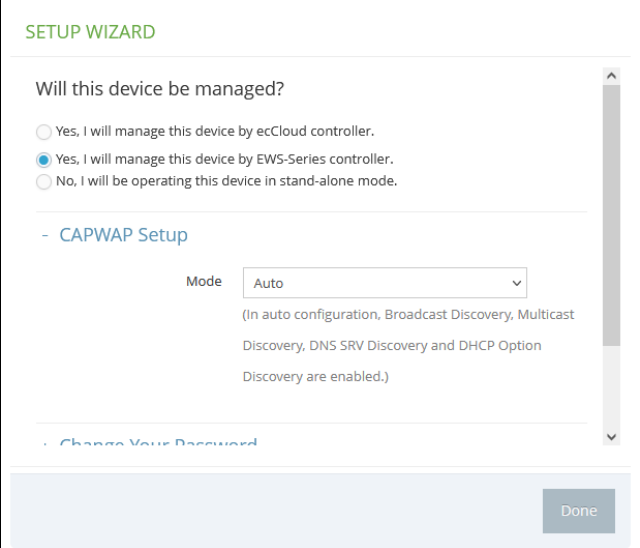

CAPWAP の設定が完了したら[、ステップ 5](#page-20-3) へ進みます。

<span id="page-18-1"></span>ステップ 3 無線設定 - スタンドアロンモードで AP を管理することを選択した場合、デ フォルトのワイヤレスネットワークを設定します。

> デフォルトのワイヤレスネットワーク名(SSID)は、AP モデルとそのシリ アル番号で構成され、デフォルトのワイヤレスパスワードが存在します。ワ イヤレスネットワーク名とパスワードは、お好みの設定に変更することがで きます。ワイヤレス名は 1 ~ 32 の ASCII 文字、パスワードは 8 ~ 63 の ASCII 文字(特殊文字は不可)である必要があります。

<span id="page-19-0"></span>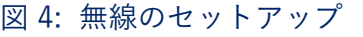

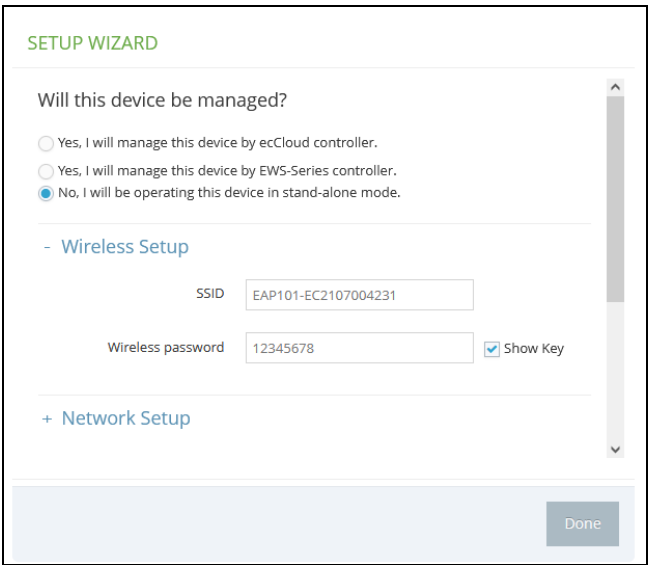

ステップ 4 ネットワーク設定 - AP スタンドアローンモードの場合、以下の設定も可能 です。インターネットアクセスポートに IP アドレスを提供するために使用 される IP アドレスモードです。

> デフォルトの IP アドレスモードは DHCP で、その他のオプションには Static IP と PPPoE があります。詳細については[、39 ページの「インター](#page-38-2) [ネット設定」を](#page-38-2)参照してください。

#### <span id="page-19-1"></span>図 5: ネットワーク設定

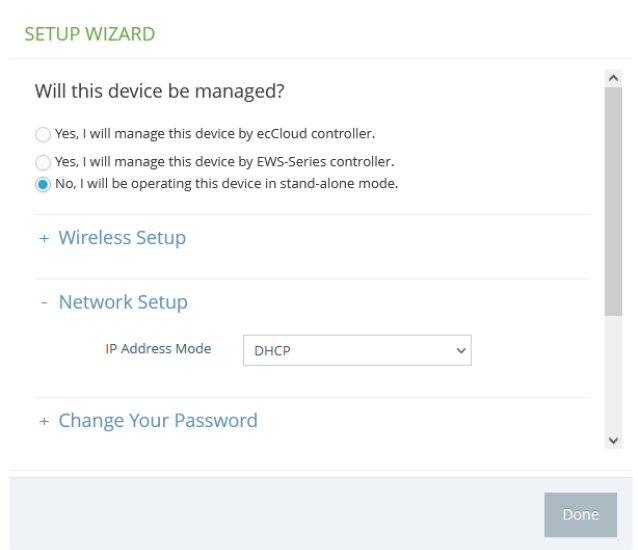

章 1 | はじめに AP セットアップウィザード

- <span id="page-20-3"></span>ステップ 5 パスワードの変更 - AP の管理アクセス用に新しいパスワードを設定します (デフォルトのユーザー名は「admin」、パスワードは「admin」です)。パス ワードは、6 ~ 20 文字の ASCII 文字(大文字と小文字を区別し、特殊文字 は使用しない)でなければなりません。
	- 図 6: パスワードの変更

<span id="page-20-0"></span>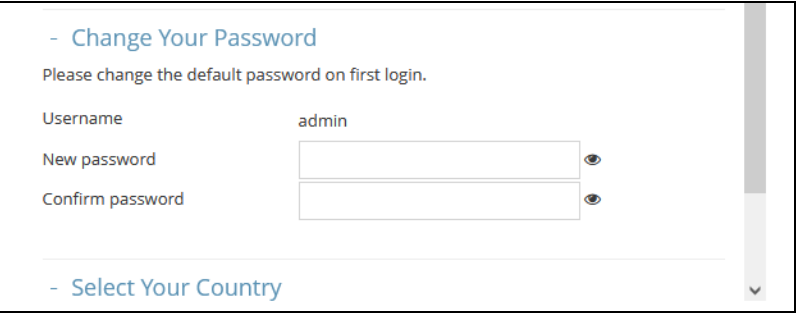

- $\mathbf{1}$ 注意: ユーザー名とパスワードの変更については[、88 ページの「ユーザー](#page-87-0) [アカウント」を](#page-87-0)参照してください。
- <span id="page-20-2"></span>ステップ 6 Select Your Country - ドロップダウンメニューから、アクセスポイントの動 作国を選択します。無線が許可された地域の規制に従って動作することを確 認するために、AP の国コードを設定する必要があります。つまり、国コー ドを設定すると、指定された国のワイヤレスネットワークで許可された無線 チャネルと送信電力レベルに AP の動作が制限されます。
	- 図 7: 国の選択

<span id="page-20-1"></span>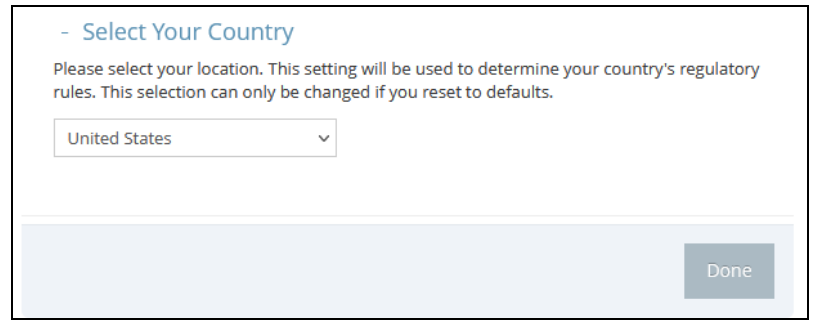

警告:国番号は、運用する国に設定する必要があります。国コードを設定す ることで、無線機がワイヤレスネットワークに指定された地域の規制の中で 動作するようになります。

注意: 国番号の選択は非米国モデルのみで、米国モデルにはありません。  $\mathbf{1}$ FCC 規制により、米国で販売されるすべての Wi-Fi 製品は、米国の動作チャ ンネルにのみ固定する必要があります。

ステップ 7 セットアップウィザードが完了したら、" 完了 " をクリックします。

### <span id="page-21-1"></span><span id="page-21-0"></span>QR コードからデバイスを登録する

AP と ecCLOUD コントローラーを素早く登録するために、AP の QR コード を 携帯電話で読み取ることができます。

以下の手順で行います。

- **1.** AP の電源を入れます。
- **2.** AP をインターネットに接続します。ネットワークまたはインターネット アクセスデバイスを AP の RJ-45 Uplink ポートに接続します。
- **3.** カメラまたはスマホのバーコードアプリで、AP の QR コードを読み取る。 QR コードは、AP のポートの横にあるラベルに印刷されています。

<span id="page-21-2"></span>図 8: AP の QR コードを読み取る

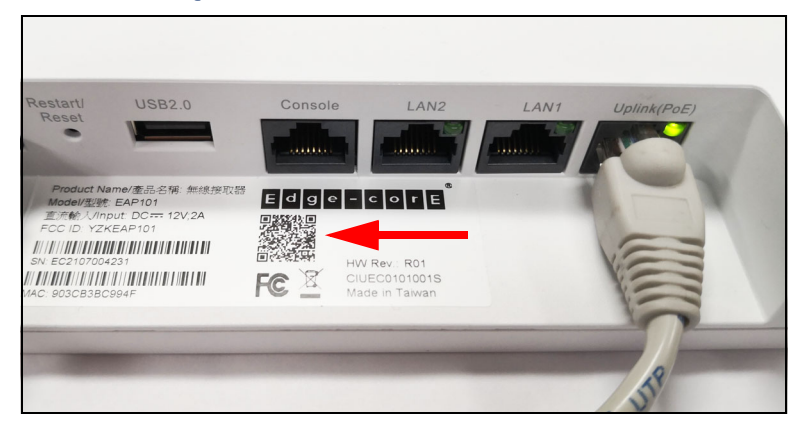

**4.** メッセージが表示されたら、「はい」をタップして Wi-Fi ネットワークに 参加します。(iPhone の場合 を表示させるには、「設定」→「Wi-Fi」を 選択するか、ブラウザを開く必要があります。)

ウェブブラウザが開き、セットアップウィザードのページに移動します。

- 注意: 本機が Wi-Fi ネットワークに接続できない場合は、SSID(ネット  $\vert i \vert$ ワー ク名)とパスワードを手動で入力してください。SSID には AP のシリ アル番号(例:EC0123456789)、パスワードには AP の MAC アドレス (例:903CB3BC1234)を入力します。
	- **5.** WAN ポートの設定(DHCP、Static IP、PPPoE)の自動検出を待ちます。

DHCP が検出されると、AP は自動的にセットアップウィザードを続行し ます。

#### <span id="page-22-0"></span>図 9: Wizard のセットアップ - ネットワークの検出

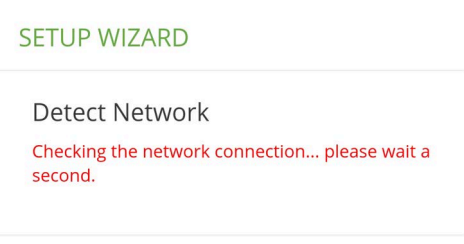

**6.** ecCLOUD コントローラーを使用して AP を管理するか、スタンドアロー ンモードで AP を管理するかを選択します。

#### <span id="page-22-1"></span>図 10: セットアップウィザード - デバイス管理

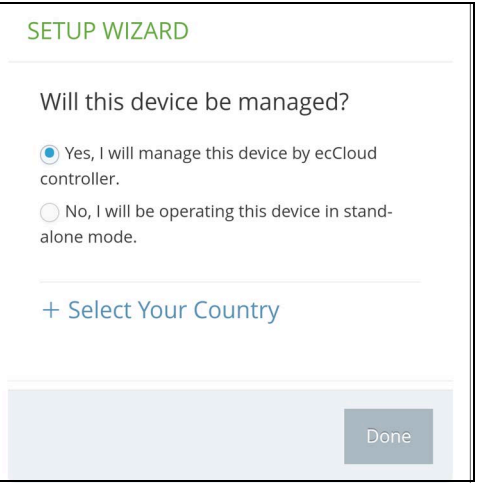

**a.** スタンドアローンモード。デフォルトのワイヤレスネットワーク設定 を使用するか、ネットワーク名とパスワードをカスタマイズします。 ログインパスワードを変更し、動作国を設定します。完了をタップし て、セットアップウィザードを終了します。

AP の設定が更新されるまで約 2 分待ち、セットアップウィザードで 設定したワイヤレスネットワーク名に接続します。

### <span id="page-22-2"></span>図 11: 新しい SSID に接続する

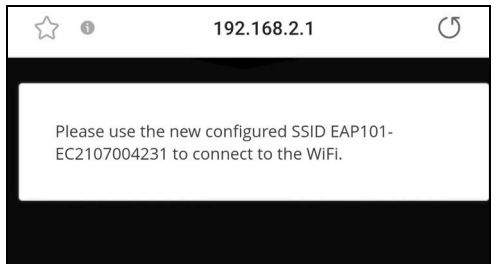

**b.** クラウドマネージドモードです。国を設定し、「完了」をタップして セットアップウィザードを終了します。ブラウザは ecCLOUD のログ インページにリダイレクトされます。

<span id="page-23-0"></span>図 12: ecCLOUD ログインページ

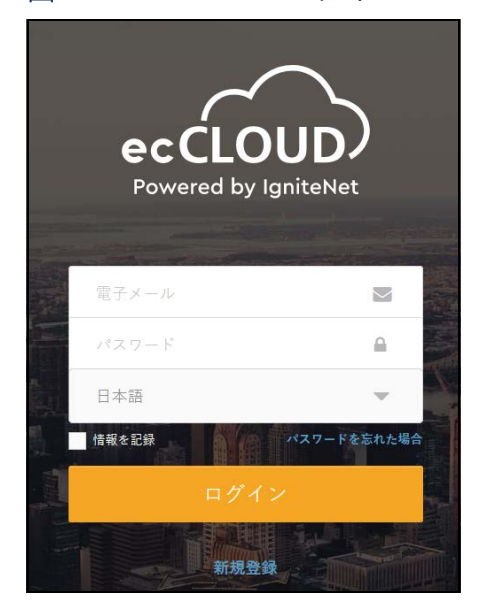

すでに ecCLOUD のアカウントをお持ちの場合は、ログインして AP のサイトを選択します。AP は自動的にクラウド管理用に登録されま す。デバイス名、ログインパスワード、SSID、セキュリティキーを 変更します。保存をタップした後、クラウドコントローラーが AP を 設定するまで約 5 分待ちます。

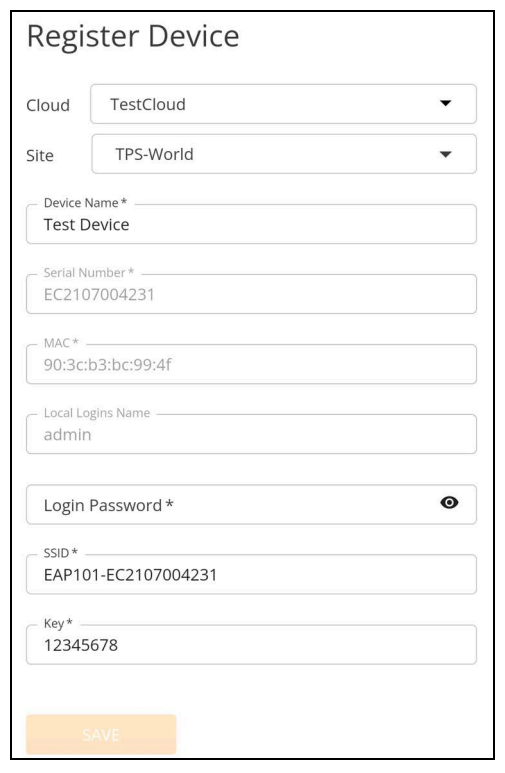

#### <span id="page-24-2"></span>図 13: ecCLOUD デバイス登録

ecCLOUD のアカウントをお持ちでない場合は、「新規登録」をタッ プしてアカウントを設定してください。お使いの国を登録する前に、 クラウドとサイトを作成してください。「次へ」をタップすると、AP が自動的にクラウドに登録されます。

" 保存 " をクリックした後、クラウドコントローラーが AP を設定す るまで約 5 分待ちます。

注意: ecCLOUD を利用した AP の設定や構成の詳細については、Edgecore ecCLOUD コントローラーユーザーマニュアルを参照してください。

- <span id="page-24-1"></span><span id="page-24-0"></span>メッシュ AP 構成 最初の AP は、ecCLOUD またはスタンドアローンモードのいずれかで管理 することができます。2 台目の AP が 1 台目の AP とのメッシュ接続を確立 する必要がある場合は、以下の手順で行います:
	- 1. 1台目の AP (メッシュポータルポイント)の LAN ポートと 2 台目の AP (メッシュアクセスポイント)の LAN ポートを接続し、2 台目の AP が 1 台目の AP と設定を同期するようにします。
	- **2.** LAN ポートのプラグを抜いた後、自動的にメッシュ接続が確立されます。

### <span id="page-25-0"></span>メインメニュー

ウェブインターフェースのメインメニューでは、AP で利用可能なすべての 設定にアクセスできます。

設定を行うには、メインメニューから関連する項目をクリックします。各メ インメニュー項目の概要は以下のとおりです。各ページへのリンクをク リッ クすると、設定パラメータの詳細を確認することができます。

- ダッシュボードッシュボードには、一般ステータス、ローカルネッ トワークの設定、無線 LAN のステータスなど、AP の基本的な設定が表 示されます[。29 ページの「ステータス情報」](#page-28-1)をご参照ください。
- ネットワーク インターネット、イーサネット、LAN の設定を行いま す[。38 ページの「ネットワーク設定」](#page-37-1)をご参照ください。
- 無線 5 GHz / 2.4 GHz 無線及び VLAN の設定を行います[。61 ページの](#page-60-1) [「無線設定」](#page-60-1)をご参照ください。
- システム システム (クラウドエージェントや各種システム設定など)、 メンテナンス(ログの表示、再起動、リセット、バックアップ、復元、 ファームウェアのアップグレードなど)、ユーザーアカウント、サービス (NTP など)、診断(ping、traceroute など)の設定を行います。
- <span id="page-25-1"></span>ダッシュボード ウェブインターフェースにログインすると、ダッシュボードが表示されま す。ダッシュボードには、インターネットの状態、ローカルネットワークの 設定、無線 LAN のステータスなど、AP の基本的な設定が表示されます。

#### <span id="page-26-1"></span>図 14: ダッシュボード

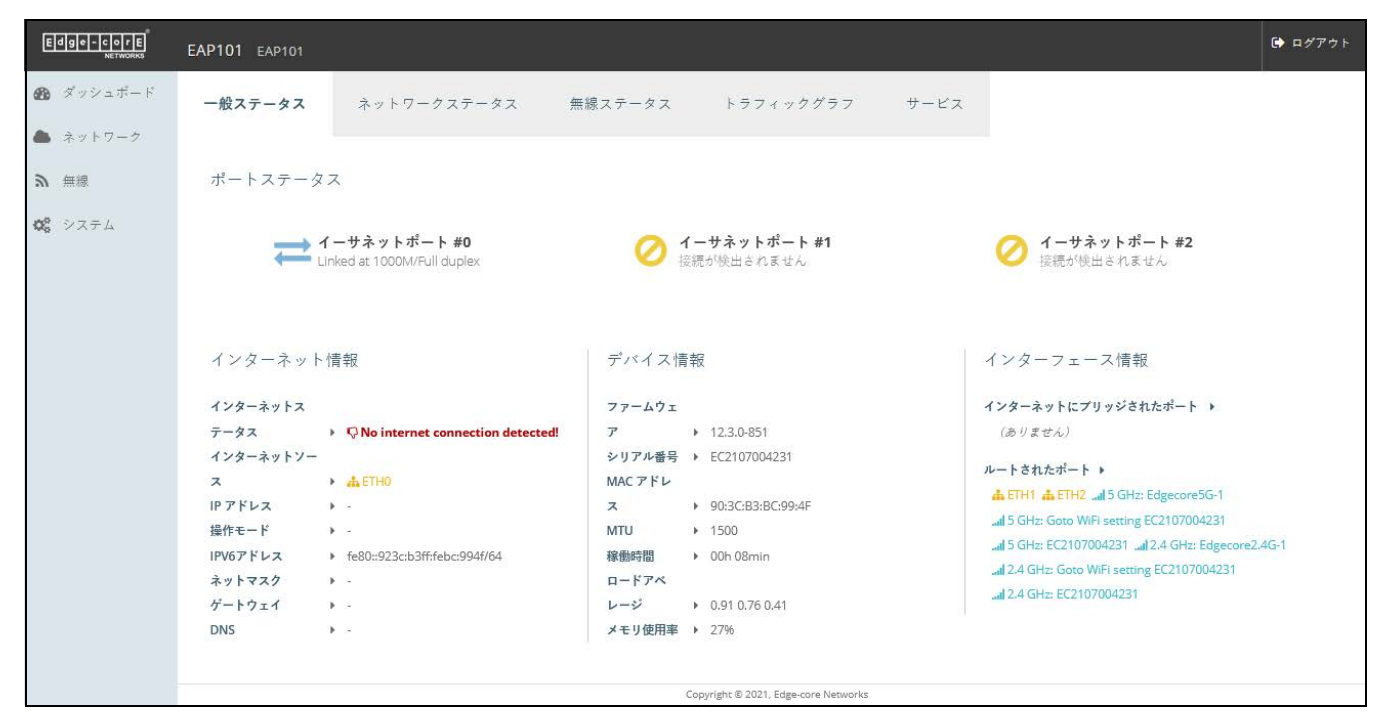

<span id="page-26-0"></span>ウェブインター 以下では、ウェブ管理インターフェース上で共通して使われているボタンに フェース上でよく見 ついて説明しています。 られるボタン

■ 保存 – 新しいパラメータを適用し、一時的に RAM メモリーに保存しま す。また、変更内容がまだフラッシュメモリに保存されていない ことを 知らせるメッセージが画面上部に表示されます。 「保存 & 適用」ボタン をクリックしないと、再起動時に現在の設定は保存されません。

<span id="page-26-2"></span>図 15: 設定の変更を保存する

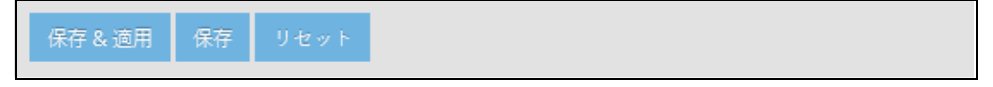

- 保存 & 適用 ページで行った変更を保存してから適用することで、再起 動後も設定が保持されます。
- リセット 新たに入力した設定を取り消し、元の設定に戻します。
- ログアウト ウェブ管理セッションを終了します。

<span id="page-27-1"></span>セクション II

## <span id="page-27-2"></span><span id="page-27-0"></span>ウェブ設定

このセクションでは、ウェブブラウザのインターフェースを使って AP を設 定するための詳細を説明します。

このセクションには、以下の章が含まれています。

- [29 ページの「ステータス情報」](#page-28-1)
- [38 ページの「ネットワーク設定」](#page-37-1)
- [61 ページの「無線設定」](#page-60-1)
- [80 ページの「システム設定」](#page-79-1)

<span id="page-28-1"></span><span id="page-28-0"></span>**2** ステータス情報

ダッシュボードには、インターネットの状態、ローカルネットワークの設 定、無線 LAN の状態、トラフィックグラフ、サービスなど、現在のシステ ム構成に関する情報が表示されます。

本章には、以下の内容が含まれています。

- [30 ページの「一般ステータス」](#page-29-1)
- [32 ページの「ネットワークステータス」](#page-31-1)
- [34 ページの「無線ステータス」](#page-33-1)
- [36 ページの「トラフィックグラフ」](#page-35-1)
- [37 ページの「サービス」](#page-36-1)

<span id="page-29-1"></span><span id="page-29-0"></span>一般ステータス

「一般ステータス」セクションには、AP に関する情報が表示されます。

<span id="page-29-2"></span>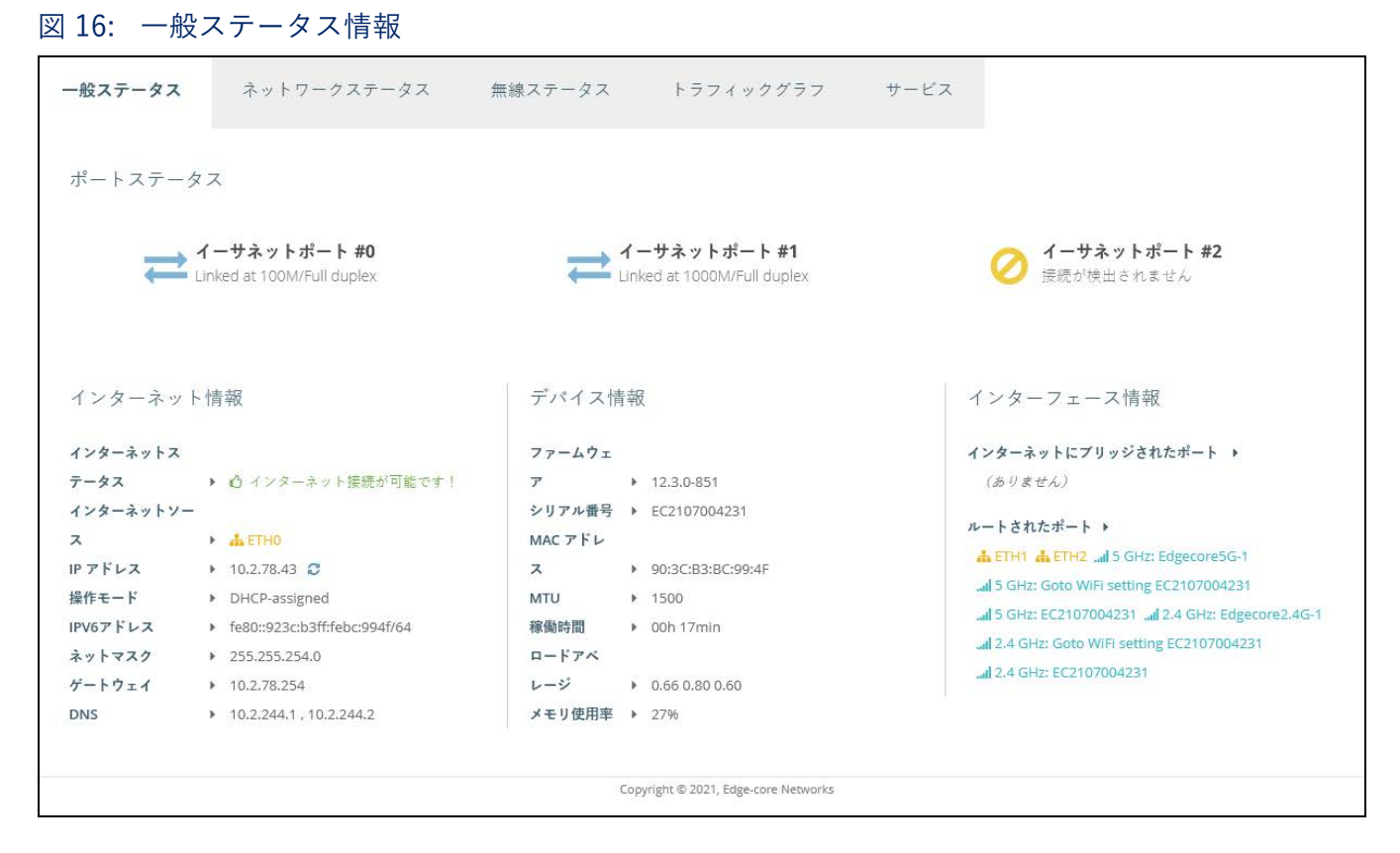

ポートステータスには、次の項目が表示されます。

- Ethernet Port #0 WAN イーサネットポートのステータスを表示します (リンクアップ状態、速度、およびデュプレックスモード)
- Ethernet Port #1 LAN イーサネットポート 1 の以下のステータスを表 示します。(リンクアップ状態、速度、デュプレックスモード)
- Ethernet Port #2 LAN イーサネットポート 2 の以下のステータスを表 示します。(リンクアップ状態、速度、デュプレックスモード)

「インターネット情報」には、以下の項目が表示されます。

- インターネットステータス インターネット接続が確立しているかどう かを表示します。
- インターネットソース インターネットに接続されているイーサネット ポートです。初期値では ETH0 に設定されています。
- IP アドレス インターネット接続の IP アドレスです。
- モード IP アドレスが固定もしくはDHCPで設定されているかを示しま す。
- IPv6 アドレス インターネット接続の IPv6 アドレス
- ネットマスク IP アドレスのサブネットマスクです。
- ゲートウェイ 宛先アドレスがローカルサブネット上にない場合に使用 されるゲートウェイルーターの IP アドレス。
- DNS ネットワーク上のドメインネームサーバーの IP アドレス。DNS は、数値化された IP アドレスをドメイン名に対応させるもので、IP アド レスの代わりに親しみのある名前でネットワークホストを識別するのに 使用できます。

「デバイス情報」には以下の項目が表示されます。

- ファームウェアームウェアのバージョン。
- シリアル番号 AP 本体のシリアル番号。
- MAC アドレス AP のシステム MAC アドレス。
- MTU ネットワーク上で送信されるパケットの最大送信単位。
- 稼働時間 マネジメントエージェントの稼働時間の長さ。
- ロードアベレージ 直近の 1 分間 / 5 分間 / 15 分間の CPU 負荷の平均 値。
- メモリ使用率 使用されているメモリの割合。

インターフェース情報には、次の項目が表示されます :

- インターネットに接続されたポート WAN( インターネット) に直接接続 された追加のインターフェイスを表示します。
- ルーティングされたポート デフォルトでは、すべてのインタフェース が LAN のメンバーとして構成されています。これらのインターフェイス からのトラフィックは、イーサネットポート 0 を通して、アクセスポイ ント全体でインターネットにルーティングされます。( これは、インター ネットへのルートとも呼ばれます )。

## <span id="page-31-1"></span><span id="page-31-0"></span>ネットワークステータス

「ネットワークステータス」セクションでは、ローカルネットワークの接続 に関する情報が表示されます。

<span id="page-31-2"></span>図 17: ローカルネットワーク

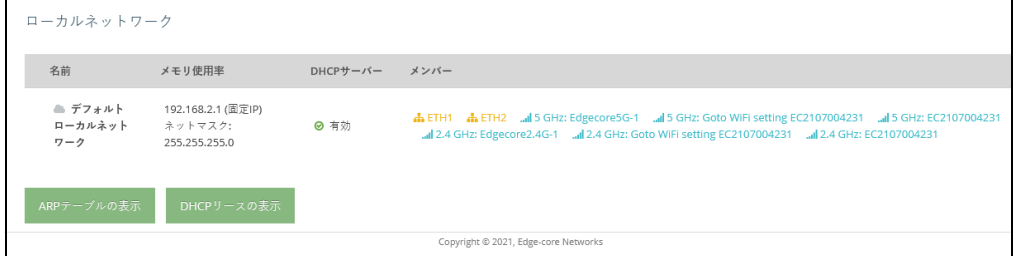

このセクションでは以下の項目が表示されます。

- 名前 ローカルネットワークの名前に関する情報を表示します。
- ネットワーク情報 ローカルネットワークの構成(スタティック/ダイ ナミック)、及びネットワークマスクが表示されます。
- DHCP サーバー このネットワークで DHCP サービスが有効になってい るかどうかを表示します。
- メンバー このネットワークに接続されているポートと無線 LANが表示 されます。
- アクティブな DHCP リース DHCP リースを表示します。
- ARP テーブルを閲覧する ARP キャッシュを表示する。

<span id="page-31-3"></span>図 18: ARP テーブル

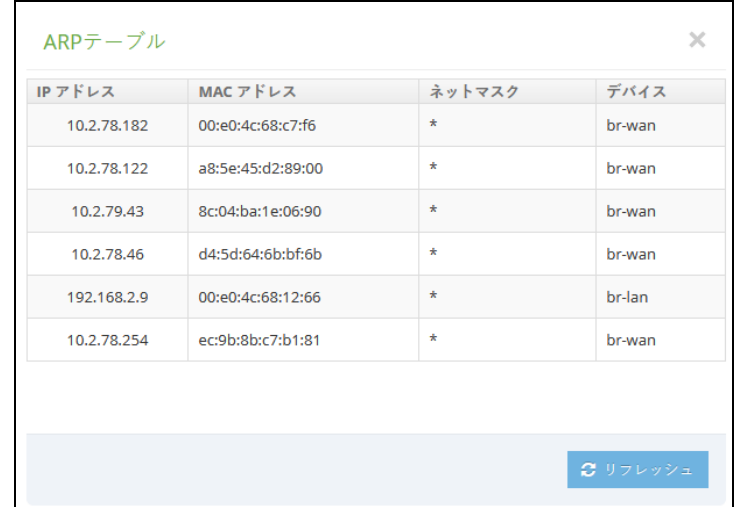

■ DHCP リースを閲覧する – DHCP リースを表示する

## <span id="page-32-0"></span>図 19: DHCP リース

 $\mathbf{r}$ 

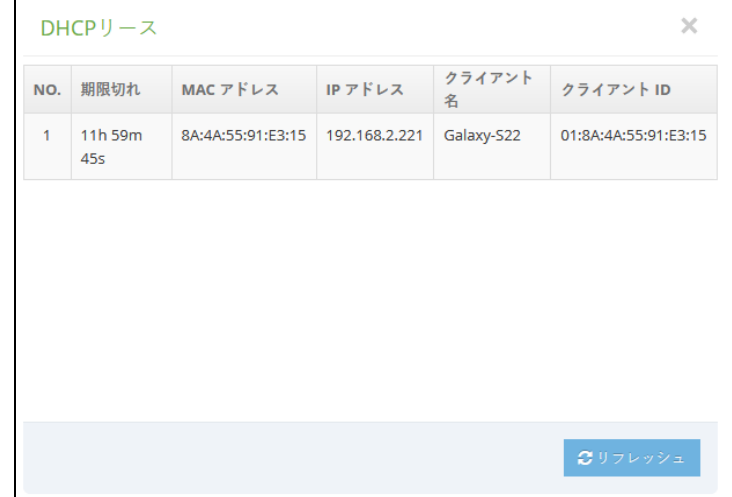

## <span id="page-33-1"></span><span id="page-33-0"></span>無線ステータス

「無線ステータス」セクションには、無線設定と関連するクライアントに関 する情報が表示されます。

#### <span id="page-33-2"></span>図 20: 無線ステータス

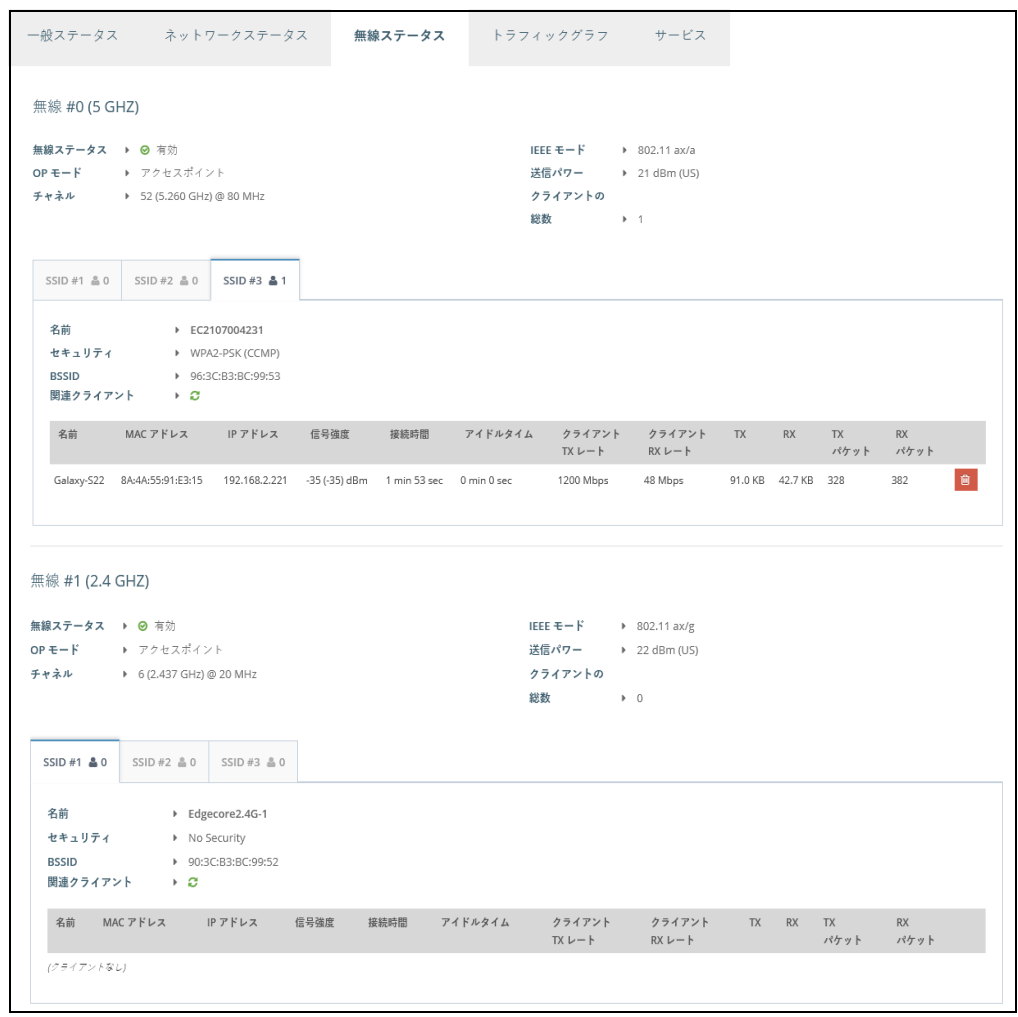

また、関連するクライアントの横にある赤いボタンをクリックすると、強制 的に接続を解除することができます。

このセクションでは、以下の項目が表示されます。

- Wireless Radio 5 GHz/2.4 GHz -2.4GHz または 5GHz の無線インター フェースを示します。
	- 無線ステータス 無線インターフェースの有効/無効を示します。
	- IEEE モード AP がサポートする 802.11 無線 LAN 規格を示します。
- OP モード 無線インターフェースが、AP モードまたはクライアン トモードで動作するように設定されているかどうかを示します。
- 送信パワー AP から送信される無線信号のパワーです。
- チャネル AP が無線クライアントとの通信に使用する無線チャネ ル。利用可能なチャネルは、「802.11 モード」、「チャネル帯域幅」、 「国コード」の設定によって異なります。
- クライアントの総数 このインターフェースに接続されているクラ イアントの合計数。
- SSID # サービスセット識別子。AP を経由して無線ネットワークに接続し たいクライアントは、SSID を AP のものと同じに設定する必要があります。
	- 名前 ローカル無線ネットワークの固有の識別子です。
	- セキュリティ セキュリティが有効になっているかどうかを示しま す。
	- BSSID 基本サービスセット識別子。これは、24 ビットの OUI (Organization Unique Identifier 製造者識別子)と、AP の無線チッ プセットに割り当てられた製造者の 24 ビットの識別子を組み合わせ て生成された AP の MAC アドレスです。
- 接続済み端末 無線クライアントの詳細を表示します。
	- 名前 クライアント名。
	- MAC アドレス クライアントの MAC アドレス。
	- IP アドレス クライアントに割り当てられている IP アドレス。
	- 信号 信号強度(TX/RX)を dBm で表示します。
	- 接続時間 無線クライアントが接続されている時間。
	- アイドリング時間 ワイヤレスクライアントが非アクティブになっ ている時間です。
	- クライアント TX レート 無線クライアントへのデータ送信レート。
	- クライアント RX レート 無線クライアントからのデータ受信レー ト。
	- TX 無線クライアントに送信されたバイト数。
	- RX 無線クライアントから受信したバイト数。

章 2 | ステータス情報 トラフィックグラフ

- TX パケット 無線クライアントに送信されたパケット数。
- RX パケット 無線クライアントから受信したパケット数。

## <span id="page-35-1"></span><span id="page-35-0"></span>トラフィックグラフ

Traffic Graphs セクションには、イーサネットポート、ワイヤレスインター フェイス、メッシュインターフェイスのデータレートが表示されます。

#### <span id="page-35-2"></span>図 21: トラフィックグラフ

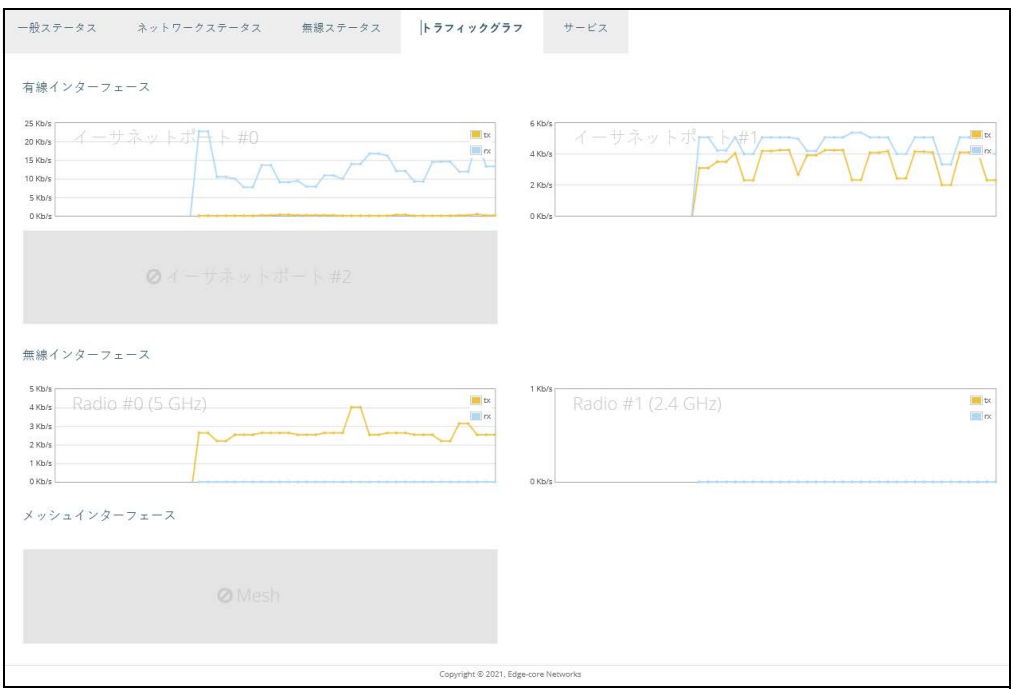
# サービス

サービスセクションには、Edgecore クラウド管理エージェントのステータ スが表示されます。

#### 図 22: サービス

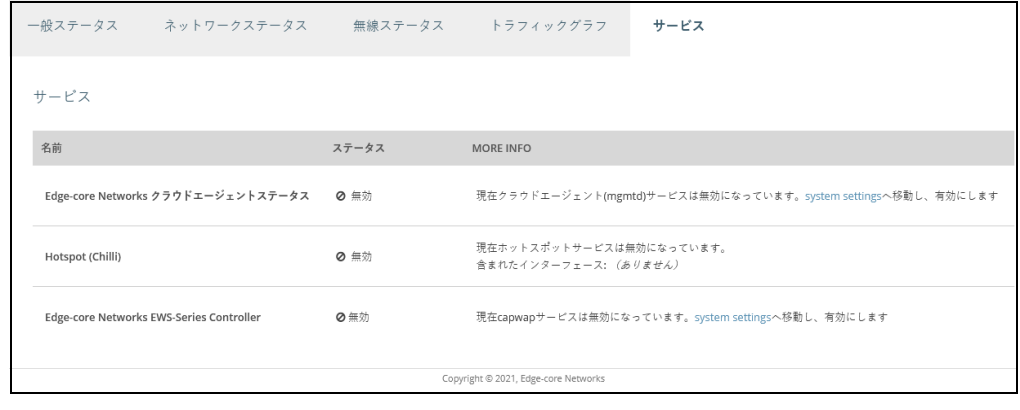

- Edge-core Networks Cloud Agent Status クラウドコントローラーのた めのエージェントの有無が表示されます。
- ホットスポット (チリ) ホットスポットサービスが有効かどうかが表示 されます。クリックすると、「ホットスポット設定」メニューが表示され ます。
- Edge-core Networks EWS-Series Controller CAPWAP があるかどうか を表示します。サービスは、EWS-Series コントローラーを介した AP の 管理のために有効です

**3** ネットワーク設定

本章では、AP の基本的なネットワーク設定について説明します。 以下の内容が含まれています。

- [39 ページの「インターネット設定」](#page-38-0)
- [43 ページの「イーサネット設定」](#page-42-0)
- [46 ページの「LAN 設定」](#page-45-0)
- [48 ページの「ファイアウォールのルール」](#page-47-0)
- [49 ページの「ポートフォワーディング」](#page-48-0)
- [50 ページの「ホットスポット設定」](#page-49-0)
- [58 ページの「DHCP スヌーピング」](#page-57-0)
- [59 ページの「ARP インスペクション」](#page-58-0)
- [60 ページの「DHCP リレー」](#page-59-0)

# <span id="page-38-0"></span>インターネット設定

「インターネット設定」ページでは、ソースポートや IP エイリアス、さらに ホスト名や最大 MTU サイズなど、AP の基本的なインターネット設定を行い ます。

<span id="page-38-1"></span>図 23: インターネット設定

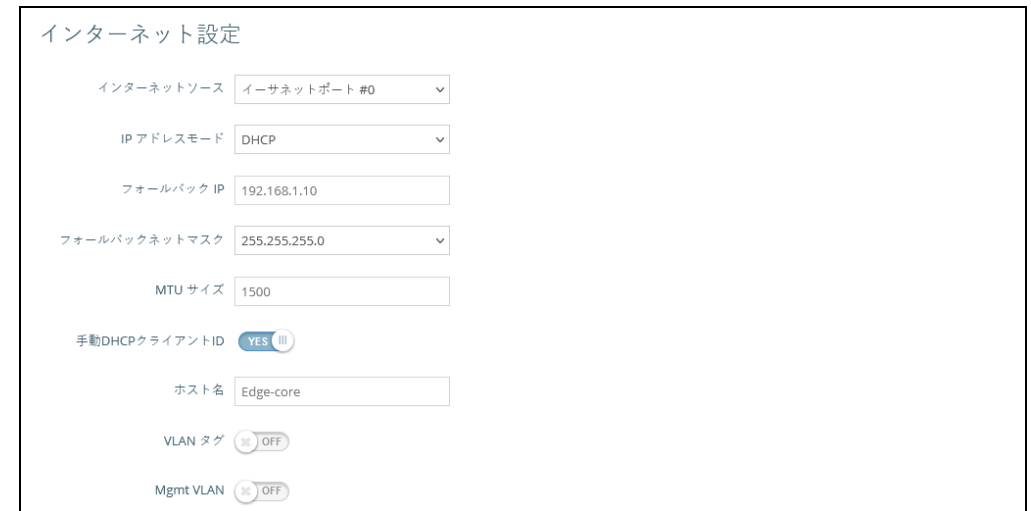

このページには以下の項目が表示されます。

- **IPアドレスモード インターネットアクセスポートにIPアドレスを提供** する際に使用する方法です。初期設定では DHCP になっていて、その他 に固定 IP、PPPoE から選択することができます。
	- DHCP— DHCPに表示される設定オプションを Figure 23に示します。
		- フォールバック IP DHCP サービスが利用できない、または失敗 した場合に使用される IP アドレスです(初期値:192.168.1.10)。
		- フォールバックネットマスク フォールバック IP アドレスに関 連するネットワークマスクです(初期値:255.255.255.0)。
		- Manual DHCP Client Id DHCP クライアントのホスト名を手動 で入力するオプションです。

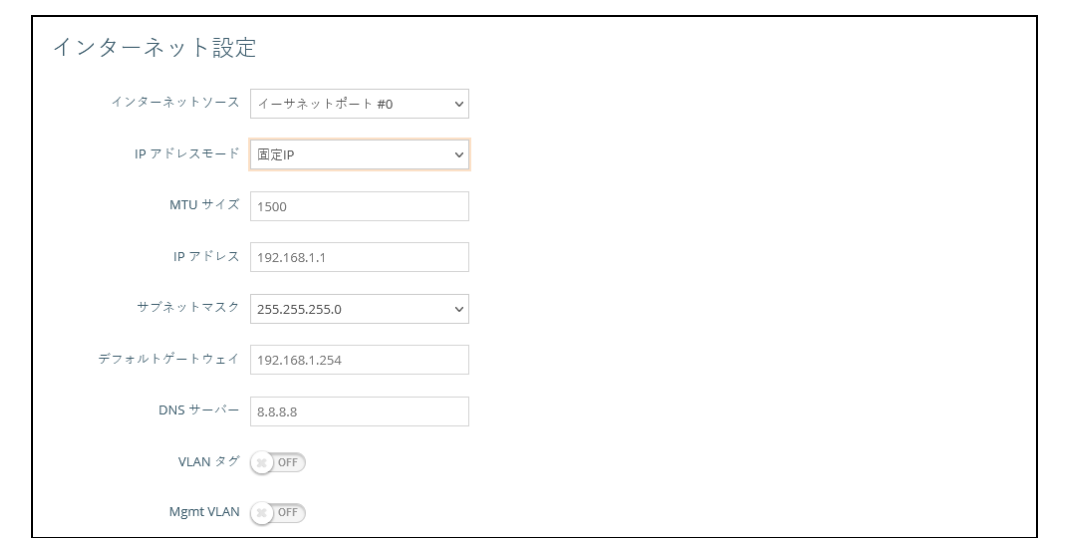

図 24: IP アドレスモード – 固定 IP

- 固定 IP 特定のイーサネットインターフェースに固定 IP アドレスを 設定するには、以下の項目を指定する必要があります。
	- IP アドレス AP の IP アドレスを指定します。有効な IP アドレ ス は、ピリオドで区切られた 0 〜 255 の 4 つの 10 進数で構成されて います(初期値:192.168.1.1)。
	- サブネットマスク ローカルのサブネットマスクを示します (初期値:255.255.255.0)。
	- デフォルトゲートウェイ— 要求された宛先アドレスがローカルサ ブネット上にない場合に使用される、デフォルトゲートウェイ の IP アドレスです。

管理ステーション、DNS、RADIUS などのネットワークサーバー が別のサブネットにある場合は、デフォルトゲートウェイルー ターの IP アドレスをテキストフィールドに入力してください。

■ DNS サーバー — ネットワーク上のドメインネームサーバーの IP アドレスです。DNS は、数値化された IP アドレスをドメイン名 にマッピングするもので、IP アドレスの代わりに親しみのある名 前でネットワークホストを識別するのに使用されます。

ローカルネットワーク上に DNS サーバーがある場合は、提供さ れたテキストフィールドに IP アドレスを入力してください。

章 3 | ネットワーク設定 インターネット設定

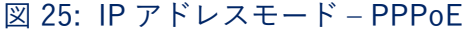

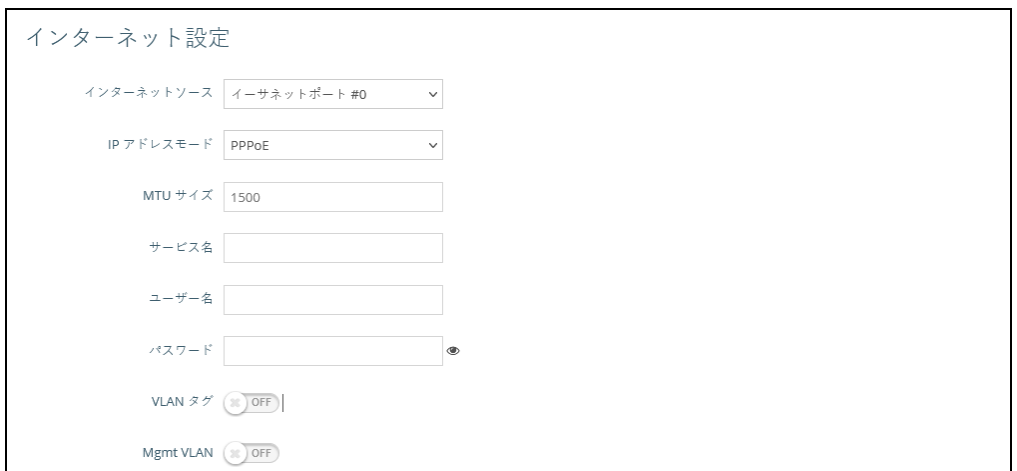

- PPPoE 選択したイーサネットインターフェースの IP アドレスを PPPoE で取得するには、以下の項目を指定する必要があります。
	- サービス名 PPPoE 接続に割り当てられたサービス名です。通 常、サービス名は任意ですが、サービスプロバイダによっては必 要な場合があります(範囲:1 〜 32 文字の英数字)
	- ユーザー名 サービスプロバイダが指定するユーザー名 (範囲:1 〜 32 文字)
	- パスワード サービスプロバイダが指定するパスワード (範囲:1 〜 32 文字)。
- MTU サイズ このインターフェースで送信されるパケットの最大転送 単位(MTU)。のサイズを設定します(範囲:1400 〜 1500 バイト、初期 値:1500 バイト)。
- VLAN タグ このポートのタグ付けを有効にして、タグ ID を 2 〜 4094 の間で選択します。
- Mgmt VLAN このデバイスでマネジメント VLAN を有効にするには、こ のオプションを選択します。このオプションを有効にすると、内蔵さ れ ているローカルネットワーク(192.168.2.1 など)から本機に接続す るこ とができなくなります。指定した VLAN ネットワークからのみ、このデ バイスに接続できるようになります。このデバイスの IP モードが DHCP に設定されている場合は、VLAN ネットワークに割り当てられた サブ ネット範囲内の新しい IP アドレスも要求されます。

IPv6 設定 インターネットアクセスポートに IPv6 アドレスを提供するための方法を設 定できます。

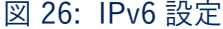

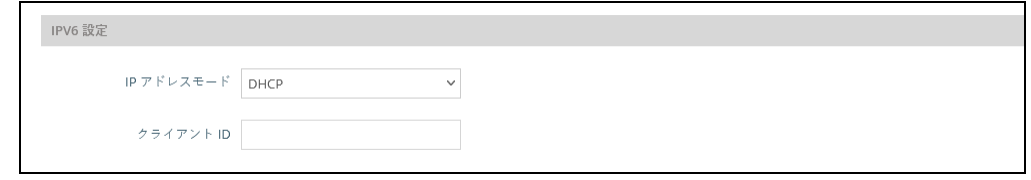

この部分には、次の項目が表示されます。

- IPアドレスモード—IPv6アドレスを提供するために使用される方法です。 インターネットアクセスポート。( デフォルト:DHCP、オプション: DHCP、スタティック IP)
	- DHCP DHCP を設定する場合は、Client Id を指定する必要がありま す。
		- クライアントID DHCPクライアントのクライアントIDを手動で 入力する。
	- スタティック IP インターネットアクセスポートに静的 IPv6 アドレ スを設定します。 以下の項目を指定する必要があります。
		- IP アドレス アクセスポイントの IPv6 アドレスを指定します。 IPv6 アドレスは、RFC2373 に従って、コロンで区切られた 16 ビットの 16 進数値 8 個を使用して構成する必要があります。未 定義のフィールドを埋めるために必要な適切な数のゼロを示すた めに、アドレス内で 1 つのダブルコロンを使用することができま す。
		- デフォルトゲートウェイ— デフォルトゲートウェイのIPv6アドレ スです。 要求された宛先アドレスがローカルサブネット上にない 場合に使用されます。
		- DNS ネットワーク上のドメインネームサーバーの IPv6 アドレ スです。DNS は、数値の IPv6 アドレスをドメイン名にマッピン グし、IPv6 アドレスの代わりに馴染みのある名前でネットワーク ホストを識別するために使用することができます。ローカルネッ トワーク上に DNS サーバーがある場合は、IPv6 アドレスをテキ ストフィールドに入力してください。

# <span id="page-42-0"></span>イーサネット設定

「イーサネット設定」のページでは、イーサネットポートのネットワーク動 作を設定し、ポートがローカルネットワークに接続された無線クライアント にインターネット接続を提供する(インターネットにルーティングされる) か、インターネットに直接ブリッジされるかを示します。

以下の項目は、「イーサネット設定」の全ページに共通しています。

- イーサネットポート#0 WANイーサネットポートの状態を表示します。
- イーサネットポート #1 LAN イーサネットポート 1 の状態を表示しま す。
- イーサネットポート #2 LAN イーサネットポート 2 の状態を表示しま す。

#### 図 27: イーサネット設定 – インターネットソース

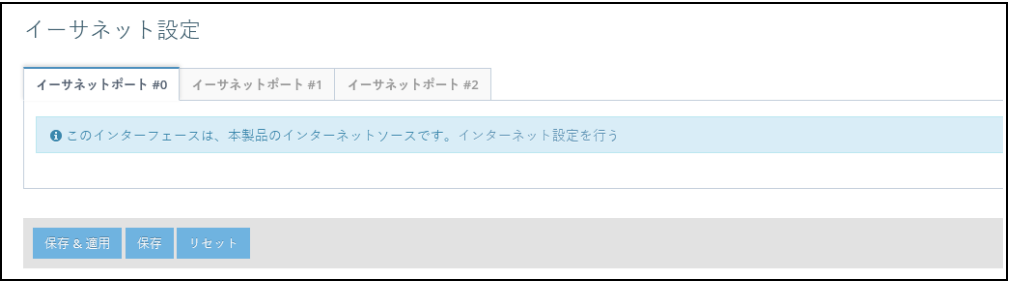

インターネットのソースにインターフェースが設定されている場合、次のよ うなステータスメッセージが表示されます。

■ 「このインターフェースは本製品のインターネットソースです。インター ネット設定を行う」

複数のインターフェースがインターネットに接続されている場合は、最 後に設定されたインターフェースのみが使用されます。

#### 図 28: イーサネット設定 – ネットワークモード

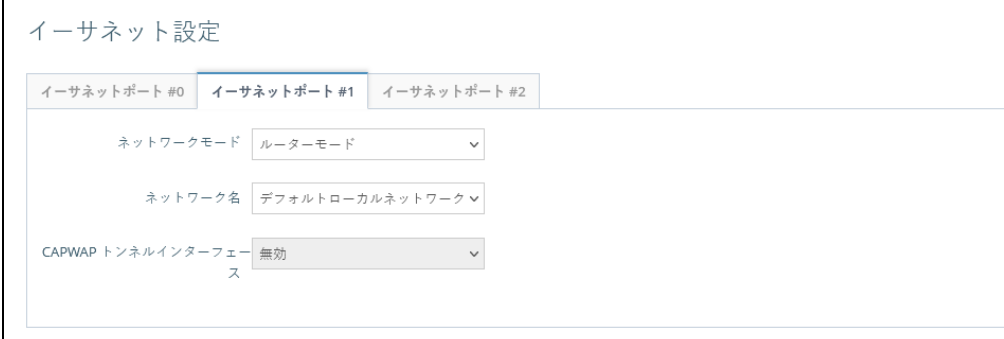

章 3 | ネットワーク設定 イーサネット設定

このページには以下の項目が表示されます。

- ネットワークモード インターネットに接続していないイーサネット ポ ートについては、以下のいずれかの接続方法を指定する必要がありま す(初期値:ルーターモード)。
	- ブリッジモード– WANに接続されるインターフェースを設定します。 このインターフェースからのトラフィックは、インターネッ トに直 接ブリッジされます。イーサネットポートがインターネットに ブ リッジされている場合、このポートに直接接続して管理アクセスを行 うことはできません。しかし、別のイーサネットポートや無線イン ターフェースが LAN 内にある場合(インターネットにルーティ ング されている場合)、同じサブネット内の IP アドレスが設定され てい る PC から、このインターフェースを介して AP を管理すること がで きます。

次の図では、イーサネットポート 0 (ETH0) とイーサネットポート 1(ETH1)の両方が WAN に接続されています。

図 29: ブリッジモード

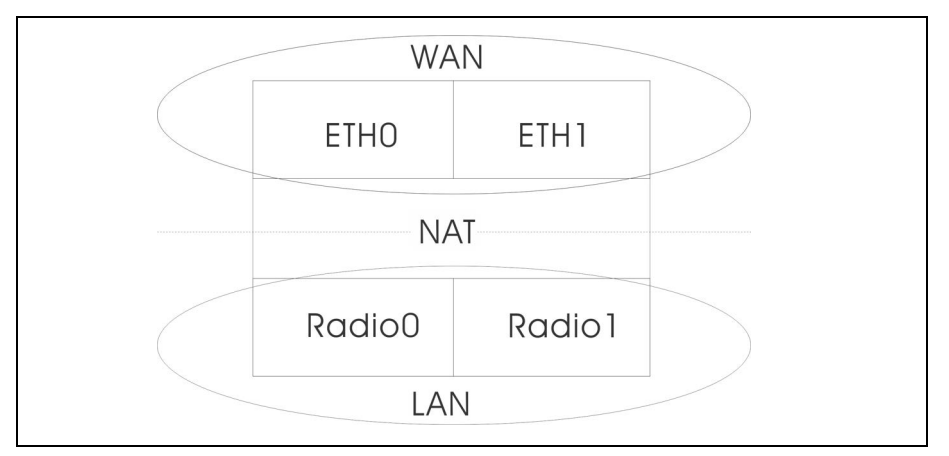

■ ルーターモード — LAN のメンバーとなるインターフェースを設定し ます。このインターフェースからのトラフィックは、AP を経由して、 インターネットに直接ブリッジされているインターフェースを 経由 してルーティングされます。初期値では、イーサネットポート 1 はイ ンターネットにルーティングされ、同じサブネット内のアドレス で 構成された PC に直接接続して管理アクセスを可能にします。

図 30: ルーターモード

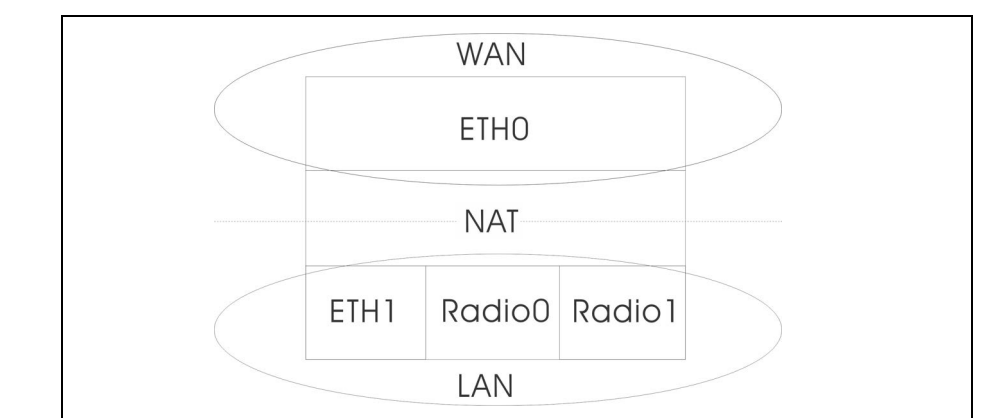

- ネットワーク名 ルーティングするネットワークです。初期値は、 「LAN 設定」-「ローカルネットワーク」で表示されるネットワーク です。
- ゲストネットワークを追加 このポートはゲストネットワークにのみ対 応可能です。
- Hotspot Controlled このポートは、ホットスポットサービスにのみアク セスできます。リンクをクリックすると、「Hotspot Settings」ページが 表示されます[。50 ページの「ホットスポット設定」](#page-49-0)を参照してくださ い。
- VLAN タグトラフィック 指定した VLAN からのタグ付きトラフィック を送信するポートです。 設定されたリストから VLAN ID を選択するか、 リンクをクリックして「ワイヤレス VLAN 設定」ページを開き、VLAN ID を作成します。76 ページの「VLAN 設定」を参照してください。
- PoE Out (EAP104 のみ) PoE ソースが 802.3at として検出された場合、 PoE Out 機能を有効にし、それ以外の場合は PoE Out 機能を無効にしま す。Of に設定すると、PoE Out は常に無効となります。( デフォルト: オン )
- CAPWAP トンネルインターフェース AP システム管理が EWS-Series Controller モードに設定されている場合([81 ページの「システム設定」](#page-80-0) を参照)、CAPWAP(Control And Provisioning of Wireless Access Points)プロトコルトンネルモードをコントローラテンプレートから イーサネットポートに設定することができます。オプションは、 "Disable " または "Complete " です。Complete トンネルは、AP からの すべての管理、認証、およびデータトラフィックをコントローラに送り 返します。( デフォルト:無効 )

# <span id="page-45-0"></span>LAN 設定

LAN 設定」ページでは、IP インターフェース設定、DHCP サーバー設定、 STP 管理状態など、ローカルネットワークとゲストネットワークの LAN 設 定を行います。

図 31: ネットワーク – LAN 設定

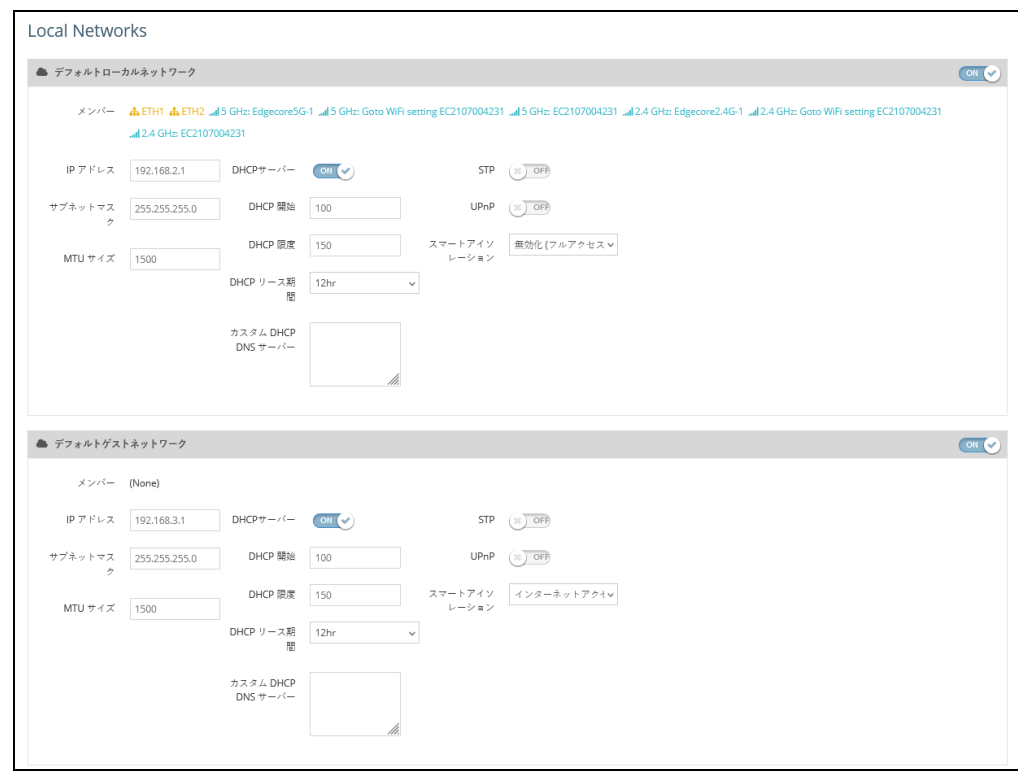

このページには以下の項目が表示されます。

- IPアドレス ローカルネットワークまたはゲストネットワークのIPア ド レスを指定します。有効な IP アドレスは、ピリオドで区切られた 0 〜 255 の 4 つの 10 進数で構成されています(初期値:192.168.2.1)。
- サブネットマスク ローカルのサブネットマスクを示します(初期値: 255.255.255.0)。
- MTU サイズ このネットワークで送信されるパケットの最大送信単位 (MTU)のサイズを設定します(範囲:1400 〜 1500 バイト、初期値: 1500 バイト)。
- DHCPサーバー このネットワークでのDHCPの有効/無効を設定します (初期値:有効)。
	- DHCP 開始 アドレスプールの最初のアドレス (範囲:1~256、初 期値:x.x.x.100)。
- DHCP 限度 アドレスプール内の最大アドレス数(範囲:1 〜 254、 初期値:150)。
- DHCPリース時間 DHCPクライアントに IP アドレスが割り当てら れる期間です。
- カスタム DHCP DNS サーバー 使用するカスタム DNS サーバーの ア ドレスまたはホスト名を指定します。
- STP スパニングツリープロトコルメッセージの処理を有効または無効 にします(初期値:無効)。
- UPnP Universal Plug-and-Play ブロードキャストメッセージの有効/ 無効を設定します。( デフォルト:無効 )
- スマートアイソレーション ネットワークトラフィックを指定された範 囲に制限できるようにします。ネットワークに接続します。
	- 無効 (フルアクセス) トラフィックの分離はありません。クライア ントはインターネットやローカル LAN 上の他のデバイスにアクセス することができます。
	- インターネットアクセスのみーこのネットワークからのトラフィック は、インターネット間でのみルーティングできます。
	- LAN アクセスのみ このネットワークからのトラフィックは、ロー カル LAN 機器にのみ制限されます。
	- インターネットアクセス厳禁 このネットワークからのトラフィック は、インターネットとの間でしかルーティングできませんが、ユー ザーはプライベートネットワーク上のリソースやデバイスにアクセス できないという追加制限があります(192.168.0.0, 172.16.0.0, 10.0.0.0 など ).
- カスタム LAN を追加 このボタンをクリックすると、独自のカスタム設 定を持つ追加のネットワークを作成することができます。最大 5 つのカ スタム LAN を作成することができます。

#### <span id="page-47-0"></span>ファイアウォールのルール

ファイアウォール・フィルタリングは、接続パラメータを制限して、侵入の リスクを抑制します。ファイアウォール設定では、送信元および送信先の IP アドレスとポートに基づいてトラフィックをフィルタリングするルールの逐 次リストを定義することができます。入力パケットは、フィルタールールに 1 つずつ照合されます。パケットがルールにマッチするとすぐに、設定され たターゲットアクションが実行されます。

Allow-Ping というルールは、インターネットからの Ping パケットを許可す るようにあらかじめ設定されています。このルールは有効・無効を切り替え ることができますが、変更・削除はできません。新規追加ボタンをクリック すると、新しいファイアウォールルールを追加することができます。

図 32: ファイアウォールのルール

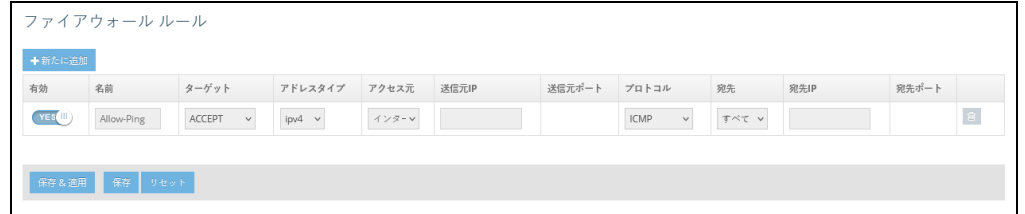

このページでは、次の項目が表示されます。

- 有効 ルールの有効・無効を設定します。
- 名前‐フィルタリング・ルールのユーザー定義の名前です。( 範囲:1 ~ 30 文字 )
- ターゲット パケットがマッチしたときに取るべきアクションです。( オ プション : Accept, Reject, Drop, Mark, Notrack; デフォルト : Accept)
	- Accept 一致するパケットを受け付けます。
	- Reject 一致するパケットをドロップし、応答としてエラーパケッ トを返します。
	- Drop マッチングパケットをドロップします。
- IP アドレスファミリー IP アドレスファミリーを指定します。( オプ ション:Any、IPv4、デフォルト:Any)
- ソース 送信元インターフェースです。( オプション ゲストネットワー ク、ホットスポットネットワーク、デフォルトのローカルネットワーク、 インターネット )
- - ソース IP CIDR 表記の送信元 IPv4 アドレスです。IPv4 アドレスの後に スラッシュ(/)とネットワークマスクを定義するための 10 進数を含む。
- ソースポート 送信元プロトコルポートです。( 範囲 : 0-65535)
- プロトコル プロトコルタイプ (オプション : Anv, TCP+UDP, TCP, UDP, ICMP; Default: TCP+UDP)
- 宛先 宛先インターフェイスを指定します。( オプション ゲストネット ワーク、ホットスポットネットワーク、デフォルトのローカルネット ワーク、インターネット、任意 )
- 宛先 IP 宛先 IP address.
- 宛先ポート 宛先プロトコルポートです。( 範囲 : 0-65535)

## <span id="page-48-0"></span>ポートフォワーディング

ポートフォワーディングは、インバウンドのプロトコルタイプ(TCP/UDP) とポートを「内部」IP アドレスとポートにマッピングするために使用できま す。内部(ローカル)IP アドレスは、ネットワークの端にあるローカルデバ イスに割り当てられた IP アドレスで、外部 IP アドレスは、AP インター フェースに割り当てられた IP アドレスです。これにより、リモートユー ザーは、単一のパブリック IP アドレスを使用して、ローカルネットワーク 上の異なるサーバーにアクセスすることができます。

パブリック IP アドレスを通じてローカルサイトの Web や FTP などのサー ビスにアクセスするリモートユーザーは、他のローカルサーバーの IP アド レスと TCP/UDP ポート番号にリダイレクト(マッピング)されます。例え ば、タイプ / パブリックポートを TCP/80(HTTP または Web)、プライ ベート IP/ ポートを 192.168.3.9/80 に設定すると、外部のユーザーからのす べての HTTP リクエストはポート 80 の 192.168.3.9 に転送されます。した がって、ISP から提供される外部 IP アドレスを使用するだけで、インター ネットユーザーは、リダイレクト先のローカルアドレスで必要なサービスに アクセスすることができます。

図 33: ポートフォワーディング

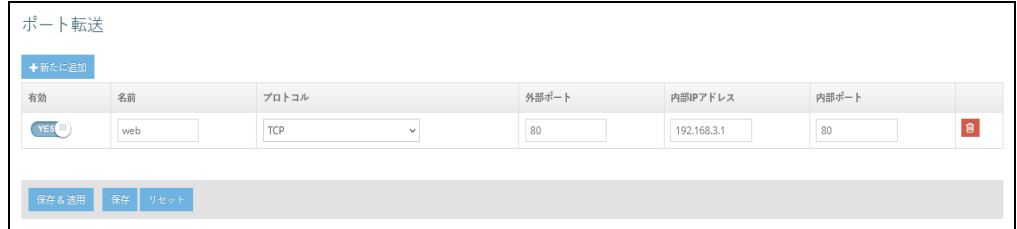

以下がこのページに表示されます。

- 有効 ポートフォワーディングを有効にする
- 名前 ユーザー名 (範囲: 1-30 文字)

章 3 | ネットワーク設定 ホットスポット設定

- プロトコル ポートフォワーディングを適用するプロトコルを設定しま す。( オプション:TCP、UDP、TCP+UDP)
- 外部 Port TCP/UDP ポート番号です。( 範囲 : 1-65535)

一般的な TCP サービスのポート番号には、以下のようなものがありま す。HTTP: 80、FTP: 21、Telnet: 23、POP3: 110 などです。

- 内部 IP アドレス 内部宛先 IP アドレスです。
- 内部ポート 内部宛先プロトコルポートです。( 範囲:1 〜 65535)

### <span id="page-49-0"></span>ホットスポット設定

ホットスポット設定ページでは、喫茶店、図書館、病院などの場所で、一般 の人がインターネットにアクセスできるように設定することができます。ま た、RADIUS サーバーを介して特定のアクセス権を定義することもできま す。

ネットワーク設定 このセクションには、ホットスポットサービスを有効または無効にするオプ ション、ホットスポットモードオプション、およびネットワーク設定が含ま れています。

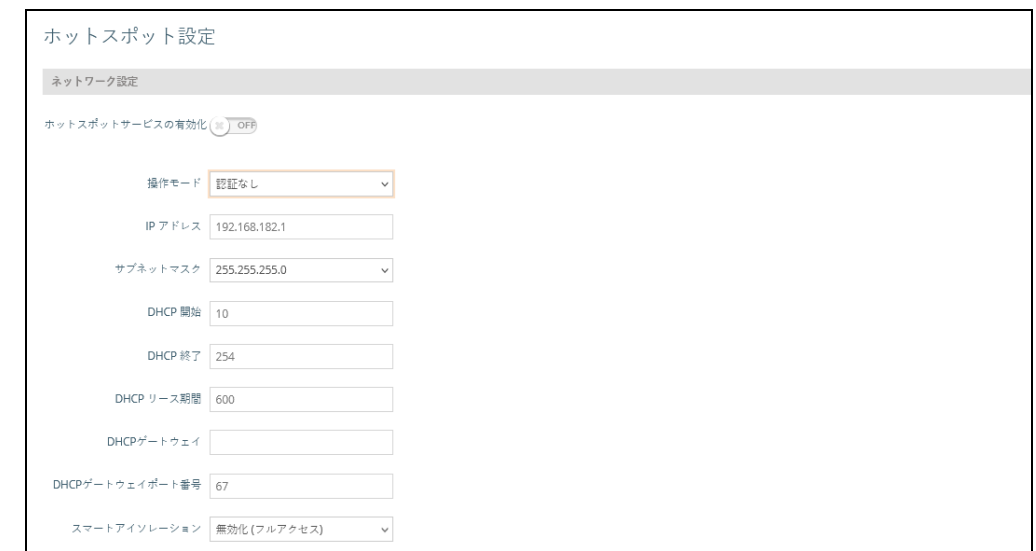

図 34: ホットスポット設定 ( ネットワーク設定 )

このページには以下の項目が含まれています :

■ ホットスポットサービスを有効にする — ホットスポットのサービスを有 効または無効にします。ホットスポットは、インターネットサービスプ ロバイダに接続されたルーターを使用して、無線ローカルエリアネット

ワークを介して、一般的に Wi-Fi 技術を使用して、人々がインターネッ トアクセスを得ることができる場所です。

- モード ホットスポットサービスには以下のオプションが含まれていま す :
	- 外部キャプティブポータルサービス このオプションは、ホットス ポットのゲストに外部でホストされているキャプティブポータルのス プラッシュページを表示し、サービス設定の方法によっては、ログイ ンを促すことができます。Cloud4Wi や HotSpotSystem など、サー ドパーティのキャプティブポータルサービスプロバイダと契約してい る場合は、このオプションを選択してください。
	- 認証なし このオプションは、カスタマイズされたローカルホスト キャプティブポータルスプラッシュページをホットスポットゲストに 表示し、インターネットにアクセスする前にゲストがログインする必 要はありません。( オプションの ) 利用規約テキストを記入すると、 ゲストはインターネットにアクセスする前にこれを承諾する必要があ ります。
	- シンプルなパスワードのみのスプラッシュページ このオプション は、ホットスポットのゲストに、カスタマイズされたローカルにホス トされたキャプティブポータルスプラッシュページを表示し、ログイ ンしてインターネットにアクセスするためにシンプルなパスワードを 入力するよう要求します。( オプションの ) 利用規約テキストを記入 すると、ゲストはインターネットにアクセスする前にこれを承諾する 必要があります。
	- 外部 RADIUS 付きローカルスプラッシュページ このオプションは、 カスタマイズされたローカルにホストされたキャプティブポータルス プラッシュページをホットスポットゲストに表示し、ログインしてイ ンターネットにアクセスするために有効な RADIUS ユーザー名とパ スワードを入力するよう要求します。オプションの)利用規約テキス トを記入した場合、ゲストはインターネットにアクセスする前に、こ れを承諾する必要があります。
- ネットワーク IP ホットスポットの IP アドレスを指定します。 有効な IP アドレスは、ピリオドで区切られた4つの10 進数(0~255)で構成さ れています。( デフォルト : 192.168.182.1)
	- WAN サブネットがローカルネットワーク(作成したカスタムネットワー クも含む)と競合する場合、AP はローカルネットワークのサブネットを 自動的に変更します。
- Network Mask 関連する IP サブネットのネットワークマスクです。こ のマスクは、特定のサブネットへのルーティングに使用されるホストア ドレスビットを特定します。
- DHCP Start アドレスプールの(最後の数字フィールド)の開始番号で す。( 範囲 : 1-254; デフォルト : 10)

章 3 | ネットワーク設定 ホットスポット設定

- DHCP End アドレスプールの(最後の数値フィールド)の終了番号で す。( 範囲 : 1-254; デフォルト : 254)
- DHCPリース時間 IPアドレスがDHCPクライアントに割り当てられる期 間です。( 範囲:600 ~ 43200 秒、初期値:600 秒 )
- DHCP ゲートウェイ DHCP ゲート IP アドレスを使用する場合は、設定 します。内部 DHCP サーバーの代わりに外部 DHCP サーバーを使用しま す。
- DHCP ゲートウェイポート DHCP ゲートウェイが使用するリスニング ポートです。
- スマートアイソレーション ホットスポットユーザーが WAN リソースに アクセスできないようにするために有効化します。

#### RADIUS サーバー

外部キャプティブポータルサービスまたは外部 RADIUS を使用したローカル スプラッシュページにモードを設定するをクリックすると次の項目が表示さ れます。

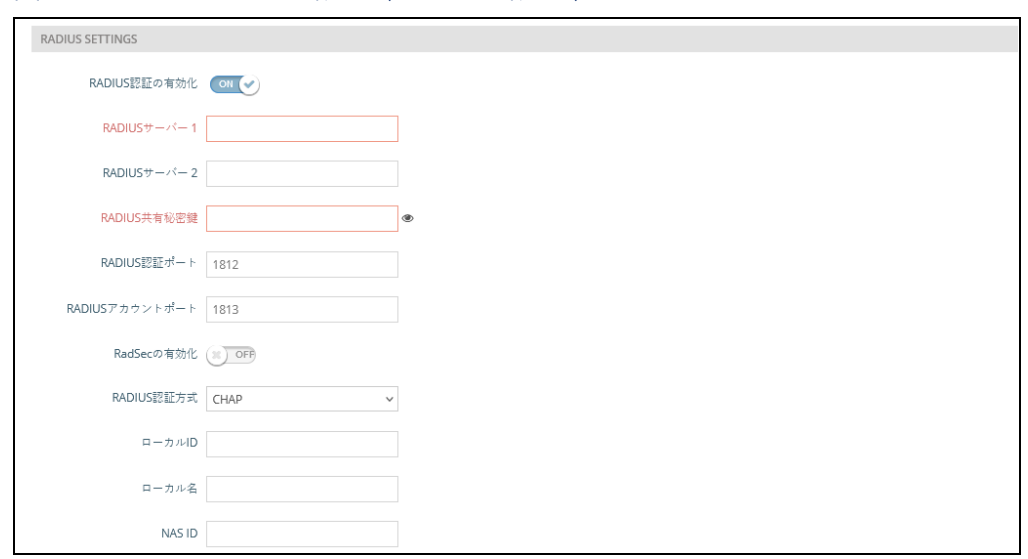

図 35: ホットスポット設定 (RADIUS 設定 )

本ページには以下の項目が含まれています :

- RADIUS Auth を有効にする RADIUS サーバーを介したクライアント認 証の有効 / 無効を設定します。
- RADIUS サーバー1 プライマリ RADIUS サーバーの IP アドレスまたは ホスト名です。
- RADIUS サーバー2— セカンダリーRADIUS サーバーの IP アドレスまた はホスト名です。
- RADIUS Shared Secret アクセスポイントと RADIUS サーバー間のメッ セージを暗号化するために使用される共有テキスト文字列です。同じ文 字列が RADIUS サーバーで指定されていることを確認してください。文 字列には空白を使用しないでください。( 範囲 : 1-255 文字 )。
- RADIUS Auth ポート 認証メッセージに使用する RADIUS サーバーの UDP ポートです。( 範囲:1 ~ 65535、デフォルト:1812)。
- RADIUS Acct Port アカウンティングメッセージに使用される RADIUS サーバーの UDP ポートです。( 範囲 : 1-65535、デフォルト : 1813)
- Fnabl RadSec を有効にする RADIUS データグラムを TCP および TLS で転送するための認証および認可プロトコルです。RADSec は、RADIUS の初期設計で使用されていた UDP を置き換え、信頼性の高いトランス ポートプロトコルとパケットペイロードのより広範なセキュリティを提 供します。
- RADIUS Auth メソッド APとRADIUSサーバー間のメッセージに使用す る暗号化方法(CHAP、PAP、MSCHAPv2)を選択します。暗号化方式 は、RADIUS サーバーが使用するものと一致する必要があります。
- ローカル ID ローカル RADIUS サーバーの識別子です。
- ローカル名 ローカル RADIUS サーバー名です。
- NAS ID ローカル RADIUS サーバーの操作識別子です。

#### キャプティブポータル設定

すべてのホットスポットモードのオプションについて、次のセクションが表 示されます。

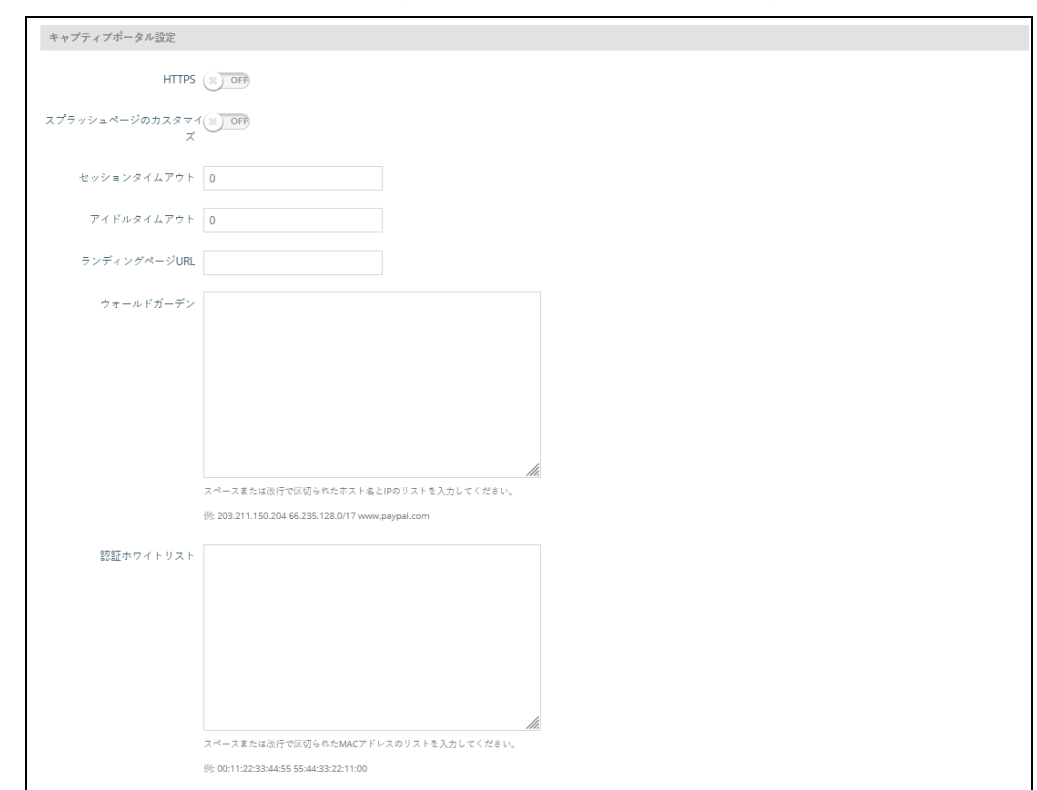

図 36: ホットスポット設定 ( キャプティブポータル設定 )

本ページには以下の項目が含まれています :

- HTTPS キャプティブポータルの HTTPS を有効にします。(初期値: 無効 )
- 注意: HTTPS キャプティブポータル用に信頼できる認証機関から固有のセ キュリティ証明書をアップロードするには[、87 ページの「証明書をアップ](#page-86-0) [ロードする」を](#page-86-0)参照してください。
	- HTTPS ドメイン HTTPS キャプティブポータルのドメイン名です。
	- キャプティブポータル URL ホットスポットのインターネットサービ スポータルのホスト名です。

キャプティブポータルは、ホットスポットクライアントがインターネッ トにアクセスする前に、ウェルカムウェブページ(通常は認証のために 使用される)にアクセスすることを強制します。ウェルカムページは、 認証や支払いを要求する場合があります。

■ キャプティブポータル Secret - ホットスポットにログインする際に使用 するパスワードです。

- スプラッシュページのカスタマイズ このオプションは、外部キャプ ティブポータルサービス以外のすべてのホットスポットサービスオプ ションに表示されます。有効な場合、タイトル、背景色、ロゴ画像ファ イル、およびオプションの利用規約の情報を入力します。
- セッションタイムアウト クライアントがホットスポットに接続された 状態を維持できる最大時間。( 範囲:0 ~ 86400 秒 )
- アイドルタイムアウト 接続が非アクティブな状態を維持できる最大値 です。( 範囲:0 ~ 86400 秒 )
- Landing URL キャプティブポータルにログインした後にユーザーが誘 導される URL を示します。
- Swap Octets 報告された "入力オクテット" と "出力オクテット" の値を 入れ替えます。このオプションは、「外部キャプティブポータルサービ ス」の下にのみ表示されます。
- Walled Garden 認証されていないユーザーがナビゲートすることを許可 されているウェブサイトのリストです。
- Auth ホワイトリスト キャプティブポータルを迂回してインターネット にアクセスすることが許可されている MAC アドレスのリストです。

# **OpenRoaming**

OpenRoaming は、無線ネットワーク間のシームレスなローミングをサポー トするための公衆アクセス Wi-Fi ネットワークの標準を提供します。 OpenRoaming ネットワークは、クライアントがネットワークに接続するか どうかを決定できるように、その公衆 Wi-Fi 機能とサービスをアドバタイズ します。

最大 32 の OpenRoaming プロファイルを設定し、特定のワイヤレスネット ワークに適用することができます[\(73 ページの「無線ネットワーク — ネッ](#page-72-0) [トワーク設定」7](#page-72-0)3 ページの「ワイヤレスネットワーク - ネットワーク設定」 の「OpenRoaming」を参照)。プロファイルを設定するには、「新規追加」 をクリックします。

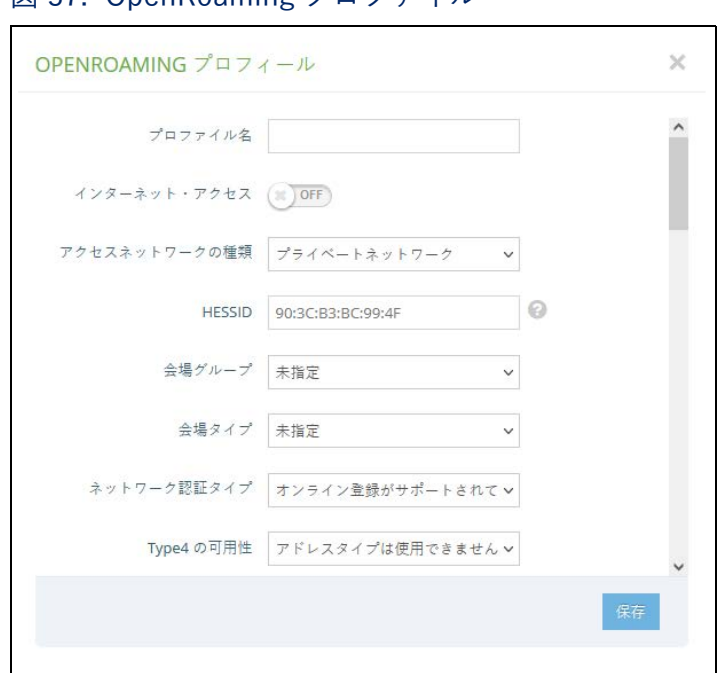

図 37: OpenRoaming プロファイル

このページには以下の項目が表示されます:

- プロファイルを識別する名前。
- インターネットアクセス このネットワークがインターネットへのアク セスを提供する場合に有効にします。
- アクセス・ネットワーク・タイプ 定義済みのリストから1つを選択し ます。
	- プライベート・ネットワーク 無許可のユーザーがアクセスできない ホーム・ネットワークおよび企業ネットワーク。
	- ゲストアクセス付きプライベートネットワーク ゲストアクセスを 提供するプライベートネットワーク。典型的な例は、ゲストアクセス を提供する企業ネットワーク。
	- 有料公衆ネットワーク すべてのユーザーが有料で利用できるネット ワーク。
	- 無料公衆ネットワーク すべてのユーザーが無料で利用できるネット ワーク。
	- パーソナル・デバイス・ネットワーク アドホック・モードで周辺機 器を接続するためのネットワーク。例えば、プリンターに接続するカ メラなど。
- 緊急サービス専用ネットワーク 緊急時用のサービス専用ネットワー ク。
- テストネットワーク テストまたは実験作業用のネットワーク。
- ワイルドカード これを選択すると、AP はクライアントのクエリで 要求されたネットワークの種類に関係なく、クライアントに返信しま す。
- HESSID OpenRoaming ネットワークの HESSID (Homogenous Extended Service Set Identifier) 設定されると、HESSID (MAC アドレ ス ) は同じネットワークに属するすべての AP を一意に識別します。
- Venue Group Venue の一般グループを示します。以下の定義リストか ら選択します。
- Venue Type 各グループ内の特定の Venue タイプを特定します。
- ネットワーク Auth タイプ ネットワークに必要な認証を指定します。 定義済みのリストからオプションを選択します。( デフォルト:「利用規 約の承認)
- Type4 Availability ネットワークから利用可能なIPv4アドレスの種類を 指定します。
- Type6 Availability ネットワークから利用可能なIPv6アドレスの種類を 指定します。
- Operating Class —IEEE Std 802.11-2012 Annex E に基づく AP がサポー トする動作チャネルを指定する標準インデックス。
- Venue 名情報 最大 10 の Venue 名のリストを設定します。
	- 言語コード リストから言語を選択します。( デフォルト:英語)
	- Venue 名 ネットワーク Venue の名前。複数の名前をリストに追加 できます。
	- Venue URL Venue の追加情報を提供する URL を指定します。
- セルラーネットワーク情報リスト(PLMN)— (オプション)AP を通じ て利用可能な 3GPP セルラーネットワークを識別します。具体的には、 このフィールドは、移動体通信事業者の移動国コード(MCC)と移動体 ネットワークコード(MNC)で構成される公衆陸上移動体ネットワーク (PLMN)ID を識別します。最大 10 個の PLMN ID を設定できます。 MCC、MNC のペアを入力します。 例 : 400, 00 MCC: 小数点以下 3 桁 (000-999) MNC: 小数点以下 2 桁(00 ~ 99)または 3 桁 (000-999)

章 3 | ネットワーク設定 DHCP スヌーピング

- オペレーター・フレンドリー・ネーム ネットワーク・オペレーターの 名前。最大 10 個の名前を設定できます。
- ローミング・コンソーシアム・リスト (オプション) ローミング・コ ンソーシアムとは、ユーザのクレデンシャルを認証に使用できるサービ ス・プロバイダ (SP) のグループです。各ローミング・コンソーシ アム は、IEEE が割り当てる組織識別子(OI)によって識別されます。OI の長 さは 24 ビットであることが多いですが、36 ビットにすることもできま す。最大 10 個の識別子を設定できます。
- ドメイン名リスト AP を操作するエンティティについて、1 つまたは 最大 10 のドメイン名をリストします。これは OpenRoaming ネットワー ク選択ポリシーにとって重要です。モバイルデバイスがホームホットス ポットにいるのか、訪問先のホットスポットにいるのかを示します。
- NAI Realm リスト (オプション)ネットワーク・アクセス識別子 (NAI)レルム・リストは、AP を介してアクセス可能なサービス・プロ バイダまたはその他のネットワークを識別します。ネットワークでサ ポートされている認証レルムを検出することで、モバイルデバイスは優 先するネットワークに選択的に認証できます。最大 10 の識別子を設定で きます。

## <span id="page-57-0"></span>DHCP スヌーピング

DHCP snooping は、AP が受信した DHCP メッセージの検証およびフィル タリングに使用されます。DHCP snooping が有効な場合、DHCP snooping テーブルにリストされていないデバイスから受信した DHCP メッセージは、 ドロップされます。

MAC アドレスと IP アドレスを指定することで、既知の信頼できる DHCP サーバーをテーブルに追加することができます。

図 38: DHCP スヌーピング

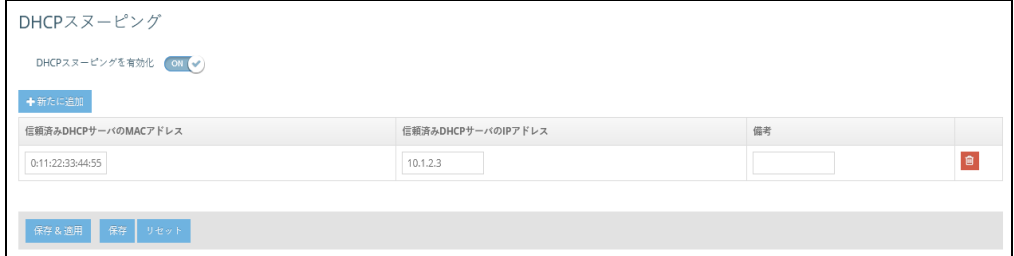

本ページには以下の項目が含まれています :

■ DHCP スヌーピングを有効にする —AP 上で DHCP スヌーピングを有効に します。

- Trust DHCP サーバー MAC 既知の信頼できる DHCP サーバーの MAC ア ドレスです。
- Trust DHCP サーバー IP 既知で信頼できるDHCPサーバーのIPアドレス です。
- Remark 設定された DHCP サーバーに関連するコメントです。

## <span id="page-58-0"></span>ARP インスペクション

ARP Inspection は、Address Resolution Protocol パケットの MAC アドレス バインディングを検証するセキュリティ機能です。これは、特定の「中間 者」攻撃の基礎となる、無効な MAC-IP アドレスバインディングを持つ ARP トラフィックに対する保護を提供します。これは、すべての ARP リクエス トとレスポンスを傍受し、ローカル ARP キャッシュが更新されるか、パ ケットが適切な宛先に転送される前に、これらのパケットのそれぞれを検証 することによって達成される。無効な ARP パケットはドロップされます。

図 39: ARP インスペクション

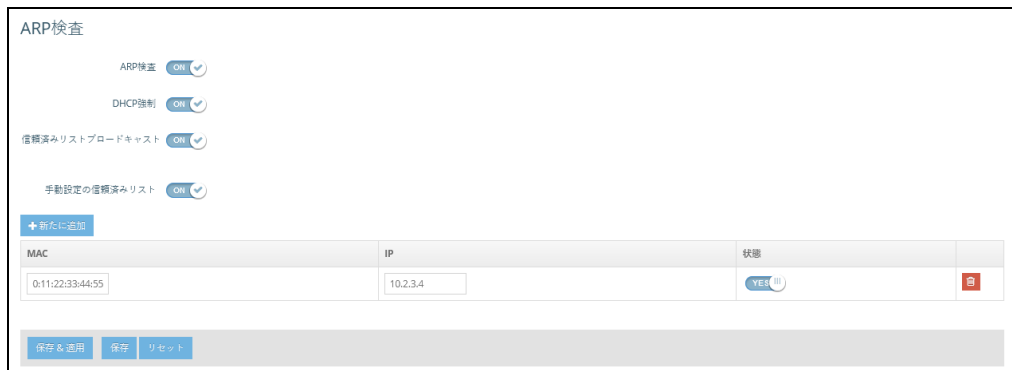

本ページには以下の項目が含まれています :

- ARPインスペクション 有効にすると、ARPパケットはARPスプーフィン グに対して検証されます。
- Force DHCP APがDHCPパケットを通じてMAC/IPペア情報のみを学習 することを許可します。静的 IP アドレスで構成されたデバイスは DHCP トラフィックを送信しないため、静的 IP アドレスを持つクライアント は、その MAC/IP ペアが「静的信頼リスト」にリストされて有効になっ ていない限り、AP によってブロックされます。
- Trust List ブロードキャスト 他の AP にARP 要求を発行するための信頼 できる MAC/IP ペアを学習させます。
- 静的信頼リスト ARP 要求を発行するために信頼されているデバイスの MAC または MAC/IP ペアを追加します。他のネットワークノードは

ARP 要求を送信できますが、その IP が静的リストに異なる MAC で表示 されている場合、その ARP 要求はドロップされます。

## <span id="page-59-0"></span>DHCP リレー

DHCP リレーが有効な場合、AP はすべてのクライアントのエージェントと して、すべてのブロードキャスト DHCP 要求を指定した DHCP サーバーに 直接送信します。DHCP サーバーの IP アドレスとポートが設定されている 必要があり、オプションでバックアップサーバーも設定できます。

DHCP リレーを有効にすると、VLAN 設定または LAN 設定ページで回線 ID を設定することができます。その後、クライアントの IP アドレスは DHCP リレーサーバーによって取得され、IP 範囲はリモート ID と回路 ID によって 決定されます。

図 40: DHCP リレー

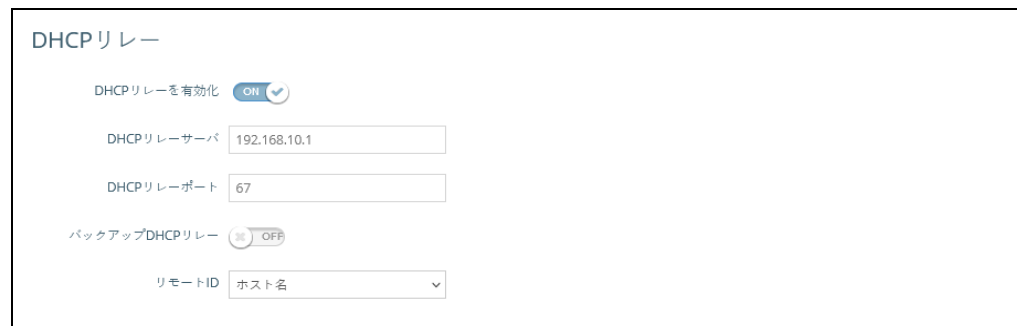

本ページは以下の項目が含まれています :

- DHCP リレーを有効にする AP の DHCP リレー機能を有効にします。
- DHCP リレーサーバー DHCP サーバーの IP アドレスを指定します。
- DHCP リレーポート DHCP サーバーのポートを指定します。
- バックアップ DHCP リレー オプションで、プライマリーサーバーから の応答がない場合に使用するバックアップ DHCP サーバーの IP アドレ スとポートを指定します。
- リモート ID ホスト名をリモート ID として使用するか、テキスト文字列 をリモート ID として手動で設定します。

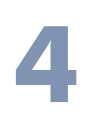

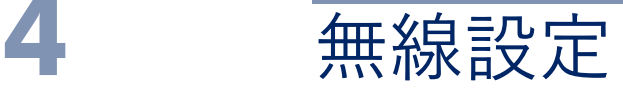

この章では、AP の無線設定について説明します。

以下の内容が含まれています。

- [62 ページの「無線設定」](#page-61-0)
- [78 ページの「VLAN 設定」](#page-77-0)

### <span id="page-61-0"></span>無線設定

IEEE 802.11 無線インターフェースには、無線信号の特性や無線セキュリ テ ィ機能の設定オプションが含まれています。

AP は、802.11b+g+n/ax(2.4GHz)または 802.11a/a+n/ac+a+n/ax (5GHz)の複数の無線モードで動作可能です。なお、デュアルバンドの AP は、2.4GHz と 5GHz で同時に動作することができます。ウェブインター フ ェースでは、無線設定ページを次のように識別しています。

- Radio 5 GHz 5GHz 802.11a/n/ac/ax 無線インターフェース
- Radio 2.4 GHz 2.4 GHz 802.11b/g/n/ax 無線インターフェース

各無線機は、SSID1 〜 SSID16 と呼ばれる SSID に基づいて、16 個の VAP (バーチャル AP)インターフェースをサポートします。各 VAP は個別の AP として機能し、独自の SSID (Service Set Identification) とセキュリテ ィ設 定を行うことができます。ただし、ほとんどの無線信号パラメータはす べて の VAP インターフェースに適用されます。特定の VAP へのトラフィッ ク は、ユーザーグループやアプリケーションのトラフィックに基づいて分離す ることができます。クライアントは、別々の物理的な AP と同じように、各 VAP と関連付けることができます。

#### 電波設定 図 41: 無線設定(Radio 5 GHz)

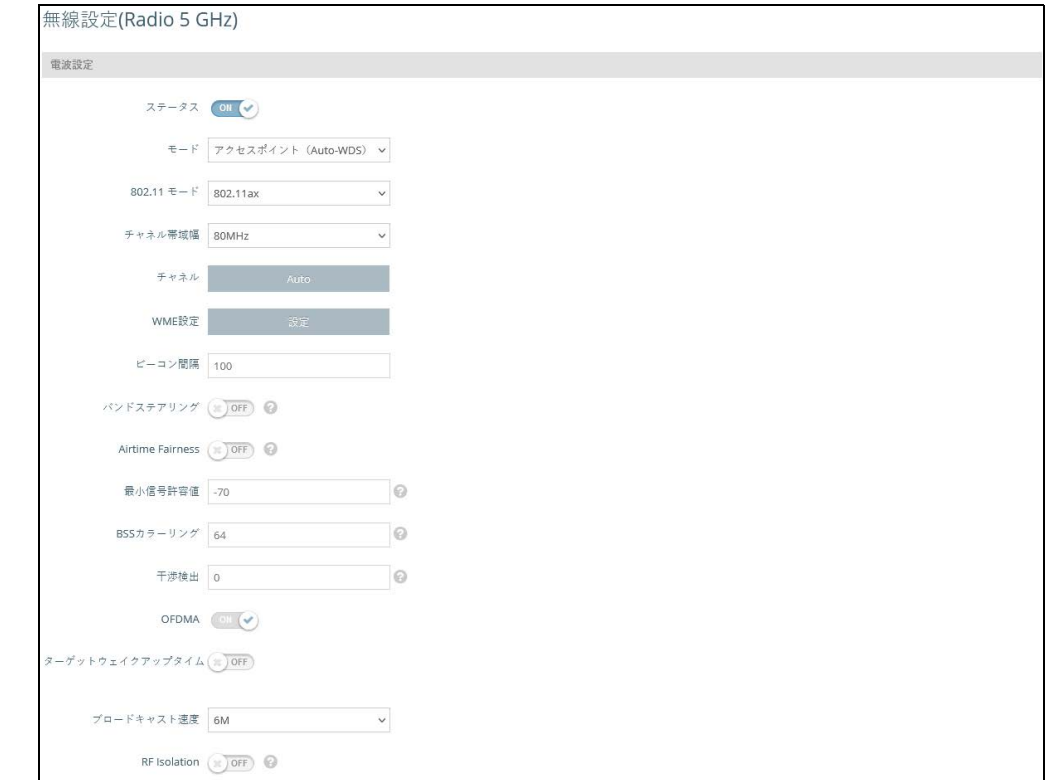

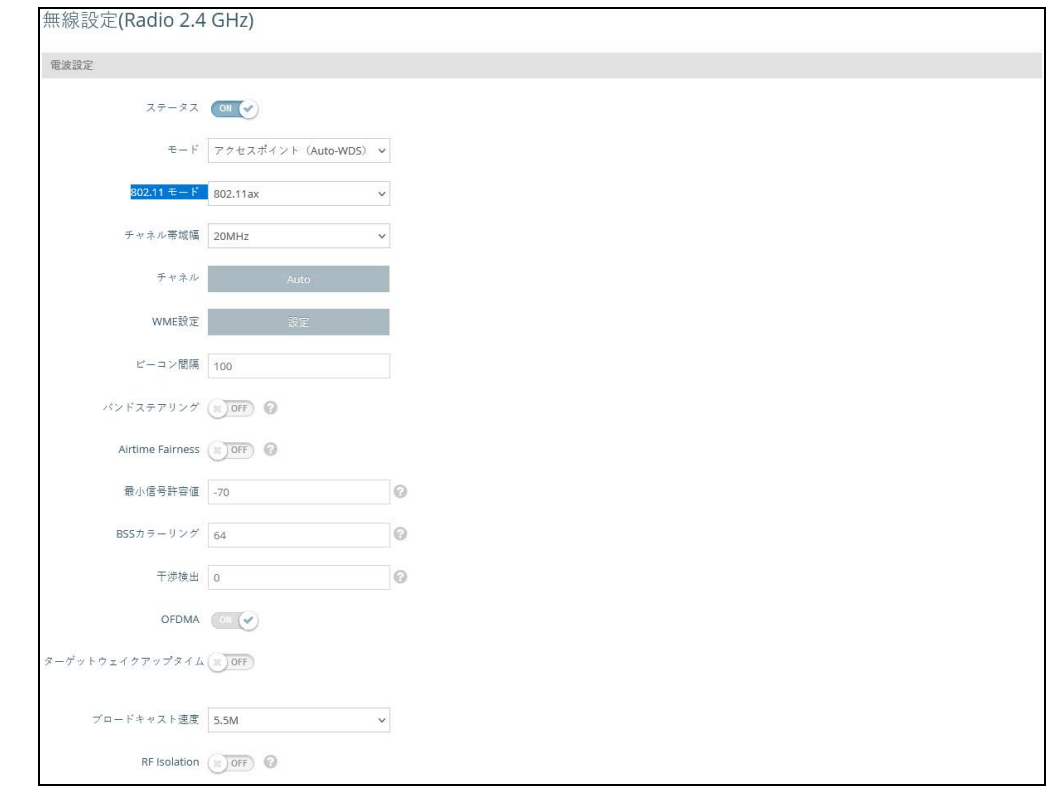

#### 図 42: 無線設定(Radio 2.4 GHz)

このページには以下の項目が表示されます。

- ステータス このインターフェースでの無線サービスの有効 / 無効を選 択します。
- モード AP が機能するモードを選択します。
	- アクセスポイント(Auto-WDS) APは、WDSモードのAPとして動作 し、クライアント WDS モードの AP からの接続を受け入れます(初 期設定はこの設定です。)

このモードでは、AP は通常の AP としてクライアントにサービスを 提供します。WDS は、同じ SSID とセキュリティ設定を使用する他 の AP を自動的に検索して接続するために使用されます。

- クライアント AP は、他の AP にワイヤレス接続を提供するだけで なく、ローカルな有線ホストや無線クライアントとの間で情報を受け 渡しできます。
- 802.11 モード 無線機の動作モードです。
	- 無線 5 GHz 初期値:11ax オプション:11a、11a+n、11ac+a+n、11ax
- 無線 2.4 GHz 初期値: 11ax オプション:11b+g+n/ax
- チャネル帯域幅 AP のチャネル帯域幅のオプションには、20、40、80 MHz があります。利用可能なチャネル帯域幅は、802.11 モードに依存し ます(初期値:2.4GHz 帯無線の場合は 20MHz、5GHz 帯無線の場合は 80MHz、オプション:20MHz、40MHz、80MHz)。
	- 20MHz 対応モード: 802.11a、802.11a+n、802.11ac+a+n、 802.11b+g+n、802.11ax
	- 40MHz 対応モード: 802.11b+g+n、802.11a+n、802.11ac+a+n、 802.11ax
	- 80MHz 対応モード:802.11ac+a+n、802.11ax(Radio 5GHz の み)
	- 160MHz (EAP104 5GHz 無線機のみ対応)802.11ac+a+n および 802.11ax 用
- チャネル AP が無線クライアントとの通信に使用する無線チャネル。 同一エリアに複数の AP を配置する場合は、以下のように設定します。 隣 接する AP のチャネルは、お互いに干渉しないように、少なくとも 5 つ の チャネルを離して設定してください。例えば、11g/n の 20MHz モー ド では、チャネル 1、6、11 を使用して、同じエリアに最大 3 台の AP を配置することができます。なお、無線クライアントは、リンクしてい る AP が使用しているチャネルと同じチャネルを自動的に設定します (利用可能なチャネルは、「802.11 モード」、「チャネル帯域幅」、「国コー ド」の設定によって異なります)。

「自動」を選択すると、AP は自動的に空いている無線チャネルを選択し ます(初期値:自動)。

- WME 設定 Wi-Fi Multimedia (WMM) としても知られる Wireless Multimedia Extensions(WME)は、IEEE 802.11e 規格に基づく Wi-Fi Alliance の相互運用性認定です。IEEE 802.11 ネットワークに基本的な QoS(Quality of Service)機能を提供します。アクセスプライオリティ は、以下のパラメータを使用して 4 つの「アクセスカテゴリー」(AC) タイプに設定することができます。
	- CW Min (Minimum Contention Window) 無線媒体アクセスが試み られるまでのランダムバックオフ待ち時間の初期上限値である。初期 待ち時間は、ゼロと CWMin 値の間のランダムな値です。CWMin 値 は、0 ~ 15 マイクロ秒の範囲で指定する。なお、CWMin 値は CWMax 値と同じかそれ以下である必要があります。
	- CW Max (Maximum Contention Window) 無線媒体アクセスが試み られるまでのランダムバックオフ待ち時間の最大上限値です。衝突が 検出されるたびに、CWMax 値までコンテンションウィンドウが 2 倍

になります。CWMax 値は、0 ~ 15 マイクロ秒の範囲で指定します。 なお、CWMax 値は CWMin 値以上である必要があります。

- AIFS(Arbitration Inter-Frame Space) 次のデータ送信を試みるま での最小の待ち時間です。AIFS の値は、0 ~ 15 マイクロ秒の範囲で 指定する。
- TXOP Limit (Transmit Opportunity Limit) AC 送信キューが無線媒体 にアクセスできる最大時間です。AC キューが送信機会を与えられる と、TXOP Limit までの時間、データを送信することができます。こ のデータバーストにより、高データレートのトラフィックに対する効 率が大幅に改善されます。0 ~ 8192 マイクロ秒の範囲で値を指定し ます。
- ビーコン間隔 AP からビーコン信号を送信する速度を設定します。 ビー コン信号は、無線クライアントが AP との連絡を維持するためのもの で す。ビーコン信号には、電源管理などの情報も含まれています(範囲:  $100 \sim 1024$ TU、初期値: 100TU)。
- バンドステアリング 有効にすると、2.4GHz と 5GHz をサポートするク ライアントは、最初に 5GHz 無線に接続されます。この機能により、2 つの無線帯域でクライアントの負荷のバランスをとることができます。 この機能を完全に動作させるには、両方の無線機で SSID とセキュリ ティ設定が一致している必要があることに注意してください。( 初期値: オフ)
- Airtime Fairness この機能を有効にすると、ワイヤレスネットワーク 全体のパフォーマンスが向上します。( デフォルト : 無効 )
- Minimum signal allowed クライアントの信号強度 (RSSI) が指定し た値を超えると無線インターフェースへの接続を許可します。値を -100 に設定すると本機能は無効になります。既に接続されているクライアン トは定期的にチェックされます。( 範囲:-1 ~ -100、デフォルト:-70)

これにより、クライアントはより良い信号強度を持つ AP と関連付ける ようになります(アシストローミングとも呼ばれます)。アクセスポイン トの密度とカバレッジに応じて、推奨値は -70 ~ -80 です。

- BSS カラーリング 802.11ax(Wi-Fi 6)モードでは、BSS カラーリング により、同じ周波数で動作する近隣の AP が、自身の基本サービスセッ ト(BSS)に属するトラフィックを識別することができます。BSS カ ラーリングにより、近隣の AP とクライアントの送信が重なる高密度環 境において、Wi-Fi 6 ネットワークがより効率的に動作するようになりま す。無線 BSS を識別するためのカラー値(1 ~ 63 の数値)を割り当て るか、AP がカラー値をランダムに選択するようにするために値 64 を入 力します。( 範囲:1 ~ 63、64 ランダム、デフォルト:64)
- 干渉検出 現在のチャンネルの利用率が設定された閾値(パーセンテー  $\mathcal{V}$ )に達すると、APは別のチャンネルに切り替わります。(範囲:0~ 100%、デフォルト:0、無効)。
- OFDMA 802.11ax(Wi-Fi 6)モードは直交周波数分割多重アクセス (OFDMA)をサポートしており、これを無効にすることはできません。
- Target Wake Time 802.11ax (Wi-Fi 6) モードでは、AP は、クライア ントが定期的なビーコンに頼らず、フレームを送信または受信するため に特定の Target-Wakeup Time(TWT)を要求できるようにします。こ の機能により、クライアント端末のスリープ時間を大幅に延長すること ができ、大幅な省電力化を実現します。また、AP はクライアントの TWT を制御してスケジュールすることで、ネットワーク内の競合を管理 し、遅延に敏感なトラフィックに対応することができます。( デフォル ト:無効 )
- ブロードキャストレート ブロードキャストパケットによって消費され るワイヤレス帯域幅を制限できます。
	- 無線 5 Ghz オプション : 6M, 9M, 12M, 18M, 24M, 36M, 48M, 54M; デフォルト : 6M
	- 無線 2.4 Ghz オプション : 5.5M, 6M, 9M, 11M, 12M, 18M, 24M, 36M, 48M, 54M; デフォルト : 5.5M
- RF Isolation 有効にすると、クライアントは異なる無線カード間で隔 離されます。

#### 無線ネットワーク — 図 43: 無線設定 (一般設定)

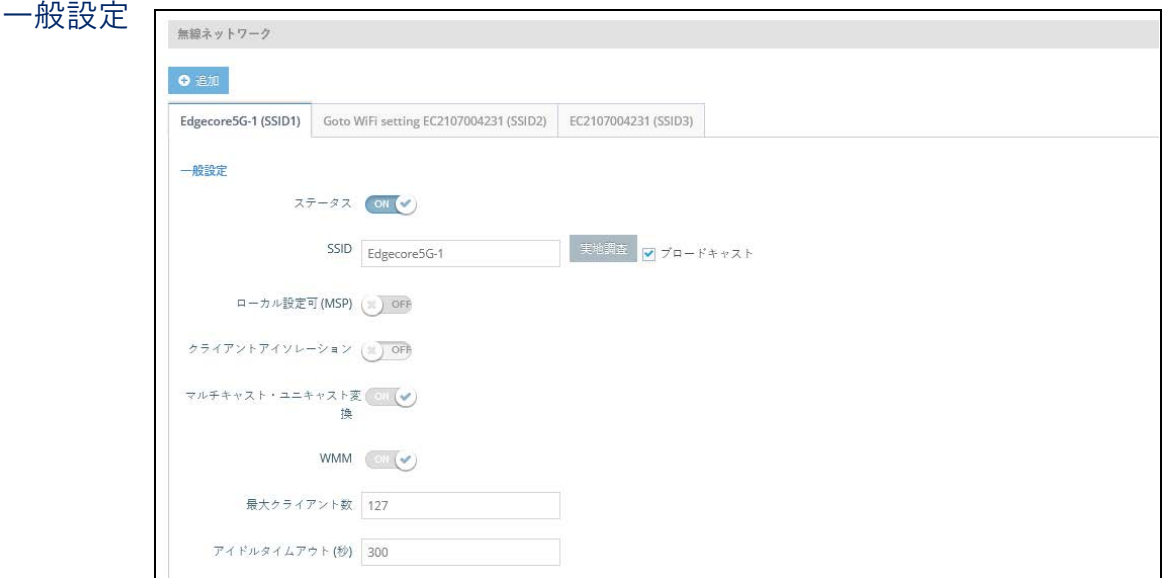

「無線設定」ページのこのセクションには、以下の項目が表示されます。

■ ステータス – この VAP の無線サービスを有効または無効にします。

- SSID バーチャル AP(VAP)インターフェースが提供する基本サービ スセットの名前。AP を介してネットワークに接続したいクライア ント は、SSID を AP の VAP インターフェースのものと同じに設定する必要 があります(初期値:5GHz の場合は Edgecore5G-#(# は 1 〜 16)、 2.4GHz の場合は Edgecore2.4G-#(# は 1 〜 16)。1 〜 32 文字で設定して ください)。
- サイトサーベイ SSID をブロードキャストしているすべてのワイヤレス ネットワークをスキャンします。
- ブロードキャスト SSID を一定の間隔でブロードキャストして、ネッ トワーク接続を探している無線ステーションが発見できるようにし ま す。これにより、無線クライアントは WLAN を動的に発見し、WLAN 間 をローミングすることができます。また、この機能は、ハッカーがホ ー ムネットワークに侵入することを容易にします。SSID は暗号化されて いないので、AP からの SSID ブロードキャストメッセージを探して WLAN をスヌーピングすれば、簡単に SSID を取得することができます (初期値:有効)。
- Local Configurable システムが MSP モードで動作しているときに、 SSID をユーザー設定できるようにします (81 ページの「システム設定) を参照)。( デフォルト : 無効 )
- クライアントアイソレーション 有効にすると、無線クライアントは LAN と通信でき、インターネット接続が可能な場合はインターネットに も接続できますが、クライアント同士は通信できません (初期値:OFF)。
- マルチキャストからユニキャストへの変換 有効にすると、AP はマル チキャストトラフィックをユニキャストトラフィックに変換し、各関連 クライアントに送信します。この機能は、AP がマルチキャストトラ フィックを低い基本レートで送信するのに対し、ユニキャストトラ フィックは HT、VHT、または HE レートで送信できるため、ネットワー クのスループットを向上させることができます。
- 最大クライアント数 この SSID に同時に接続することができるクライ アントの最大数です(範囲:1 〜 256、初期値:127)。
- アイドルタイムアウト (秒) 設定された時間内にアクティビティがない 場合、AP はクライアントとの接続を切断します(範囲:60 〜 60000 秒、 初期値:300 秒)。

無線ネットワーク — 図 44: セキュリティ設定 セキュリティ設定

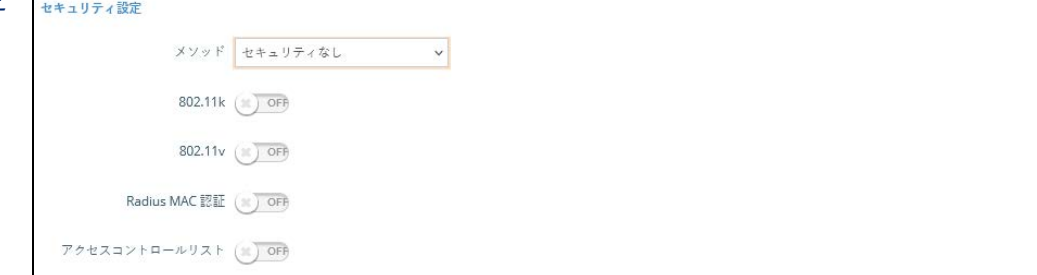

「無線設定」ページのこのセクションには、以下の項目が表示されます。

- メソッド 各 VAP の無線セキュリティ方式(接続モード、暗号化、認証 など)を設定します(初期値:WPA2-PSK)。
	- セキュリティなし VAP は、設定された SSID を含むビーコン信号を ブロードキャストします。SSID の設定が「任意」の無線クライアン トは、ビーコンから SSID を読み取り、自動的に SSID を設定してす ぐに接続できるようにします。
	- WPA-PSK 企業が WPA を導入する際には、有線ネットワーク上に RADIUS 認証サーバーを設定する必要があります。一方、RADIUS サーバーを設定・維持するためのリソースを持たない小規模オフィス のようなネットワークでは、WPA は、ネットワークへの接続に事前 共有のパスワードだけを使用するシンプルな操作方式を提供します。 PSK(Pre-Shared Key、事前共有鍵)モードでは、AP とす べての無 線クライアントに手動で入力されるユーザー認証用の共通パスワード を使用します。また、企業における WPA と同じ TKIP パケ ット暗号 化と鍵管理を使用し、小規模なネットワークに堅牢で管理しやすい選 択肢を提供することが可能です。
		- 暗号化 データの暗号化には、以下のいずれかの方法が用いら れます。
			- CCMP (AES) マルチキャストの暗号化暗号として AES-CCMP を使用します。AES-CCMP は、WPA2 で必要とされる 標準的な暗号化暗号です(初期設定ではこの設定になってい ます)。
			- Auto: TKIP + CCMP (AES) クライアントが使用する暗号 化方式は、AP によって検出されます。
		- Key Method 以下の PSK 方式のいずれかを使用します。
			- Single PSK 単一の PSK キーの入力を可能にします。
				- キー WPA は、無線クライアントと VAP の間で送信され るデー タを暗号化するために使用されます。ネットワー

クを使用したい すべてのクライアントに手動で配布され る静的な共有キー(固定長の 16 進数または英数字の文字 列)を使用します。

これは 8 ~ 63 文字の ASCII 文字 (アルファベットと数字) で設定される必要があり、特殊文字は使用できません。

- Multiple PSK 複数の PSK キーの入力を可能にします。
	- Multiple Keys 1 行に 1 つずつ、複数のキーを入力しま す。特定の MAC アドレスを持つキーを入力すると、その キーは 1 つのクライアントで使用できるように制限されま す。MAC アドレスを指定しないキーを入力すると、すべ てのクライアントでキーが使用できるようになります。

WPA-PSK、WPA2-PSK、WPA3 Personal Transition のセ キュリティでは、複数のキーに対応しています。

■ Dynamic PSK — RADIUS 認証サーバーによって定期的に生 成・更新される動的 PSK キーの使用を可能にします。 RADIUS サーバーの IP アドレス、UDP ポート、シークレット テキスト文字列を指定する必要があります。( 詳細は、後述の 「RADIUS 設定」を参照してください )。

ダイナミックキーは、WPA2-PSK セキュリティにのみ対応し ています。

■ WPA2-PSK — 事前共有暗号鍵を持つ WPA2 を使用しているクライア ントの認証を受け付けます。

WPA は、IEEE 802.11i 無線セキュリティ規格の批准を待つ間、WEP の脆弱性に対する暫定的な解決策として導入されました。WPA のセ キ ュリティ機能は、802.11i 規格のサブセットとなっています。 WPA2 は、現在批准されている 802.11i 規格を含んでいますが、WPA との下位互換性も備えています。そのため、WPA2 には 802.1X と PSK の動作モードが同じで、TKIP 暗号化もサポートされています。

暗号化方式とキーについては、「WPA-PSK」を参照してください。

■ WPA-EAP — WPA は、複数の技術を組み合わせて、802.11 無線ネッ トワークのセキュリティソリューションを強化します。認証には RADIUS サーバーが使用され、アカウンティングにも使用されます。

暗号化方式については、「WPA-PSK」を参照してください。

■ RADIUS Settings - IEEE 802.1Xネットワークアクセスコントロール と Wi-Fi Protected Access(WPA)無線セキュリティを実装するに は、AP に RADIUS サーバーを指定する必要があります。

また、RADIUS アカウンティングサーバーを設定して、AP からユー ザーセッションアカウンティング情報を受信することができます。 RADIUS アカウンティングは、ネットワーク上のユーザー活動に関す る有用な情報を提供します。

- 注意: このガイドは、AP をサポートする RADIUS サーバーがすでに設定さ  $\vert \mathbf{i} \vert$ れていることを前提としています。RADIUS サーバーの設定については、 RADIUS サーバーソフトウェアに付属のマニュアルを参照してください。
	- RADIUS 認証サーバー—RADIUS 認証サーバーの IP アドレスまた はホスト名を指定します。
	- Radius 認証ポート RADIUS サーバーが認証メッセージに使用 する UDP ポート番号(範囲:1024 〜 65535、初期値:1812)。
	- Radius認証秘密鍵 APと RADIUS サーバー間のメッセージの暗 号化に使用する共有テキスト文字列です。同じ文字列が RADIUS 認証サーバーで指定されていることを確認してください。文字列 には空白を使用しないでください(最大長:255 文字)。
	- バックアップRadius認証 バックアップRADIUS認証サーバーの サポートを有効にします。
		- バックアップRadius認証サーバー バックアップRADIUS認 証サーバーの IP アドレスまたはホスト名を指定します。
		- バックアップ Radius 認証ポート バックアップ RADIUS サーバーが認証メッセージに使用する UDP ポート番号(範 囲:1024 〜 65535、初期値:1812)。
		- バックアップRadius認証秘密鍵— APとRADIUSサーバー間の メッセージの暗号化に使用する共有テキスト文字列です。 バックアップの RADIUS 認証サーバーでも同じ文字列が指定 されていることを確認してください。文字列には空白を使用 しないでください(最大長:200 文字)。
	- Radiusアカウンティングを使用— RADIUSアカウンティングサ ー バーのサポートを有効にします。
		- Radius アカウンティングサーバー— RADIUS アカウンティン グサーバーの IP アドレスまたはホスト名を指定します。
		- Radiusアカウンティングポート RADIUS サーバーがアカウ ンティングメッセージに使用する UDP ポート番号です(範 囲:1024 〜 65535、初期値:1813)。
- Radius アカウンティング秘密鍵 AP と RADIUS サーバー間 のメッセージの暗号化に使用する共有テキスト文字列です。 同じテキスト文字列が RADIUS アカウンティングサーバーで 指定されていることを確認してください。文字列には空白を 使用しないでください(最大長:200 文字)。
- Acct Interim Interval サーバーに送信される各アカウンティ ング更新の間の時間 [ 秒 ] です(範囲:60 〜 600 秒)。
- WPA2-EAP WPA は、IEEE 802.11i 無線セキュリティ規格の批准を 待つ間、WEP の脆弱性に対する暫定的な解決策として導入されまし た。実際、WPA のセキュリティ機能は、802.11i 規格のサブセットと なっています。WPA2 は、現在批准されている 802.11i 規格を含ん でいますが、WPA との下位互換性も備えています。そのため、 WPA2 には、802.1X および PSK の動作モードと、TKIP 暗号化のサ ポートが含まれています。

認証には RADIUS サーバーを使用しますが、アカウンティングにも 使用できます。

暗号化方式については、「WPA-PSK」を参照してください。

RADIUS サーバーの設定方法については、「WPA-EAP」を参照して ください。

■ WPA3 Personal – SAE (Simultaneous Authentication of Equals) を用いた WPA3 を使用しているクライアントは、認証を受けること ができます。

WPA3 は、WPA2-Personal の PSK (Pre-Share Key) に代わり、 SAE(Simultaneous Authentication of Equals)と呼ばれる、より強 固なパスワードベースの認証を提供しています。この技術により、オ フラインでの辞書攻撃を防ぐことができ、データトラフィックを安全 に送信することができます。

- WPA3 Personal Transition— SAE を使用した WPA3 を使用している クライアント、または PSK を使用した WPA2 を使用しているクライ アントの認証を受け付けます。AP は、ネットワークへの接続を許可 する前に、サポートされている認証と暗号化を各クライアントとやり 取りします。
- WPA3 Enterprise WPA2-EAP セキュリティの強化版で、より強固 な暗号化を使用します。クライアントがネットワークに接続するため には、より強力な WPA3 暗号化オプションのいずれかをサポートし、 PMF(Protected Management Frames)を使用する必要がありま す。IEEE 802.1X ネットワークアクセスコントロールと RADIUS サー バーの使用が必要です。

RADIUS の設定については、上記の「RADIUS の設定」を参照してく ださい。

■ WPA3 Enterprise Transition— WPA3 および WPA2 クライアントの ネ ットワークへの接続を許可します。暗号化オプションや PMF (Protected Management Frames)の使用については、ネットワー クへの接続を許可する前に各クライアントと交渉します。

RADIUS の設定については、上記の「RADIUS の設定」を参照してく ださい。

■ WPA3 Enterprise 192-bit — WPA3 Enterprise のセキュリティは、標 準的な 128 ビット暗号化を使用しています。より機密性の高いデー タを扱うネットワークでは、さらに保護するために 192 ビット暗号 化を使用するオプションがあります。

RADIUS の設定については、上記の「RADIUS 設定」を参照してくだ さい。

- OWE Opportunistic Wireless Encryption (OWE) は、WPA3 の オープンネットワークセキュリティで、公衆 Wi-Fi ネットワークの ユーザーがパスワードを使用せずに安全なアクセスを得ることができ ます。OWE は、AP と各クライアント間のデータ通信を個別に暗号化 しますが、ユーザー ID の認証は行いません。
- PMF Protected Management Frames (PMF) は、AP とクライアン ト間のユニキャストおよびマルチキャストの管理フレームに WPA2/ WPA3 のセキュリティを提供します。「Optional」の設定では、PMF を サ ポートしていないクライアントがネットワークに接続できます。 「Mandatory」の設定では、PMF をサポートするクライアントのみが ネ ットワークに接続できます(初期値:Optional)。
- 802.11k ローミング時にクライアントに近隣 AP の情報を提供します。 クライアントは、ある AP からローミングしようとすると、利用可能な AP のリストと関連情報を含む「ネイバーレポート」のリクエストを送信 します。これにより、クライアントは、すべてのチャネルをスキャンす ることなく、ローミング先の最適な AP をすばやく特定することができ ます(初期値:OFF)。
- 802.11r AP 間のローミングを高速に遷移させる方法を提供します。ク ライアントが新しい AP にローミングする前に、最初のハンドシェイ ク と暗号化の計算が事前に行われるため これにより、再認証を必要としな い高速なハンドオフが可能になります(初期値:OFF)。
- 802.11v 関連するクライアントに、ワイヤレスネットワーク全体の改 善を促進する情報を提供します。また、アイドル時間を設定することで、 クライアントのバッテリー寿命の向上にも貢献します。( 初期値:無効 )
- Radius MAC 認証 アソシエイトステーションの MAC アドレスを、設定 した RADIUS サーバーに送信して認証を行います(初期値:OFF)。
- ダイナミック認証 RADIUS の Dynamic Authorization Extensions (DAE)は、ネットワークにすでに接続されているクライアントの認証を サーバーが切断または変更できるようにするものです(初期値:OFF)。
	- DAE ポート DAE メッセージに使用する UDP ポート番号です(初期 値:3799)。
	- DAEクライアント RADIUSサーバーのIPv4アドレスを指定します。
	- DAEシークレット— APとRADIUSサーバー間のDAEメッセージの暗 号化に使用される共有テキスト文字列。
- アクセスコントロールリスト 無線クライアントの MAC アドレスを、 AP に設定されたローカルデータベースと照合して、ネットワーク接続の 認証を行うことができます(初期値:OFF)。
	- ポリシー MAC リストは、指定したクライアントのネットワーク接 続を許可するか拒否するかを設定できます(初期値:リスト上の全て の MAC を許可)。
	- Filtered MACs クライアントの MAC アドレスの一覧。 MAC アドレ スは最大 512 個まで設定可能。

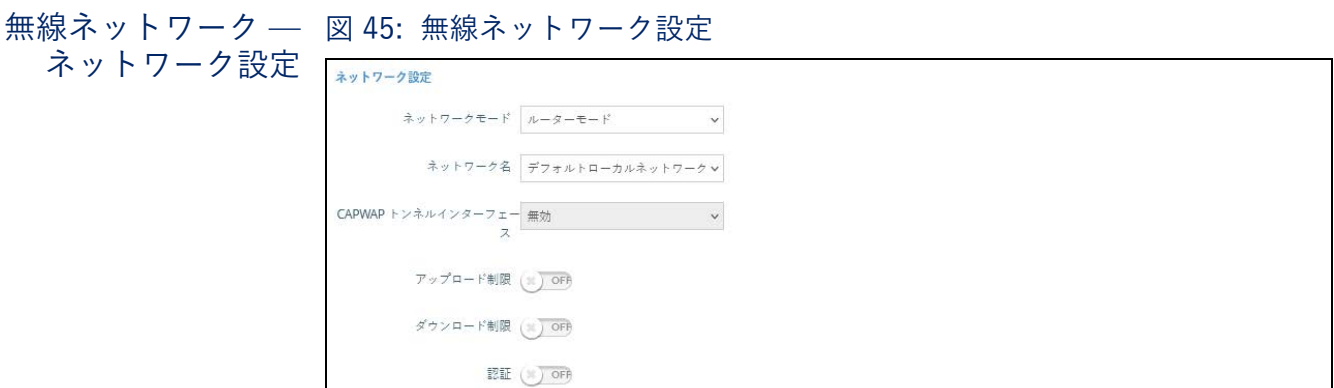

「無線設定」ページこのセクションには、以下の項目が表示されます。

- ネットワークモード 以下のいずれかの接続方法を指定する必要があり ます(初期値:ルーターモード)。
	- ブリッジモード WAN に接続されたインターフェースを設定しま す。このインターフェースからのトラフィックは、インターネットに 直接ブリッジされます([Figure 29, " ブリッジモード ", on page 44](#page-43-0) 参 照)。
	- ルーターモード LAN のメンバーとしてインターフェースを設定し ます。このインターフェースからのトラフィックは、AP を経由して、 インターネットにブリッジされているインターフェースを経由して ルーティングされます( [Figure 30, " ルーターモード ", on page 45](#page-44-0) 参照)。
- ネットワーク名 ルーティングするネットワークです。初期値 は、「LAN 設定」—「ローカルネットワーク」で表示される「デ フォルトローカルネットワーク」です。
- Add to Guest Network このインターフェイスは、ゲストネット ワークにのみ対応できます。
- Hotspot Controlled このインターフェースは、ホットスポット・ サービスのみをサポートすることができます。
	- Configure Hotspot Hotspot Settings ページを開きます。
	- Walled Garden ホットスポット設定」ページの「Walled Garden」リストを設定します。
- VLAN タグトラフィック この VAP (仮想 AP) から関連するイーサ ネットポートに通過するすべてのパケットに[、78 ページの「VLAN](#page-77-0) [設定」で](#page-77-0)設定した VLAN Id をタグ付けします。
	- VLAN Id VAP にトラフィックをタグ付けするために設定された VLAN Id を選択します。
	- VLAN 設定 VLAN の設定ページを開きます。
- Dynamic VLAN RADIUS サーバーは、 AP にユーザー VLAN 情報を 提供します。AP は、関連するユーザーを関連する VLAN に割り当 て ます。
	- Default VLAN Behavior クライアントの VLAN ID が RADIUS サーバーで定義されていない場合の動作(Accept または Reject) を指定します。デフォルトの設定は Reject です。
		- Reject クライアントの VLAN ID が RADIUS サーバーで定義 されていない場合、クライアントは SSID に接続することがで きません。
		- Accept クライアントの VLAN ID が RADIUS サーバーで定義 されていない場合、クライアントは割り当てられたまたはタ グなし VLAN ID で SSID に接続することができます。
- CAPWAP トンネルインターフェース AP のシステム管理が EWS-Series Controller モードに設定されている場合( [81 ページの「システム](#page-80-0) [設定」を](#page-80-0)参照)、 CAPWAP (Control And Provisioning of Wireless Access Points) プロトコルのトンネルモードを設定することができま す。オプションは、"Disable"、"Complete"、"Split " のいずれかです。 Complete トンネルは、AP からのすべての管理、認証、およびデータト ラフィックをコントローラーに送り返します。スプリットトンネルは、 管理と認証のトラフィックのみをコントローラーに送信します(初期 値:無効)。
- Proxy ARP Proxy ARP が有効な場合、AP は独自の ARP ルックアップ テーブルを維持し、下流局の代わりに ARP リクエストに返信するため、 ネットワークの非効率性を回避することができます。この機能は、クラ イアント分離が無効の場合は自動的に有効になり、クライアント分離が 有効の場合は無効になります。この機能は、手動で設定することはでき ません。Proxy ARP は、ネットワーク動作が "Bridge to Internet " または "VLAN Tag Traffic "の場合にサポートされます。
- Limit Upload VAP インターフェースから有線ネットワークに渡される トラフィックのレート制限を有効にします。最大レートは Kbytes per second で設定できます。( 範囲:256 ~ 10048576K バイト / 秒、初期 値:OFF)。
- Limit Download 有線ネットワークからVAPインターフェースに渡され るトラフィックのレート制限を有効にします。最大レートは kbyte/sec で設定可能です。( 範囲:256 ~ 10048576K バイト / 秒、初期値: OFF)。
- 認証 AP のシステム管理が ecCLOUD モードに設定されている場合 ([81 ページの「システム設定」を](#page-80-0)参照)、このオプションは ecCLOUD コ ントローラーとの AP 通信を認証します(初期値:OFF)。
- 無線ネットワーク WPA2-EAP セキュリティが選択されている場合に利用可能な OpenRoaming OpenRoaming (Hotspot 2.0) は、無線ネットワーク間のシームレスなローミングをサポート する公衆アクセス Wi-Fi ネットワークの標準を提供します。OpenRoaming AP は、クライアントがネットワークに接続するかどうかを決定できるよう に、そのパブリック Wi-Fi 機能とサービスをアドバタイズします。

#### 図 46: OpenRoaming 設定

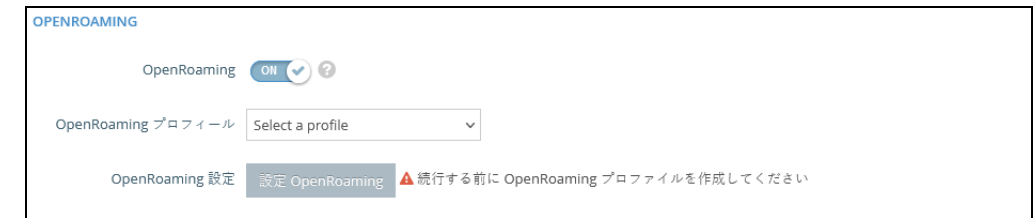

無線設定ページのこのセクションには、以下の項目が表示されます:

- OpenRoaming WPA2-EAPセキュリティ選択時にOpenRoamingを有効 化。
- OpenRoaming プロファイル ワイヤレスネットワークに適用するプロ ファイルを選択します。プ ロ フ ァ イ ルの設定に つ い て は[、](#page-54-0) [55 ページ](#page-54-0) [の「OpenRoaming」](#page-54-0) を参照し て く だ さ い。

■ OpenRoaming 設定 — OpenRoaming プロファイル設定ページにアクセ スします。プ ロ フ ァ イ ルの設定に つ い て は[、](#page-54-0)[55 ページの](#page-54-0) [「OpenRoaming」](#page-54-0) を参照し て く だ さ い。

無線ネットワーク — オープンメッシュは、相互に接続されたノード AP のネットワークで、その Open Mesh Settings うち 1 台だけがネットワーク(およびインターネット)に有線で接続され て います。他のノード AP は、相互に無線リンクを提供し、一部は無線クラ イ アントへの接続をサポー トします。メッシュネットワークは、無線接続を より遠くまで拡張するだけでなく、ネットワーク内の 1 つのノードが故障し た場合にバックアップリンクを提供します。

> メッシュネットワークのノードとなる AP を設定する場合は、1 つの無線イ ンターフェース(2.4GHz または 5GHz)を選択し、特定のチャネルで動作す るように設定します(「自動」は選択しないでください)。他の AP ノー ドが 同じ無線インターフェース、チャネル、同じ SSID で動作するように設定し ます。

図 47: Open Mesh 設定

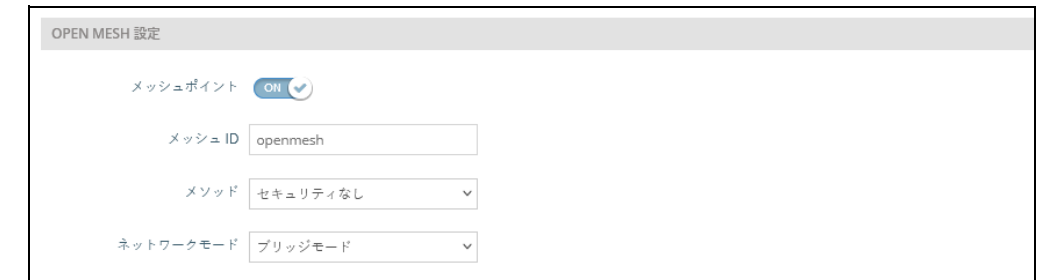

無線設定ページのこのセクションには、以下の項目が表示されます。

- Mesh Point— SSID インターフェースの Open Mesh サポートを有効に します。
- メッシュ ID メッシュネットワークの名前。
- 方式 Open Mesh リンクに適用されるセキュリティ。
	- No Securiy— セキュリティなし
	- WPA3 Personal— 他の AP とのメッシュリンクでは、WPA3 と SAE (Simultaneous Authentication of Equals)を使用。
- ネットワーク動作 以下の接続方法のいずれかを指定する必要がありま す。( 初期値:インターネットへのルート)。
	- Bridge to Internet WAN に接続されているインターフェイスを構成 します。このインターフェイスからのトラフィックは、インターネッ

トに直接ブリッジされます。[\(44 ページの図 29「](#page-43-0)Bridge to Internet」 を参照 )。

- Route to Internet LAN のメンバーとしてインターフェイスを設定 します。このインターフェイスからのトラフィックは、アクセスポイ ントを横切って、インターネットにブリッジされたインターフェイス を経由して外に出るようにルーティングされます。[\(45 ページの](#page-44-0) [図 30](#page-44-0)「インターネットへのルート」を参照してください )。
	- ネットワーク名 ルーティングの対象となるネットワークです。 デフォルトは、「LAN 設定」-「ローカルネットワーク」で表示さ れる「デフォルトのローカルネットワーク」です。

無線ネットワーク — 図 48: 無線詳細設定

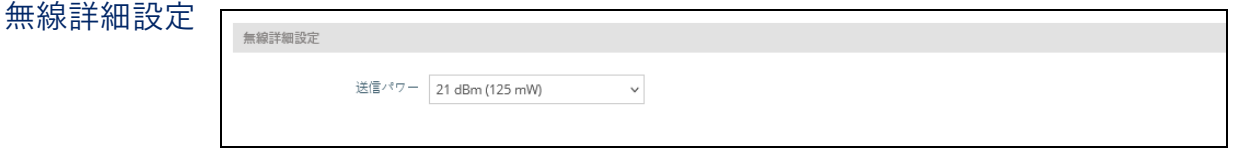

無線設定ページこのセクションには、以下の項目が表示されます。

- 送信パワー AP から送信される無線信号のパワーを調整します。送信 パワーが大きいほど、送信範囲が広くなります。パワーの選択は、単に カバーエリアとサポートする最大クライアント数のトレードオフだけで はありません。高出力の信号がサービスエリア内の他の無線機器の動作 を妨害しないようにする必要もあります(電力設定の範囲と初期値は、 AP のモデルと国の設定によって異なります)。
- SGI 次の 802.11 モードでショートガード間隔 (SGI) を有効にしま す:5 GHz 無線、802.11a、802.11a+ n、802.11ac+a+n。 2.4 GHz ラジオ:802.11 b g+ n。

802.11n ドラフトでは、2 つのガードインターバルが規定されています。 400ns (short) と 800ns (long) です。400ns の短いガードインターバルの サポートは、送信と受信のためにオプションです。ガードインターバル の目的は、デジタルデータが通常非常に敏感である伝搬遅延、エコー、 反射に対する耐性を導入することです。SGI を有効にすると、400ns に 設定されます。(デフォルト:無効)

## <span id="page-77-0"></span>VLAN 設定

VLAN (仮想ローカルエリアネットワーク)は、初期設定ではオフになって います。VLAN をオンにすると、該当する VAP(仮想 AP)から LAN ポート に渡されるパケットに自動的にタグが付けられます。

AP は、VLAN タグを使用してネットワークリソースへのアクセスを制御し、 セキュリティを高めることができます。VLAN は、AP、関連するクライア ント、および有線ネットワークの間を通過するトラフィックを分離します。 最大 16 の VLAN タグ付きネットワークを作成できます。

AP の VLAN 対応については、以下の点に注意してください。

- AP のイーサネット LAN ポートに VLAN ID が割り当てられている場合、そ のポートに入るトラフィックは同じ VLAN ID でタグ付けされている必要 があります。
- AP に接続されている無線クライアントは、VLAN に割り当てられます。 無線クライアントは、自分が関連付けられている VAP インターフェー ス の VLAN に割り当てられます。AP は、正しい VLAN ID でタグ付けさ れ たトラフィックのみを、各 VAP インターフェースの関連クライアン トに 転送することができます。
- AP で VLAN サポートが有効になっている場合、有線ネットワークに渡さ れるトラフィックには、適切な VLAN ID がタグ付けされます。AP の イ ーサネットポートが VLAN メンバーとして設定されている場合、有線 ネ ットワークから受信するトラフィックも同じVLAN ID でタグ付けされ ている必要があります。不明な VLAN ID や VLAN タグを持たない受信ト ラフィックは破棄されます。
- VLAN サポートが無効の場合、AP は有線ネットワークに渡すトラフィッ クにタグを付けず、受信フレームの VLAN タグを無視します。
- ネットワーク IP 範囲の衝突の検出および解決 AP には、「メイン」 ネットワークと、より安全な「ゲスト」ネットワークの 2 つがローカ ル ネットワークとして組み込まれています。初期設定では、これらのネ ッ トワークのサブネット範囲は、それぞれ 192.168.2.1 と 192.168.3.1 に設 定されています。

ネットワークがすでにこれらのサブネットのいずれかを使用するように 設定されている場合、ネットワークケーブルを AP の WAN ポートに接続 すると、通常はローカル AP のネットワークと上流のネットワークで IP の競合が発生します。

しかし、WAN サブネットがいずれかのローカルネットワーク(あなたが 作成したカスタムネットワークも含む)と衝突した場合、AP は自動的に ローカルネットワークのサブネットを変更します。

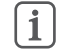

注意: AP で VLAN タグを有効にする前に、接続しているネットワークス イッ チのポートを、AP で設定した VLAN ID のタグ付き VLAN フレームを サポ ートするように設定してください。そうしないと、VLAN 機能を有効に した ときに、AP への接続性が失われてしまいます。

#### 図 49: 無線 VLAN 設定

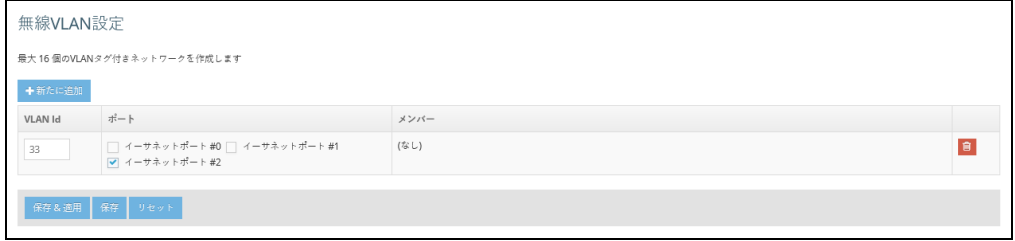

このページには以下の項目が表示されます。

- VLAN ID 割り当てる VLAN 識別子 (範囲:2~4094)。 (VLAN1 は内 部用に予約されています。)
- ポート 指定の VLAN に割り当てられるイーサネットポート。
- メンバー 指定された VLAN のメンバーとして構成された VAP の SSID。 このオプションは、「無線設定」-「ネットワーク設定」-「ネットワー ク モード」で設定します。

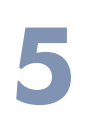

# **5** システム設定

本章では、AP のメンテナンス設定について説明します。 以下の内容が含まれています。

- [81 ページの「システム設定」](#page-80-1)
- [83 ページの「メンテナンス」](#page-82-0)
- [87 ページの「証明書をアップロードする」](#page-86-0)
- [88 ページの「ユーザーアカウント」](#page-87-0)
- [88 ページの「サービス」](#page-87-1)
- [96 ページの「診断」](#page-95-0)
- [98 ページの「デバイス・ディスカバリー」](#page-97-0)

## <span id="page-80-1"></span><span id="page-80-0"></span>システム設定

「システム設定」ページは、Edgecore ecCLOUD コントローラーや EWS-Series コントローラーから AP を管理できるようにしたり、AP に関する一 般的な記述情報を設定するために使用できます。

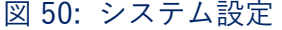

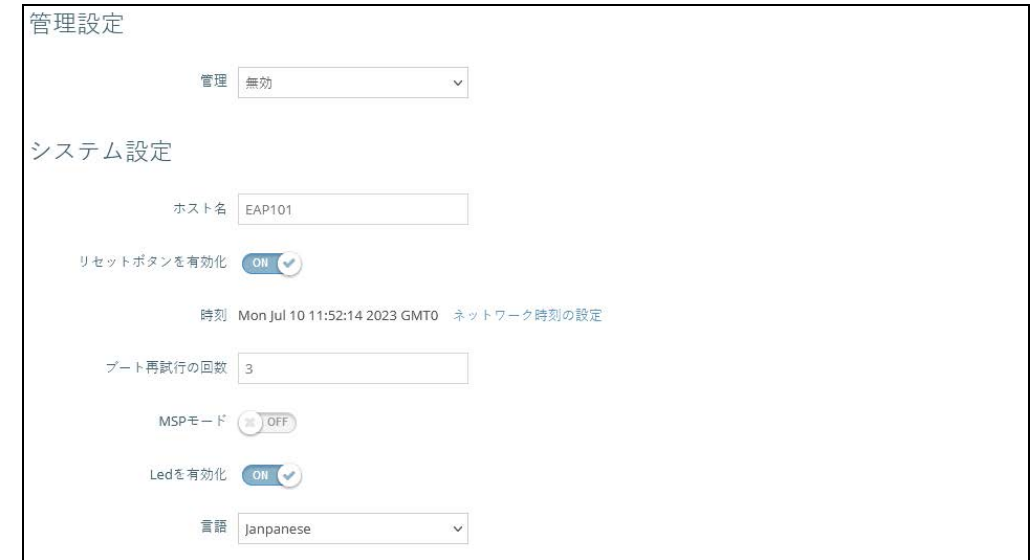

このページには以下の項目が表示されます。

- 管理 Edgecore ecCLOUD コントローラーからこの AP を管理するに は、「ecCLOUD」に設定します。また、「EWS-Series Controller」に設 定すると、ローカルネットワークの Edgecore EWS-Series コントロー ラーからこの AP を管理することができます。スタンドアロンモードで ウェブインターフェースを介して AP を管理するには、「無効」に設定し ます。
	- ecCLOUD 選択すると、以下のパラメータが表示されます。
		- コントローラー URL Edgecore ecCLOUD コントローラー管理 サイトへの URL リンクを提供します。
		- Enable agent ecCLOUD コントローラーから AP を管理できる ようにします。
			- 登録 URL デバイス登録用の URL を指定します。
		- Log Level ecCLOUD デーモン (mgmtd) のシステムログレベ ルを調整します。デフォルト値は Info です。ログレベルの標準的 な順位は、次のとおりです: Trace < Debug < Info < Warn < Error.

章 5 | システム設定 システム設定

- EWS-Series Controller 選択すると、以下のパラメータが表示され ます。
	- CAPWAP CAPWAP (Control And Provisioning of Wireless Access Points) プロトコルトンネルモードを有効にします。
	- DNS サーバーによる探索 AP は、DNS サーバーレコードを使用 して、CAPWAP ジョインリクエストを送ることができる EWS コ ントローラーを発見します。
		- Domain Name Suffix コントローラのドメインサフィックス を指定します。
	- DHCP オプションによる探索 AP は DHCP サーバーを使用して EWS コントローラーと同じサブネット内の IP アドレスを取得し、 CAPWAP ジョインリクエストを送信することができます。
	- ブロードキャストによる探索 AP はブロードキャストリクエス トを送信し、同じサブネット内の EWS コントローラーを検出し ます。
	- マルチキャストによる探索 AP は、EWS コントローラーを見つ けるために、ネットワーク上でマルチキャストディスカバリー パ ケットを送信します。このオプションは、ネットワークにルー ティングパスが適切に設定されている必要があります。
	- 手動設定による探索 APが CAPWAP ジョインリクエストを送信 する際に使用する IP アドレスを入力することで、EWS コント ロー ラーに手動で到達する方法を提供します。
- ホスト名 AP のエイリアスで、ネットワーク上でデバイスを一意に識 別できるようにします(初期値:EAP101、範囲:1-63 ASCII 文字。 A-Z、a-z、0-9、ダッシュ "-" のみ使用可能 )。
- Enable Reset Button AP のハードウェアリセットボタンを有効にしま す。( デフォルト : Enabled)
- 時刻 曜日、月、日、時間、年を指定します。
- ブート再試行の回数 次のブートバンクに切り替えるまでのブートアッ プ再試行の最大回数(初期値:3、範囲:1 〜 254)。
- MSP モード エンドユーザーがユーザー定義のユーザーアカウントか らほとんどのデバイス設定にアクセスし、変更することを防止するマ ネージドサービスプロバイダー(MSP)モードを有効にすることができ ます。root と admin アカウントからの管理アクセスは、すべてのデバイ ス設定へのフルアクセスを提供します。( 初期値:無効)

MSP モードを有効にすると、サービスプロバイダーは、「ローカル設定 可能」設定を有効にすることで、特定の無線 SSID 設定をユーザー設定 に利用できるようにするオプションがあります。の「ワイヤレスネット ワーク - 一般設定」を参照してください[。](#page-65-0) [66 ページの「無線ネットワー](#page-65-0) [ク — 一般設定」](#page-65-0)を参照。

- LEDを有効にする APのLEDインジケータを有効にします。(デフォルト : Enabled)
- 言語 Web インターフェイスの言語を選択します。 (オプション:英語 と日本語・デフォルト:英語)

## <span id="page-82-0"></span>メンテナンス

「メンテナンス」ページでは、システムログの表示、診断ログのダウンロー ド、デバイスの再起動、工場出荷時の設定にリセット、構成設定のバック ア ップまたは復元、ファームウェアのアップグレードなど、一般的なメンテ ナ ンス作業を行うことができます。

### 図 51: メンテナンス

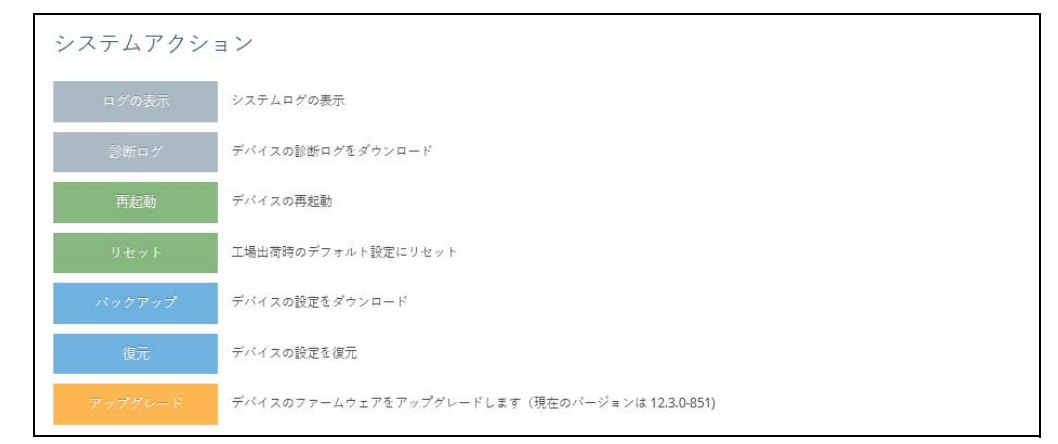

システムログの表示 AP は、イベントやエラーのメッセージをローカルのシステムログデータ ベ ースに保存しています。ログメッセージには、日付と時刻、デバイス名、 メッセージタイプ、メッセージの詳細が含まれます。

図 52: システムログ

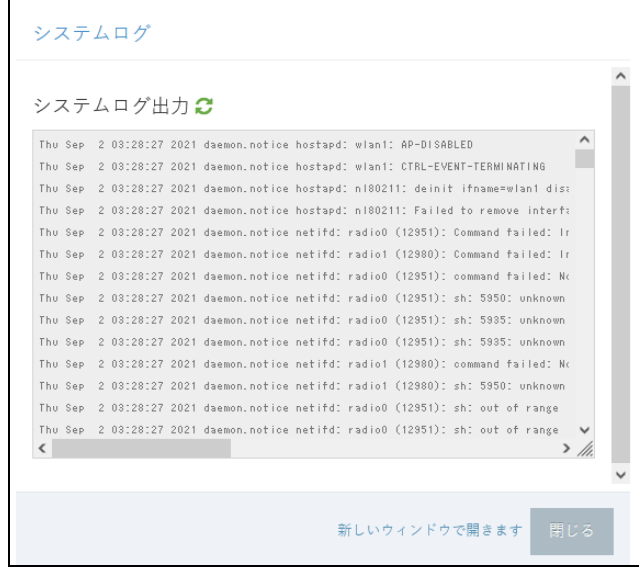

診断ログのダウン 「診断ログ」をクリックすると、ログファイルが管理ワークステーションに ロ ード ダウンロードされます。Windows では、GNU Zip (\*.tar.gz)ファイルがダ ウンロードフォルダーに保存されます。

> 診断ログファイルには、Edgecore 社が AP の技術的問題を解決するのに役立 つ情報が含まれています。

AP の再起動 「再起動」ページでは、AP を再起動することができます。

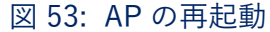

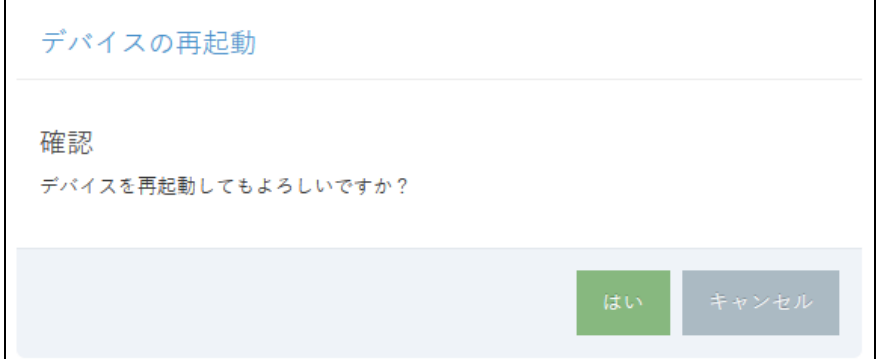

章 5 | システム設定 メンテナンス

AP のリセット 「リセット」ページでは、AP を工場出荷時の設定にリセットすることがで き ます。ただし、ユーザーが設定した情報はすべて失われます。このデバイ ス への管理アクセスを再開するには、初期設定のユーザー名とパスワードを再 度入力する必要があります。

図 54: 初期状態へのリセット

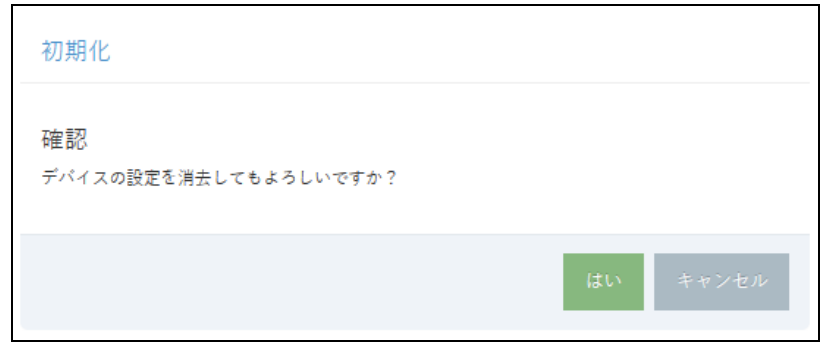

- 注意: AP のコネクターパネルにある「Restart / Reset」と書かれたピン ホ ールにピンを差し込んで、AP を再起動またはリセットすることも可能で す。
	- 素早く押すと、AP が再起動します。
	- 5秒間押し続けると、AP を工場出荷時の状態にリセットすることができ ます。

設定内容のバック バックアップ機能を使うと、AP の設定を管理用のワークステーションに アップ バッ クアップすることができます。Windows では、ダウンロードフォル ダーに GNU Zip (\*.tar.gz)ファイルが格納されます。ファイル名は次のよ うにな ります。 backup-EAP101-2021-02-09.tar.gz

章 5 | システム設定 メンテナンス

> 設定内容の復元 「復元」ページでは、管理ワークステーションから設定ファイルをアップ ロ ードすることができます。指定するファイルは、以前に AP からバック アッ プされたものでなければなりません。

> > 図 55: 設定内容の復元

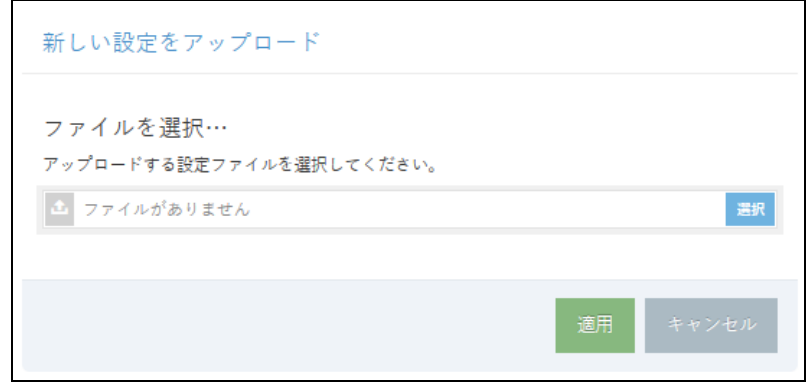

ファームウェアアッ 新しい AP のソフトウェアは、管理ワークステーションのローカルファイル プグレード からアップグレードすることができます。新しいソフトウェアは、Edgecore 社から定期的に提供されます。

> 新しいソフトウェアをアップグレードした後は、新しいコードを実装するた めに AP を再起動する必要があります。再起動が行われるまでは、AP は アッ プグレード開始前に使用していたソフトウェアを実行し続けます。AP はデュ アルソフトウェアイメージをサポートしているため、新しくロードさ れたソ フトウェアが破損した場合は、次回の再起動時に代替イメージが使用 されま す。設定内容はソフトウェアとは別に保存されるため、新しいソフト ウェア では常に現在の設定内容が適用されます。ただし、現在の設定が破損 してい る場合は、システムの初期設定が適用されますのでご注意ください。

注意: アップロードされたファームウェアが現在のバージョンより古い場 合、デバイスは「アップグレード後も現在の設定を維持する」オプションの チェックを強制的に外します。

図 56: ファームウェアアップグレード

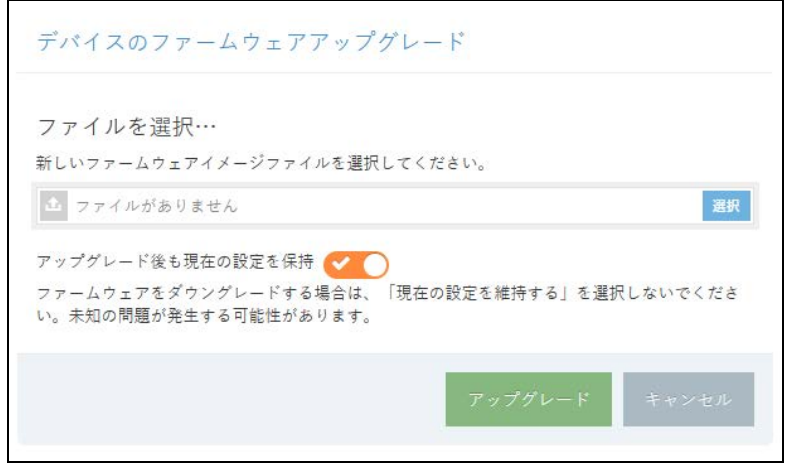

## <span id="page-86-0"></span>証明書をアップロードする

証明書のアップロード」ページでは、設定された HTTPS キャプティブポー タルへのセキュアなアクセス(暗号化された接続)のために、信頼できる認 証局から固有のセキュリティ証明書をアップロードすることができます。ま たは、リセットしてデフォルトの証明書を使用することもできます。

#### 図 57: 証明書をアップロードする

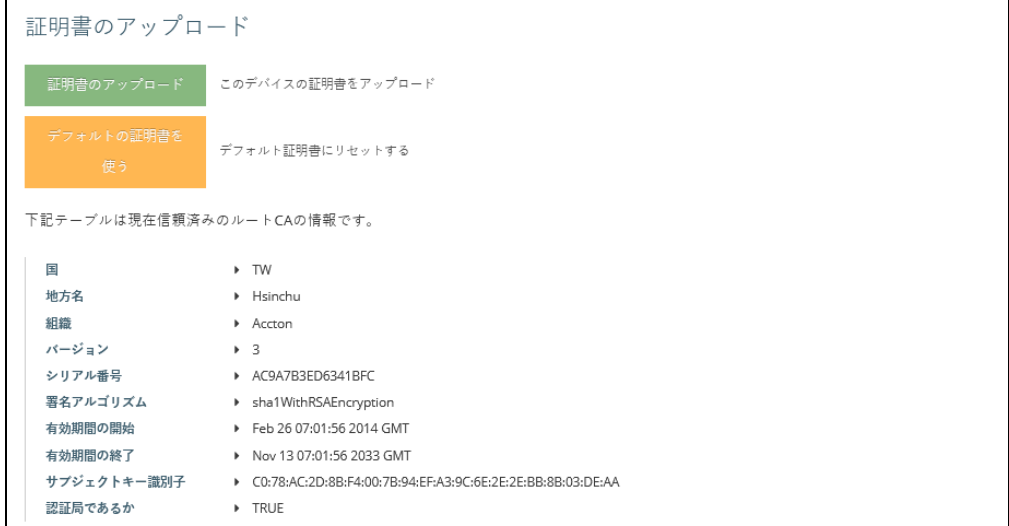

本ページでは、次の項目が表示されます。

- 証明書のアップロード クリックすると、信頼できる認証局からセキュ リティ証明書と秘密鍵をアップロードします。
- Use Default Certificate クリックすると、AP のデフォルト証明書を使 用するようにリセットされます。

## <span id="page-87-0"></span>ユーザーアカウント

「ユーザーアカウント」のページでは、手動で設定したユーザー名とパス ワ ードに基づいて、AP への管理アクセスを制御することができます。

図 58: ユーザーアカウント

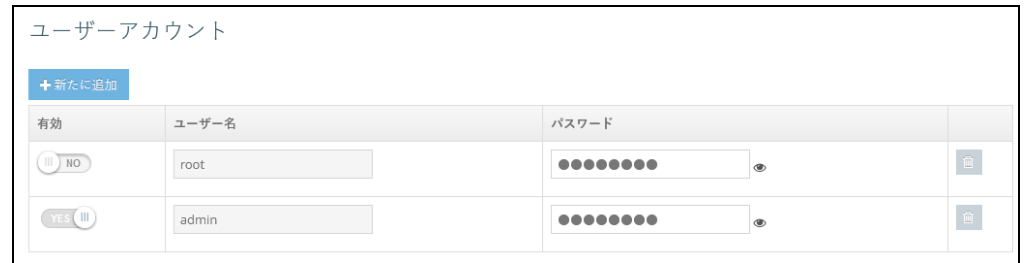

このページには以下の項目が表示されます。

- 有効 クリックすると、ユーザーアカウントの有効 / 無効を切り替えま す。
- ユーザー名 ユーザーの名前です(範囲:1-32 ASCII 文字。A-Z、a-z、 0-9、ピリオド "."、アンダースコア " "、ハイフン "-" のみ使用可能。 ユーザー名はハイフン "-" またはピリオド ". " で始まることはできません  $\int_{\Omega}$
- パスワード ユーザーのパスワードです(範囲:6 ~ 20 文字の ASCII 文字 で、大文字と小文字は区別し、特殊文字は使用しないでください)。

## <span id="page-87-1"></span>サービス

「サービス」ページでは、AP への SSH 接続の制御、NTP タイムサーバーの 設定、iBeacon の設定を行うことができます。

SSH セキュアシェル (SSH) は、Telnet に代わる安全な手段として機能します。 SSH プロトコルは、生成された公開鍵を使用して、AP と SSH 対応の管理ス テーションクライアントとの間で行われるすべてのデータ転送を暗号化し、 ネットワーク上を移動するデータが改ざんされずに届くことを保証します。 クライアントは、ローカルのユーザー名とパスワードを使って安全に接続認 証を行うことができます。

なお、SSH プロトコルで AP を管理するためには、管理ステーションに SSH クライアントソフトウェアをインストールする必要があります。

#### 図 59: SSH 設定

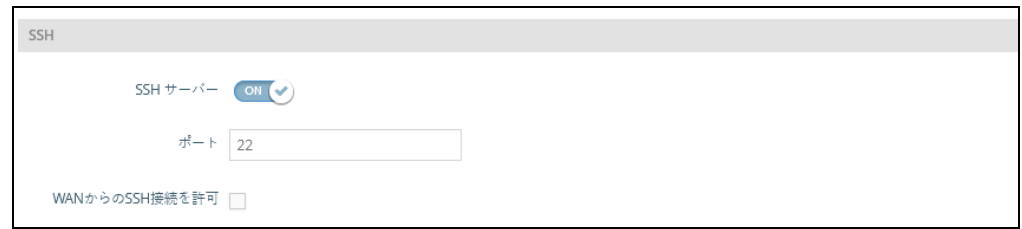

このページには以下の項目が表示されます。

- SSH サーバー AP への SSH 接続を有効または無効にします (初期値:ON)。
- ポート AP の SSH サーバーの TCP ポート番号を設定します (範囲:1 〜 65535、初期値:22)。
- WAN から SSH への接続を許可 WAN からの SSH 管理接続を許可しま す。
- Telnet Telnet は、ネットワーク上のどこからでもアクセスポイントの設定を行うこ とができるリモート管理ツールです。ただし、Telnet は敵対的な攻撃から安 全でないことに注意してください。

図 60: Telnet サーバー設定

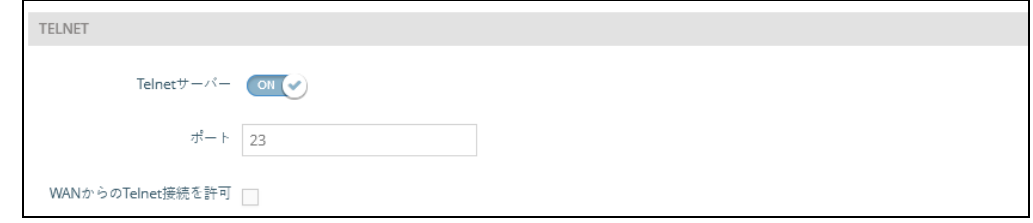

本ページでは、次の項目が表示されます。

- Telnet サーバー アクセスポイントへの Telnet アクセスの有効/無効 を設定します。( 初期値:有効 )
- ポート––アクセスポイントのTelnetサーバーのTCPポート番号を設定し ます。( 範囲:1 ~ 65535、初期値:23)
- Allow Telnet from WAN WANからのTelnetによる管理アクセスを許可 します。

章 5 | システム設定 サービス

> Edgecore Networks Discovery Tool エージェントは、AP が同じレイヤー 2 ネットワーク内の他 ディスカバリーツー の Edgecore デバイスを見つけることができるようにします。ネットワーク ル をスキャンしてデバイスを探すには[、98 ページの「デバイス・ディスカバ](#page-97-0) [リー」を](#page-97-0)参照してください。

> > 図 61: ディスカバリーエージェント設定

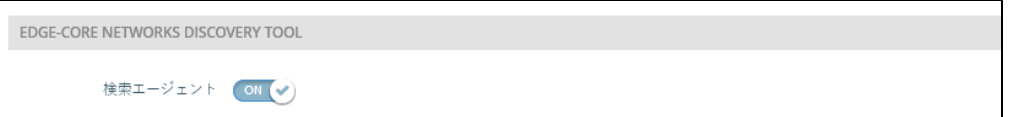

本ページは以下の項目を表示します :

- ディスカバリーエージェント ディスカバリーエージェントを有効にし ます。( 初期値 : 有効 )
- Allow over WAN インターネットソースに接続されたポート上でディ スカバリーエージェントを動作させることを有効にします。( デフォルト : 有効 )

ウェブサーバー Web ブラウザは、アクセスポイントを管理する主要な方法を提供します。 HTTP と HTTPS の両方のサービスに独立してアクセスすることができます。 HTTPS を有効にする場合は、URL でその旨を示す必要があります:https:/ /device:port\_number]。

HTTPS を起動すると、このように接続が確立されます。

- クライアントは、サーバーのデジタル証明書を使用してサーバーを認証 する。
- クライアントとサーバーは、接続に使用する一連のセキュリティプロト コルをネゴシエートします。
- クライアントとサーバーは、データを暗号化・復号化するためのセッ ションキーを生成します。
- クライアントとサーバーは、安全な暗号化された接続を確立します。
- ほとんどのブラウザのステータスバーに南京錠のアイコンが表示される はずです。

図 62: ウェブサーバー設定

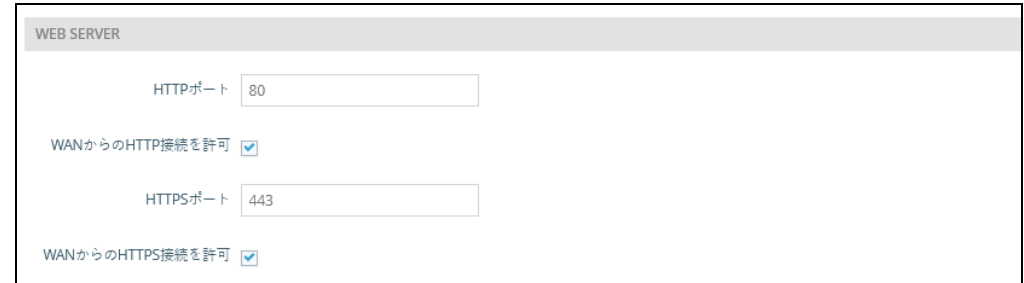

本ページは以下の項目を表示します :

- HTTP ポート HTTP Web ブラウザーのインターフェイスで使用する TCP ポートです。( 範囲:1 ~ 65535、デフォルト:80)
- Allow HTTP from WAN WAN からの HTTP 管理アクセスを可能にしま す。
- HTTPS ポート HTTPS Web ブラウザーのインターフェースで使用され る TCP ポートです。( 範囲:1 ~ 65535、デフォルト:443)。
- Allow HTTPS from WAN WAN からの HTTPS 管理アクセスを許可し ます。

#### Remote System Log この機能を使って、シスログサーバーにログメッセージを送信します。

Setup

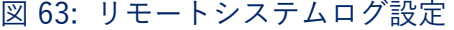

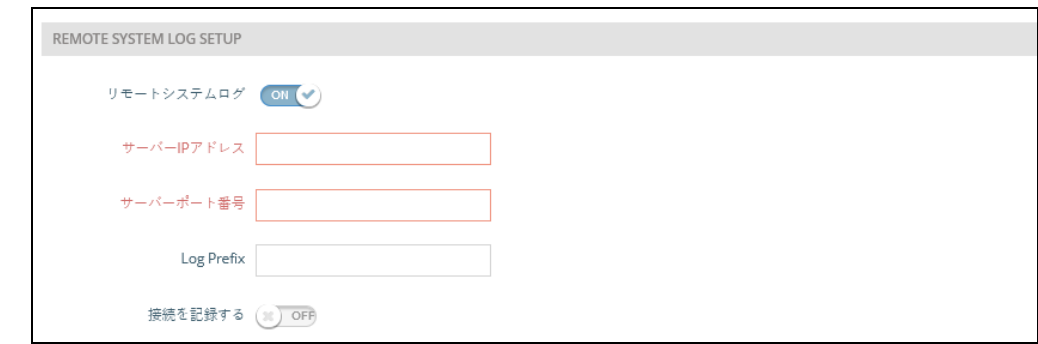

このページには以下の項目が表示されます。

- Remote Syslog デバッグメッセージやエラーメッセージをリモート ロ ギングプロセスに記録することを有効にします(初期値:OFF)。
- Server IP ログメッセージを送信するリモートシスログサーバーの IP アドレスを指定します。
- Server Port リモートシスログサーバーが使用する UDP ポート番号を 指定します(範囲:1 〜 65535)。
- Log Prefix 指定されたサーバーに送信されるログメッセージのプレ フ ィックス文字列を設定します。プレフィックスは、サーバー上での メッ セージの並び替えに役立ちます。
- Track Connections ログメッセージに、送信元 IP とポート、送信先 IP とポートなどの接続情報を含めることを可能にします。
- NTP ネットワークタイムプロトコル (NTP) は、タイムサーバー (SNTP または NTP)からの定期的な更新に基づいて、AP が内部時計を設定することを可 能にします。AP の正確な時刻を維持することで、システムログにイベント エ ントリの意味のある日付と時刻を記録することができます。時計が設定さ れ ていない場合、AP は前回の起動時に設定された工場出荷時の時間のみを 記録します。

AP は、NTP クライアントとして動作し、指定されたタイムサーバーに定期 的に時刻同期要求を送信します。AP は、設定された順序で各サーバーを ポー リングして、時刻の更新を受信しようとします。

図 64: NTP 設定

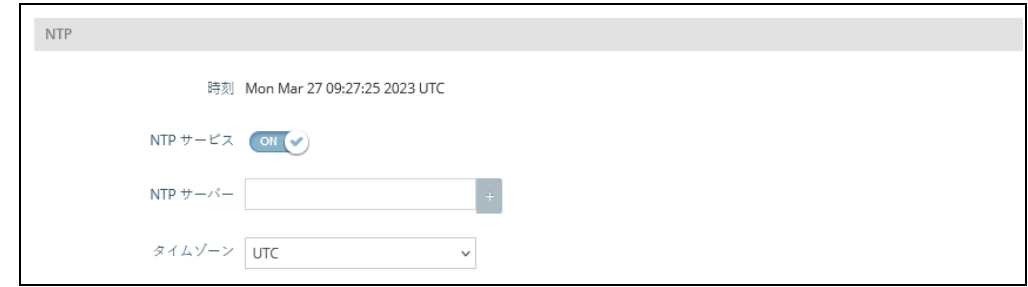

このページには以下の項目が表示されます。

- 時刻 世界標準時を基準とした、曜日、月、日、時:分:秒、年の現地 時間を表示します
- NTP サービス 時刻の更新要求の送信を有効または無効にします (初期 値:有効)。
- NTP サーバー タイムサーバーのホスト名を設定します。スイッチは最 初のサーバーから時刻の更新を試み、失敗した場合は順番に次のサー バ ーから更新を試みます。追加のサーバーを設定するには、「+」ボタン を クリックして新しい編集フィールドを開きます。
- タイムゾーン 現地時間に対応した時間を表示するには、スクロールダ ウンリストから定義済みのタイムゾーンを選択します。
- SNMP SNMP (Simple Network Management Protocol) は、ネットワーク上の機 器を管理するために開発された通信プロトコルです。一般的には、ネット

ワーク環境で適切に動作するように機器を設定したり、性能評価や潜在的な 問題を検出するために機器を監視したりするのに使用されます。

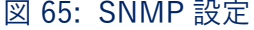

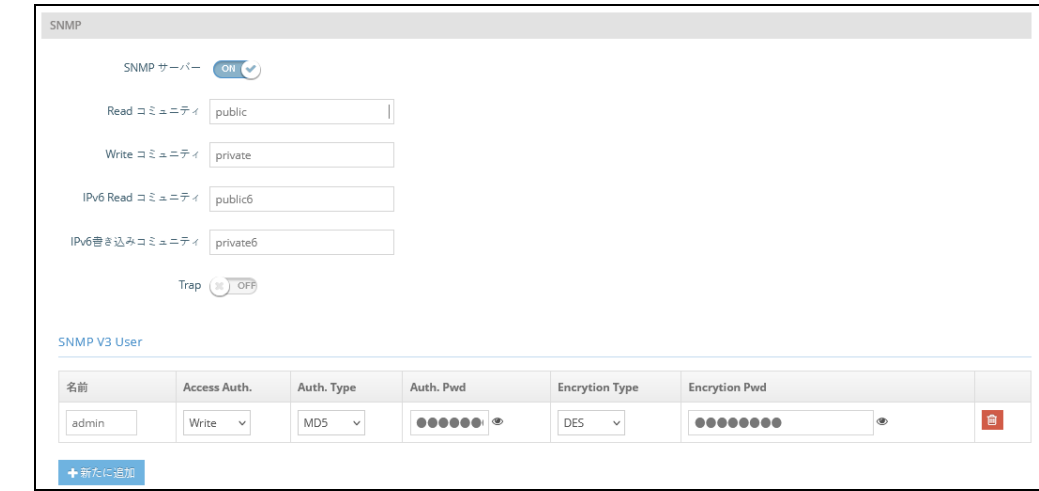

このページには以下の項目が表示されます

- SNMP Server AP の SNMP を有効または無効にします (初期値:ON)。
- Read Community パスワードのように動作し、アクセスポイントの管 理情報ベース(MIB)への読み取りアクセスを許可するコミュニティ文 字列です。(範囲:1~32文字、大文字と小文字を区別する、デフォル ト:パブリック)
- Write Community AP の MIB (Management Information Base)  $\sim$ の 書き込みアクセスを許可する、パスワードのような役割を持つコミュニ ティ文字列(範囲:1 〜 32 文字、大文字小文字の区別あり、初期値: private)
- IPv6 Read Community アクセスポイントの管理情報(MIB)データ ベースへの IPv6 読み取りアクセス用のコミュニティ文字列です。( 範 囲:1 ~ 32 文字、大文字と小文字を区別する、デフォルト:public6)。
- IPv6 Write Community アクセスポイントの管理情報(MIB)データ ベースへの IPv6 書き込みアクセス用のコミュニティ文字列です。( 範 囲:1 ~ 32 文字、大文字と小文字を区別する。デフォルト:private6)
- Trap 指定したサーバーへの SNMP トラップメッセージの送信を有効 にします。アクセスポイントでは、コールドスタート、ウォームスター ト、リンクアップ、リンクダウンのトラップメッセージを送信します。 ( 初期値:無効 )
	- サーバー IP トラップメッセージを送信する SNMP トラップサー バーの IP アドレスを指定します。
- SNMPv3 ユーザー SNMP プロトコルバージョン 3 は、アカウント認証 とデータ暗号化によって安全なアクセスを提供します。SNMP v3 ユー ザーは、「新規追加」ボタンをクリックすることで定義することができま す。
	- 名前 SNMPサービスにアクセスするために使用されるユーザー名。
	- Access Auth アクセス許可を "Read" または "Write" として選択し ます。
	- Auth Type 認証のためのハッシュアルゴリズムを選択します。
	- Auth Pwd 認証用のパスワードを設定します。
	- Encryption Type データパケットの暗号化アルゴリズムを選択しま す。
	- Encryption Pwd データ暗号化用のパスワードを設定します。

マルチキャスト DNS マルチキャスト DNS(mDNS)プロトコルは、ローカルネットワーク内の接 続を容易にするためのゼロコンフィギュレーションサービスです。

図 66: マルチキャスト DNS 設定

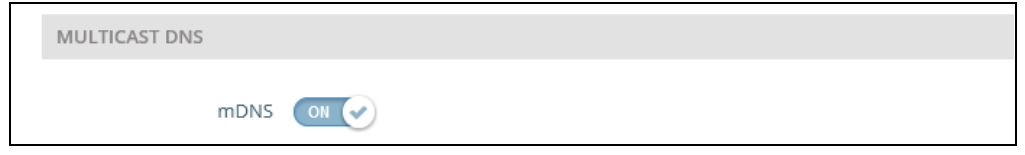

本ページは以下の項目を表示します :

- mDNS アクセスポイントでのマルチキャストDNSの有効/無効を設定 します。( 初期値:Enabled)
- LLDP LLDP (Link Layer Discovery Protocol) は、ネットワーク上で隣接する機器 の基本情報を発見するためのプロトコルです。LLDP は、定期的なブロード キ ャストを用いて、送信側の機器の情報を発信するレイヤ 2 プロトコルで す。

#### 図 67: LLDP 設定

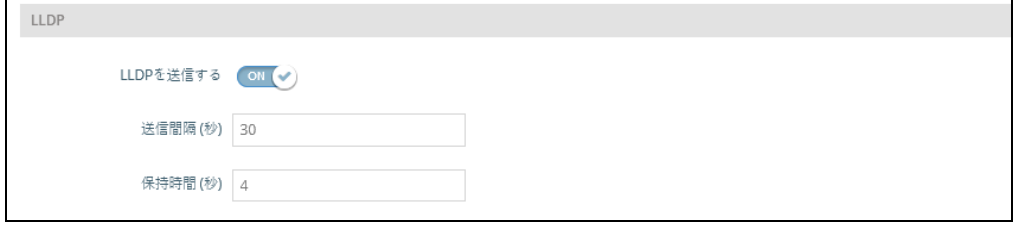

このページには以下の項目が表示されます。

- Send LLDP ネットワーク内の近隣の機器にAPに関するLLDP広告を送 信することを有効にします(初期値 :OFF)。
- Tx Interval (seconds) LLDP アドバタイズメントの定期的な送信間 隔を設定します(範囲:5 〜 32768 秒、初期値:30 秒)。
- Tx Hold (time(s)) LLDP アドバタイズメントで送信される TTL (time-to-live) 値を以下の式のように設定します(範囲:2 〜 10、初期 値:4)。

TTL は、受信側の LLDP エージェントに、送信側のデバイスがタイム リー にアップデートを送信しなかった場合に、そのデバイスに関連する すべ ての情報をどのくらいの期間保持するかを伝えます。

TTL[ 秒 ] は、以下のルールに基づいて設定されます。 最小値 ((Tx Interval \* Tx Hold)、または 65535) したがって、初期値の TTL は 4\*30 = 120 秒となります。

BLE AP は、Bluetooth Low Energy(BLE)をベースにした iBeacon 規格に対応 しています。BLE ビーコンを搭載した機器は、ビーコン信号を認識し、提供 された情報を抽出します。その内容に基づいて、対応機器(電話など)の BLE クライアントに、位置情報サービスを提供することができます。

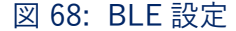

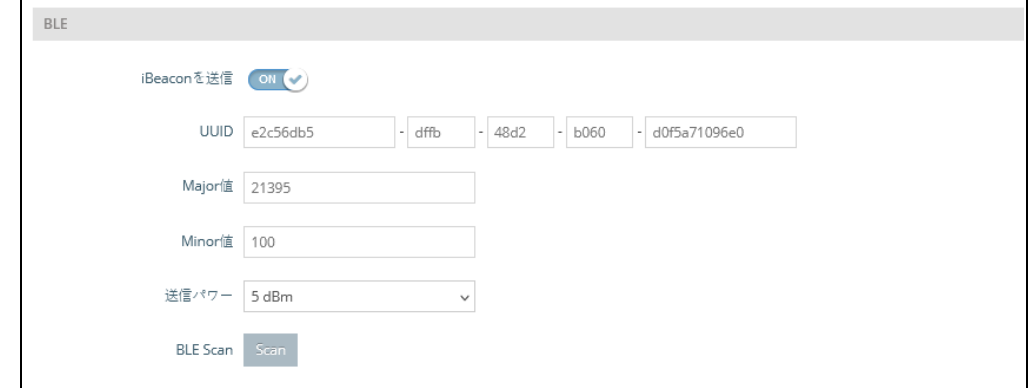

このページには以下の項目が表示されます。

- iBeacon を送信 AP の iBeacon サポートを有効にします(初期値: ON)。
- UUID ビーコンサービスを発信する iBeacon の Universally Unique Identifier。UUID は、ハイフンで区切られた5つのグループの16進数 32 桁で構成されています。

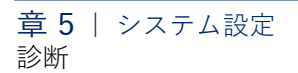

- Major ビーコングループの識別に使用される iBeacon の値 (範囲:  $0 \sim 65535$ )
- Minor グループ内の個々のビーコンを識別するために使用される iBeacon の値 (範囲: 0~65535)。
- Tx Power BLE 無線送信電力を設定します(EAP101、EAP104 のみ対 応)。( 範囲:5dBm ~ -20dBm、初期値:5dBm)。
- BLE Scan (EAP101 および EAP104 のみ)以下の4つのタイプを含む、 すべての BLE デバイスをスキャンします : EddyStone-UID、EddyStone-URL、EddyStone-TLM、ibeacon。

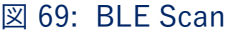

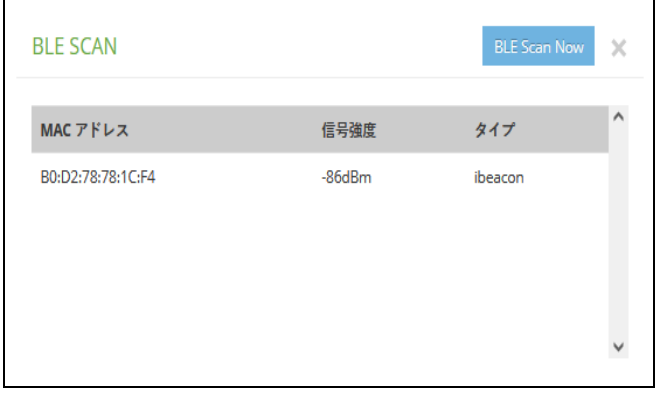

## <span id="page-95-0"></span>診断

Diagnostics ページには、接続の問題をトラブルシューティングするための Ping、Traceroute、Nslookup、および Speed Test ツールが用意されていま す。

Ping ホスト名または IP アドレスを入力し、クリックすると Ping ツールが実行さ れます。

#### 図 70: ネットワークユーティリティ — Ping

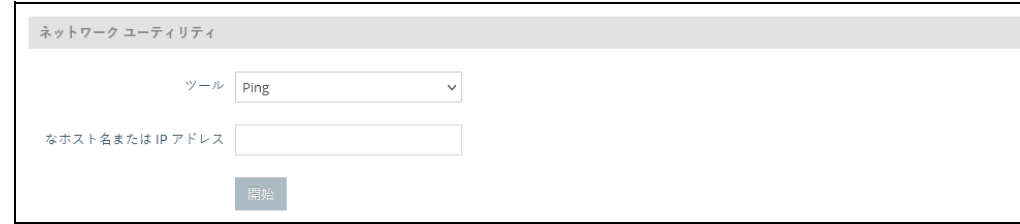

Traceroute ホスト名または IP アドレスを入力し、クリックするとトレースアウトツー ルが実行されます。

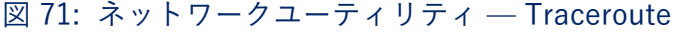

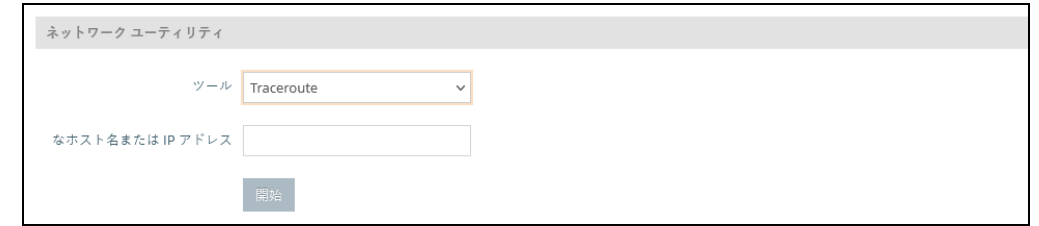

- Nslookup ホスト名または IP アドレスを入力し、クリックすると Nslookup ツールが実 行されます。
	- 図 72: ネットワークユーティリティ Nslookup

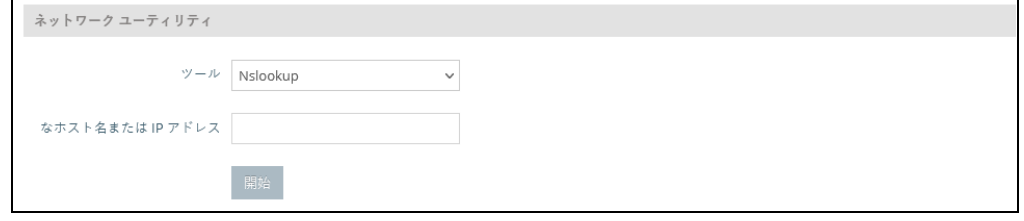

Speed Test AP とサーバー間の速度をテストするための Netperf サーバーのホスト名ま たは IP アドレスを入力します。

図 73: ネットワークユーティリティ — Speed Test

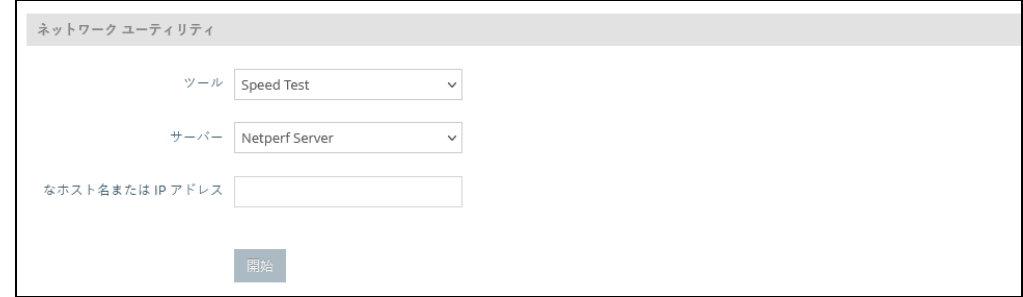

## <span id="page-97-0"></span>デバイス・ディスカバリー

デバイス検索ツールは、同じレイヤー 2 ネットワーク内にある他の Edgecore AP を見つけるための方法を提供します。機能するには、 Discovery Agent を有効にする必要があります(86 ページの「Edgecore Networks Discovery Tool」を参照。

「Scan Network」ボタンをクリックし、デバイスをスキャンします。

#### デバイス検索ツール デバイスモデル名  $MAC$   $\overline{7}$   $\overline{Y}$   $\overline{Y}$ ● デバイスIPアドレス ホスト名 Edge-corE EAP101 EAP101 90:3c:b3:bc:99:4f 192.168.1.10

#### 図 74: デバイス・ディスカバリーツール

セクション III

付録

このセクションでは、追加情報を提供します。 以下の内容が含まれています。

■ [トラブルシューティング](#page-99-0)

<span id="page-99-0"></span>**A** トラブルシューティング

## 管理インターフェースにアクセスできない場合

表 1: トラブルシューティングチャート

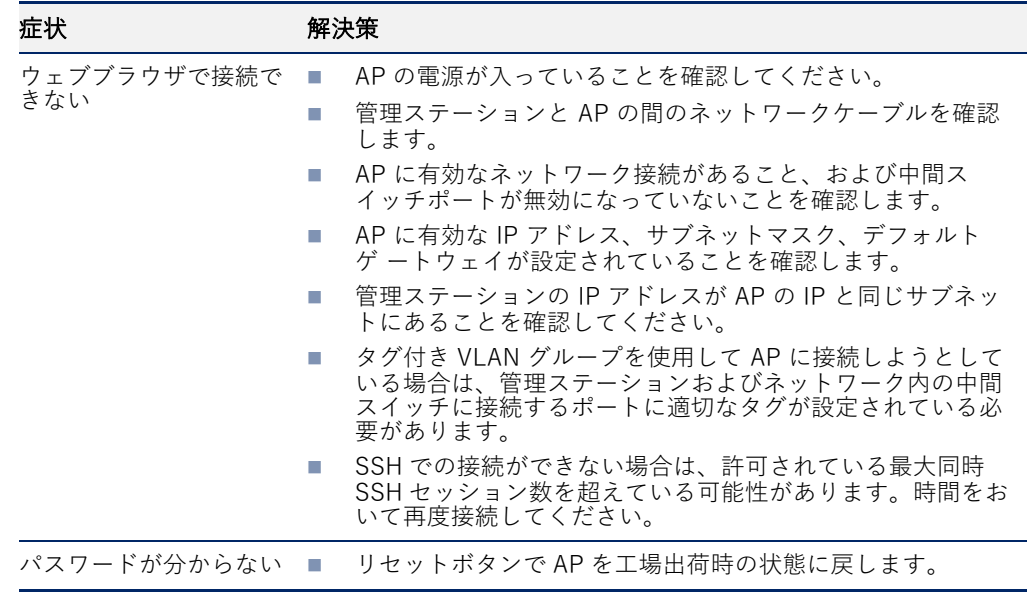

## システムログを使う

問題が発生した場合は、クイックスタートガイドを参照して、発生した問題 が実際に AP に起因するものであるかどうかを確認してください。問題が AP に起因していると思われる場合は、以下の手順を実行してください。

- **1.** エラーが発生するまでの一連のコマンドやその他の操作を繰り返します。
- **2.** エラーの原因となったコマンドや状況をリストアップします。また、表 示されたエラーメッセージのリストを作成します。
- **3.** 関連するすべてのシステム設定を記録する。
- **4.**「システム」>「メンテナンス」ページでログファイルを表示し、ログ ファイルから情報をコピーする。
- **5.**「システム」>「メンテナンス」ページから診断ログをファイルにダウ ンロードする。